République Algérienne Démocratique et Populaire Ministère de l'Enseignement Supérieur et de la Recherche Scientifique

> Université Abderrahmane Mira de Béjaia Faculté des Sciences Exactes Département d'Informatique

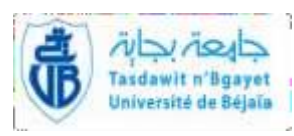

## **Mémoire de fin de cycle**

En vue de l'obtention du diplôme de Master Professionnel en Informatique **Option** Administration et Sécurité des Réseaux

# **Thème**

**Installation, Configuration et Administration d'un Réseau LAN avec Contrôleurs de Domaine AD au sein d'une entreprise cas « Campus NTS »**

**Réalisé par :**

HAMICHE Mourad

. HADAD Kamel **Devant le jury :**

**Président :** M<sup>r</sup> SALHI Nadir

**Examinateur : M<sup>r</sup>SADI Mustapha** 

**Promoteur :** M<sup>r</sup> TOUAZI Djoudi

**Promotion : 2021/2022**

# \*Remerciements\*

Nous remercions Dieu le tout puissant de nous avoir donné la force nécessaire et la patience qui nous a permis de mener à bien ce modeste travail ;

Nous tenons à remercier :

Particulièrement nos familles et nos amis(e) qui ont su nous soutenir, nous encourager, nous aider et nous supporter tout au long de l'année.

Nous exprimons notre profonde reconnaissance à notre promoteur Mr TOUAZI Djoudi pour son suivit, ces encouragements et sa disponibilité toute au long de la réalisation de notre mémoire.

Non sincères remerciements vont à Mr DJEBBARI Yassine notre encadreur de l'entreprise CAMPUS NTS, pour leur encadrement avec patience.

Leur encouragement et leurs remarques pertinentes nous ont permis de mieux structurer ce travail. Nous les remercions aussi de nous avoir fait profiter de leurs expériences, leurs orientations et leurs conseils nous ont énormément aidés.

Nous remercions également notre président Mr SALHI Nadir de nous avoir fait l'honneur de présider notre jury, ainsi que l'examinateur Mr SADI Mustapha avoir accepter d'examiner notre travail.

Enfin nous exprimons nos vifs remerciements, et notre profonde gratitude à la promotion M2 informatique, ainsi qu'à l'égard de tous ceux qui ont contribués de près où de loin à la réalisation de ce travail.

Merci

# \*Dédicaces\*

## **À ma mère**

Affable, honorable, aimable : Tu représentes pour moi le Symbole de la bonté par excellence, la source de tendresse et L'exemple du dévouement. Tu n'as pas cessé de m'encourager Ta prière et ta bénédiction m'ont été d'un grand secours Pour mener à bien mes études.

Aucune dédicace ne saurait être assez éloquente pour Exprimer ce que tu mérites pour tous les sacrifices que tu n'as Cessé de consentir depuis ma naissance.

Tu as fait plus qu'une mère puisse faire pour que ses Enfants suivent le bon chemin dans leur vie et leurs études.

Je te dédie ce travail en témoignage de mon profond Amour. Puisse Dieu, le tout puissant, te préserver et T'accorder santé, longue vie et bonheur.

## **À mon Père**

Rien au monde ne vaut tes efforts fournis jour et Nuit pour mon éducation et mon bien être. Ce travail est le fruit de tes sacrifices.

Aucune dédicace ne saurait exprimer l'amour, L'estime, et le respect que j'ai toujours eu Pour toi.

Toi qui es pour moi un exemple

## **À mes chers grands parents au paradis paix à vos âmes. À mes chers grandes mères Hassina et Louisa dieu vous garde.**

**À mes deux sœurs KATIA et LAMIA, mon neveu BADIS, ma nièce NELIA, à ma chère future femme et à mes frères de sang (BELKACEM, SOUHIL ET ALLAOUA).**

#### **A toute ma famille HAMICHE & AIT AISSI,**

#### **Mes chers oncles, tantes, cousins et cousine**

#### **A mes chères ami(e)s.**

Ils vont trouver ici l'expression de mes sentiments de respect et de reconnaissance pour le soutien qu'ils n'ont cessé de me porter.

#### **A tous mes professeurs :**

Leur générosité et leur soutien m'oblige de leurs témoigner mon profond respect et ma loyale considération.

## **MOURAD H**

# \*Dédicaces\*

## **À ma mère**

Affable, honorable, aimable : Tu représentes pour moi le Symbole de la bonté par excellence, la source de tendresse et L'exemple du dévouement. Tu n'as pas cessé de m'encourager Ta prière et ta bénédiction m'ont été d'un grand secours Pour mener à bien mes études.

Aucune dédicace ne saurait être assez éloquente pour Exprimer ce que tu mérites pour tous les sacrifices que tu n'as Cessé de consentir depuis ma naissance.

Tu as fait plus qu'une mère puisse faire pour que ses Enfants suivent le bon chemin dans leur vie et leurs études. Je te dédie ce travail en témoignage de mon profond Amour. Puisse Dieu, le tout puissant, te préserver et T'accorder santé, longue vie et bonheur.

## **À mon Père**

Rien au monde ne vaut tes efforts fournis jour et Nuit pour mon éducation et mon bien être. Ce travail est le fruit de tes sacrifices.

Aucune dédicace ne saurait exprimer l'amour, L'estime, et le respect que j'ai toujours eu

Pour toi.

Toi qui es pour moi un exemple

#### **A toute ma famille,**

#### **A mes chères ami(e)s.**

Ils vont trouver ici l'expression de mes sentiments de respect et de reconnaissance pour le soutien qu'ils n'ont cessé de me porter.

#### **A tous mes professeurs :**

Leur générosité et leur soutien m'oblige de leurs témoigner mon profond respect et ma loyale considération.

## **KAMEL H**

## Table des matières

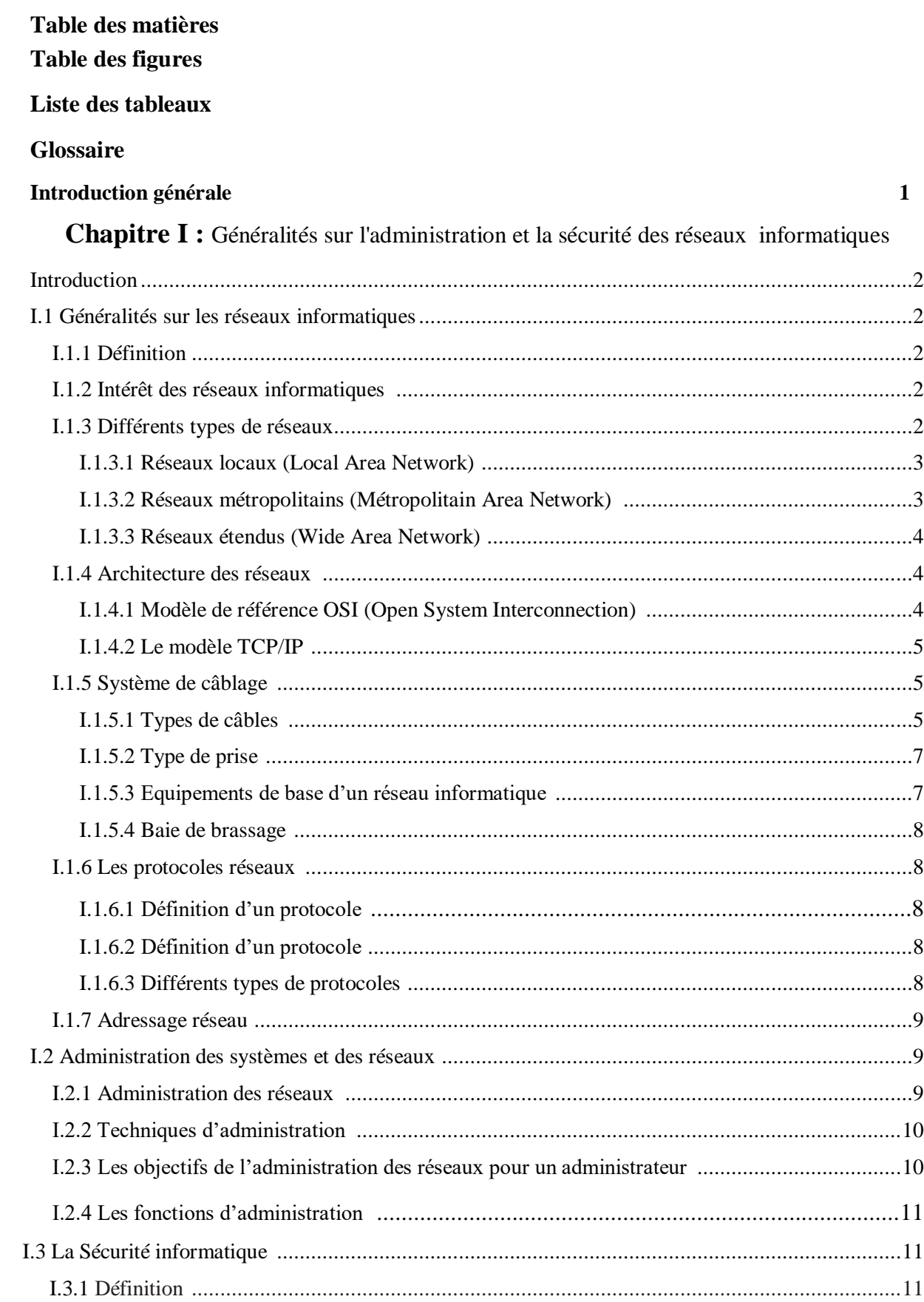

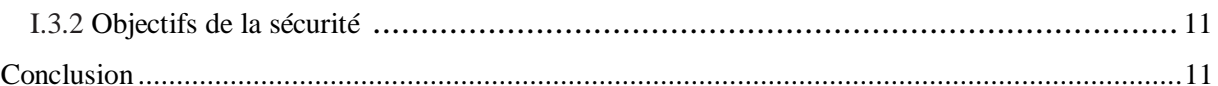

## **Chapitre II :** Service d'annuaire Active Directory

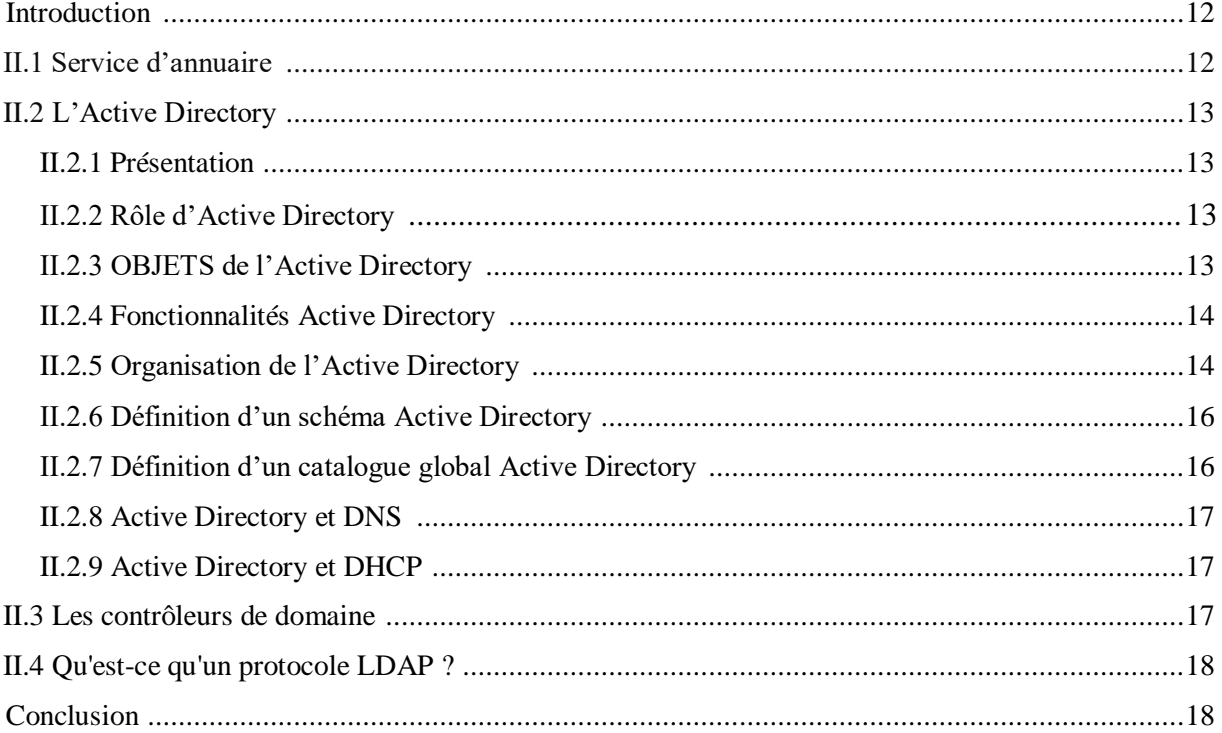

## Chapitre III : Présentation de l'organisme d'accueil

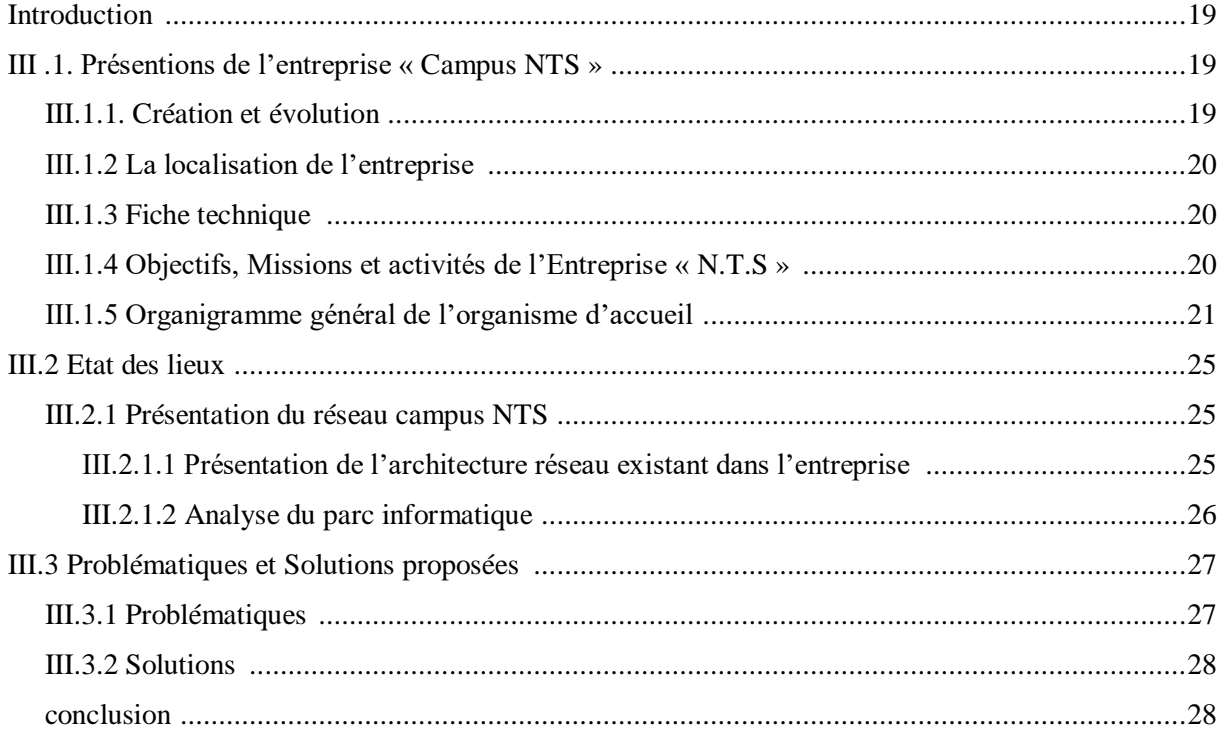

## Chapitre IV : Mise en place de la solution

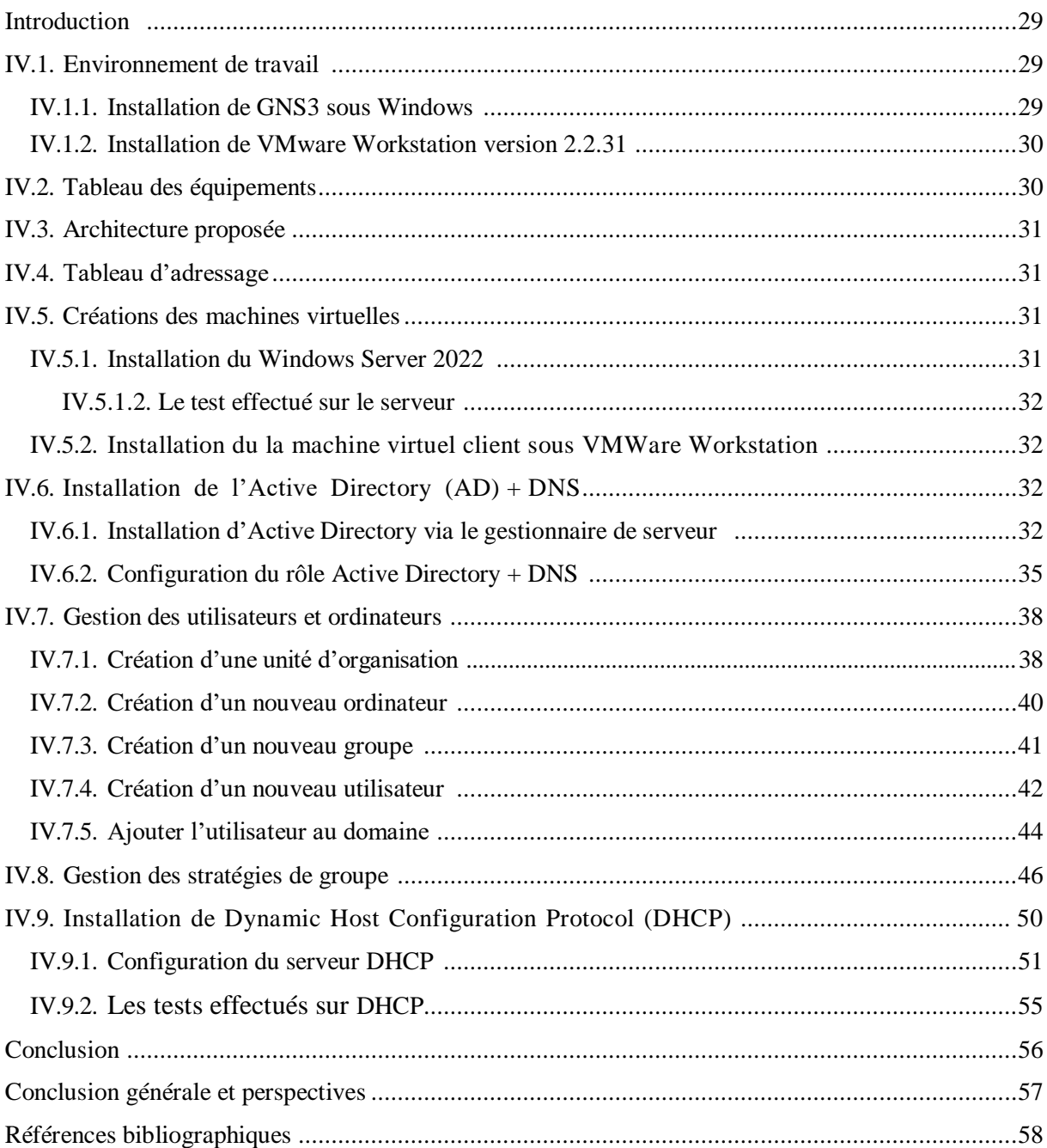

# Table des figures

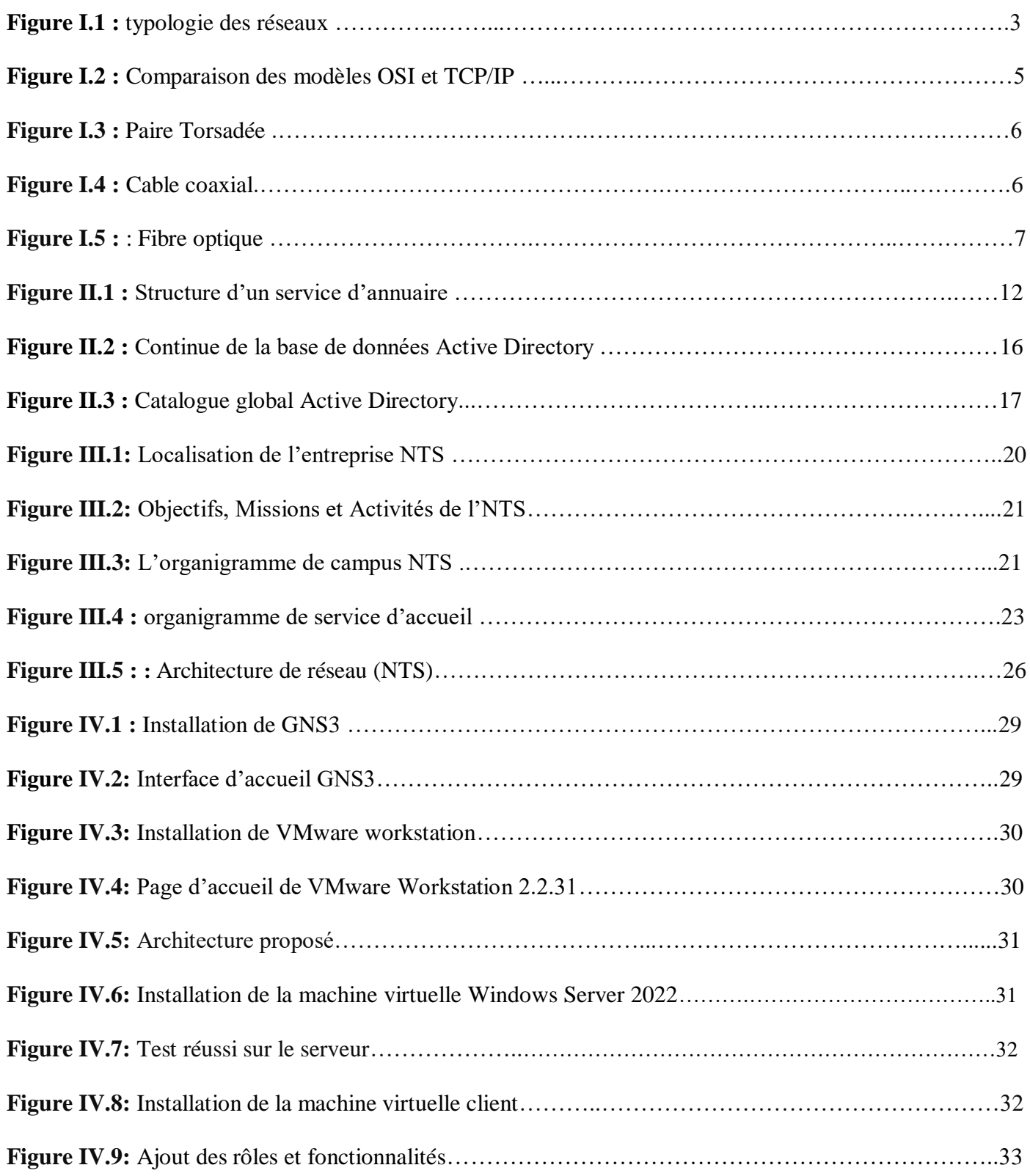

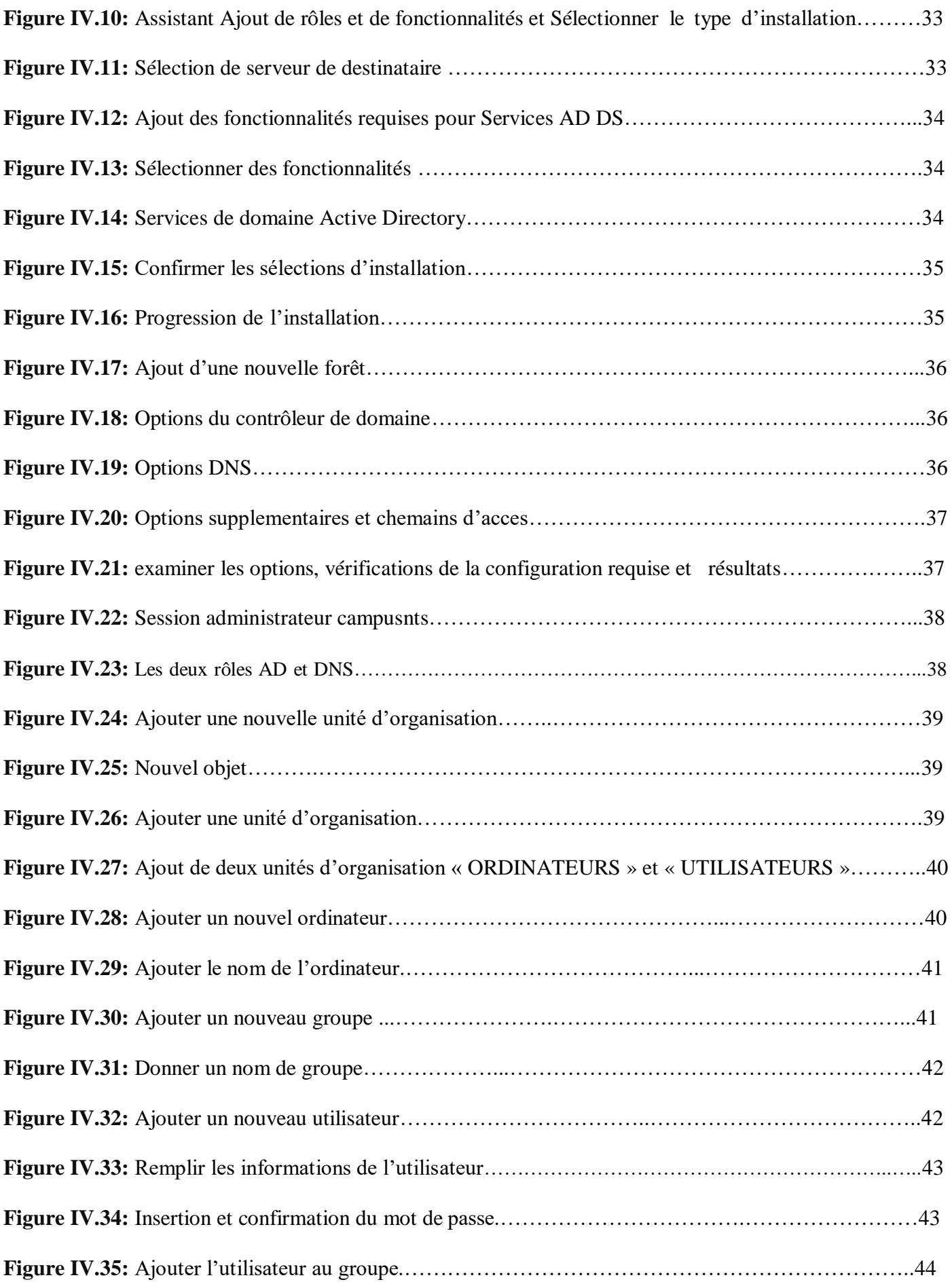

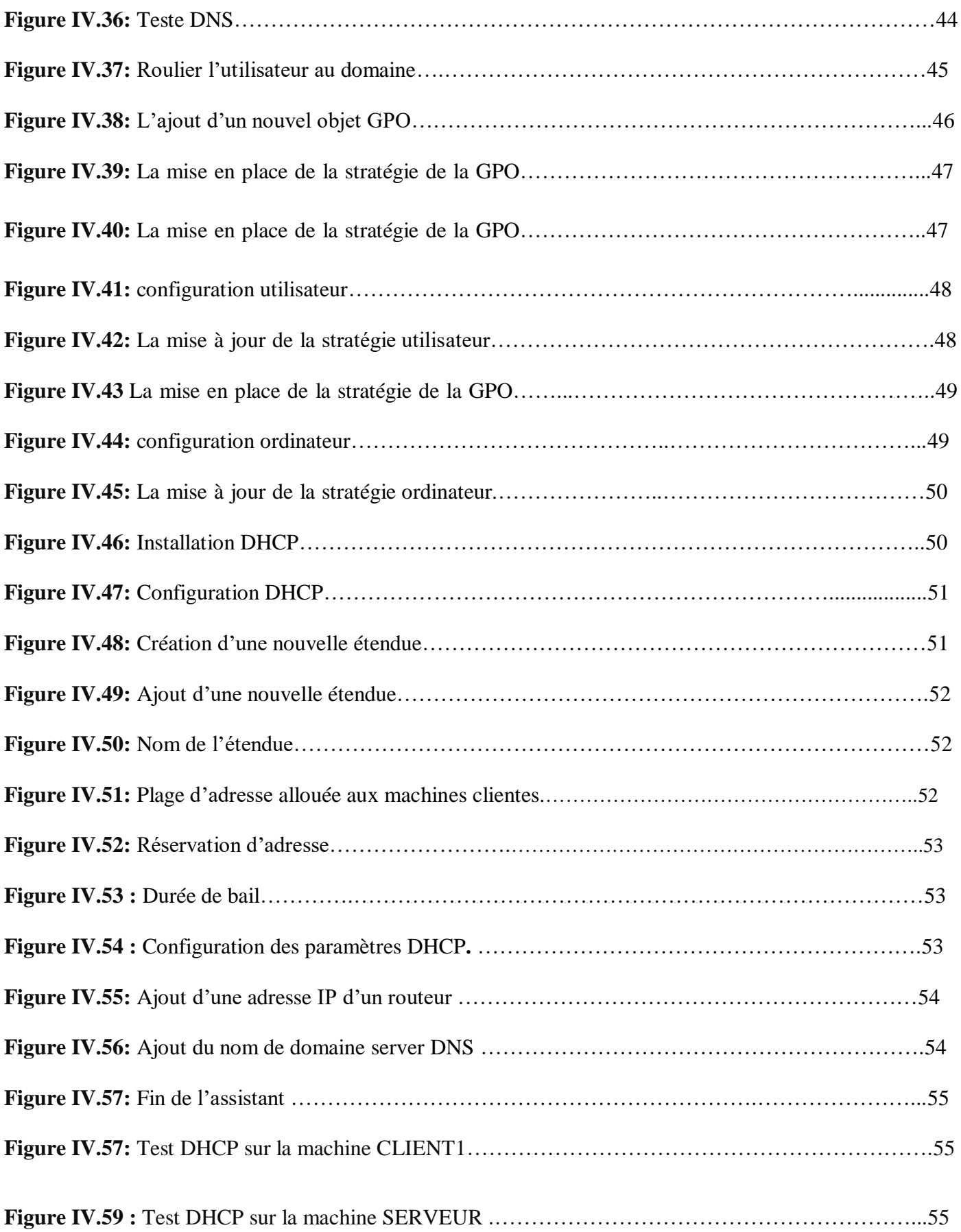

# Liste des Tableaux

<span id="page-10-0"></span>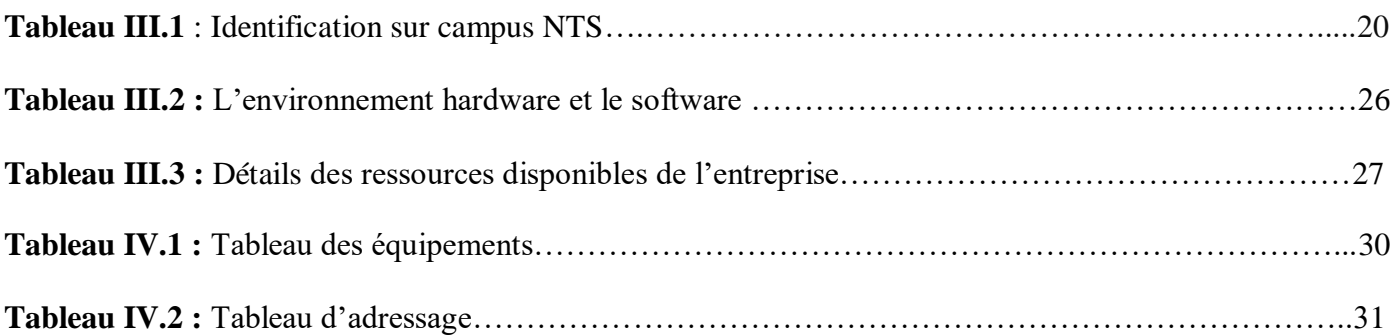

## **Glossaire**

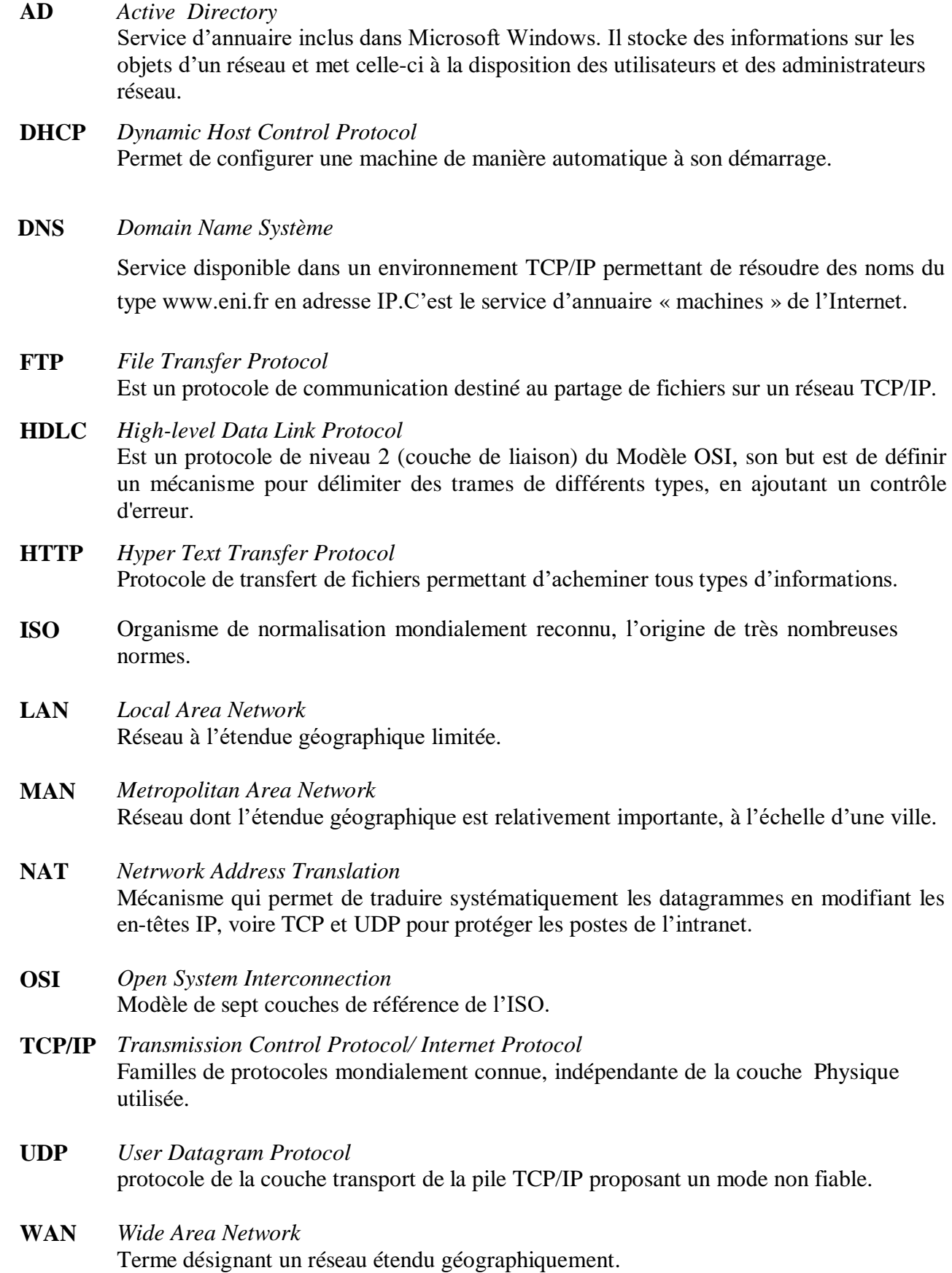

**WMS** *Warehouse Management System*

Une catégorie de [progiciels](https://fr.wikipedia.org/wiki/Progiciel) destinés à gérer les opérations d'un [entrepôt](https://fr.wikipedia.org/wiki/Entrep%C3%B4t) de stockage.

## **Introduction générale**

<span id="page-13-0"></span> Avec l'arrivée de l'internet, le savoir-faire de l'administration des réseaux informatiques évolue sans cesse et il s'affirme aujourd'hui comme une activité-clé de toute entreprise. En plus d'être constamment en fonction, ces outils d'échange de données et de partage d'information en temps réel doivent être en mesure d'offrir une confidentialité maximale et une sécurité à toute épreuve.

La mise en place d'une infrastructure réseau comportant un service d'annuaire géré par un contrôleur de domaine ou plusieurs deviennent une nécessité dans la mesure, ou l'on veut gérer en même temps les données des utilisateurs et les accès utilisateurs à ces données. L'enjeu principal d'un contrôleur de domaine, est de pouvoir réglementer les accès aux ressources du réseau tant à partir du réseau local qu'à l'extérieur, tout en essayant au maximum de limiter lesfailles d'éventuelles attaques ou vols d'informations afin d'accroître la sécurité du réseau local.

Dans le but de permettre une meilleure gestion des utilisateurs et des droits d'accès, plusieurs solutions se sont présentées. C'est dans ce cadre que nous avons choisi le Windows server 2022 de Microsoft pour sa convivialité, son niveau de sécurité et de sa flexibilité. Afin de mettre en place un serveur contrôleur de domaine qui permettra de résoudre les problèmes constatés à notre organisme d'accueil « Campus NTS».

Ce mémoire sera subdivisé en quatre chapitres dont le premier sera consacré à présenter des généralités sur l'administration et la sécurité des réseaux informatiques.

Dans le deuxième chapitre, nous intéressons à présente une vue générale sur l'Active Directory tout en présentant ses concepts fondamentaux.

Par la suite, le troisième chapitre qui présente la description de l'environnement de notre travail, en outre, notre organisme d'accueil qui est l'entreprise « Campus NTS» dans laquelle nous avons effectué notre stage.

Enfin, dans le dernier chapitre nous le consacrerons pour la réalisation de notre travail, qui consiste à la description des étapes suivie pour l'installation et la configuration de Windows server et ses différents services, ainsi que les étapes à suivre pour l'utilisation de ces derniers.

# Généralités sur l'Administration et Sécurité des Réseaux Informatiques

Chapitre I

## **Introduction**

À travers ce chapitre, nous souhaitons faire un rappel des notions de base sur les Réseaux informatiques d'entreprises et leur utilité, ainsi que des concepts de gestion et de Sécurité de réseau.

## **I.1 Généralités sur les réseaux informatiques I.1.1 Définition**

Un réseau informatique est l'interconnexion d'au moins deux ou plusieurs ordinateurs En vue de partager des données, des ressources ou des informations.

En d'autres Termes, c'est une infrastructure de communication reliant des équipements informatiques Qui permettent de partager des ressources communes.

Il est caractérisé par un aspect Physique (câble véhiculant des signaux électriques) et un aspect logique (les logiciels qui Réalisent les protocoles).

## **I.1.2 Intérêt des réseaux informatiques**

Les réseaux informatiques permettent :[8]

- Le partage de ressources.
- Le partage d'applications.
- La garantie de l'unicité de l'information.
- Réduire ses charges et mutualiser les coûts.
- Le partage des fichiers.
- Partage de ressources matérielles.
- L'interaction avec les utilisateurs connectés.

## **I.1.3 Différents types de réseaux**

On distingue généralement quatre catégories de réseaux informatiques, différenciées par la distance maximale séparant les points les plus éloignés du réseau :

- LAN (Local Area Network)
- MAN (Métropolitain Area Network)
- WAN (Wide Area Network)

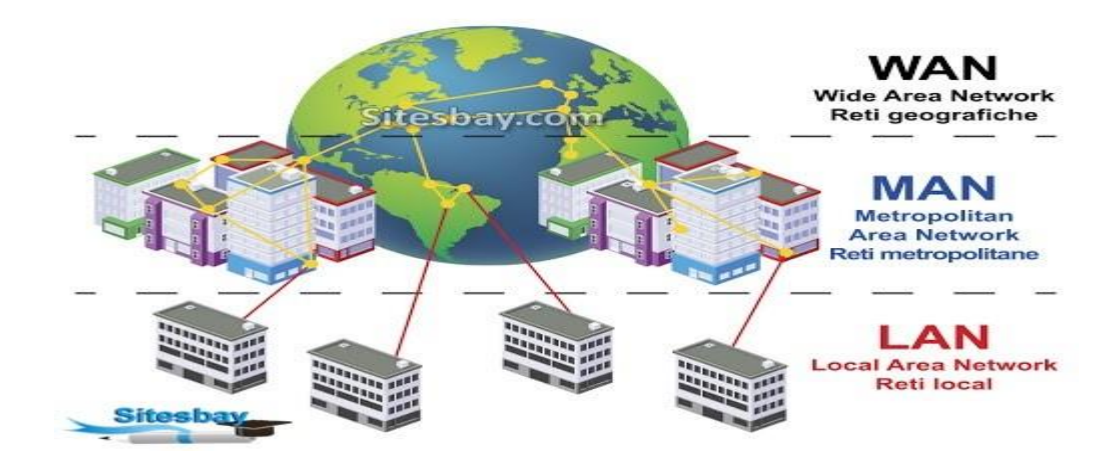

**Figure I.1 : Typologie des réseaux**

## **I.1.3.1 Réseaux locaux (Local Area Network)**

Correspondant par leur taille aux réseaux intra-entreprises. Ils servent au transport de toutes les informations numériques de l'entreprise. En règle générale, les bâtiments à câbler s'étendent sur plusieurs centaines de mètres [4]

— Parmi les technologies qui sont utilisées dans les réseaux locaux (LAN) :

#### **Ethernet**

Ethernet est une technologie câblée utilisée dans les réseaux locaux (LAN). Elle permet aux appareils connectés de communiquer entre eux via un protocole, qui est une norme développée pour faciliter les échanges réseaux. Le réseau Ethernet d'origine a été développé par DEC Triumvirate, Intel et Xerox au début des années

1980 puis par un grand nombre de fabricants d'ordinateurs. Aujourd'hui il s'agit d'un protocole de réseau local avec une fonction de communication par paquets et est souvent utilisé sur des câbles à paires torsadées. Ethernet fonctionne selon deux modes distincts mais entièrement compatibles, le mode partagé et le mode de commuté. Ethernet peut facilement étendre l'interconnexion de divers appareils. Ses principales caractéristiques sont : [13]

- Débit de 10 Mbit/s à 10 Gbit/s
- Transmission en bande de base, codage Manchester
- Topologie en étoile (en bus sur les anciens réseaux)
- Méthode d'accès suivant la norme IEEE 802.3 (CSMA/CD)
- Longueur des trames comprises entre 64 et 1 518 octets
- Gestion des couches 1 et partiellement 2 du modèle OSI (sous-couches Physique et MAC

#### **Wifi**

Il s'agit d'un ensemble de protocoles de communication sans fil soumis aux normes du groupe IEEE 802.11 (ISO / CEI 8802-11). Les réseaux Wi-Fi permettent aux ondes radio d'un réseau informatique de connecter plusieurs périphériques informatiques (ordinateurs, routeurs, smartphones, modems Internet, etc.) pour permettre la transmission de données entre eux. [16]

#### **I.1.3.2 Réseaux métropolitains (Métropolitain Area Network)**

Permettent l'interconnexion des entreprises ou éventuellement des particuliers sur un réseau spécialisé à

haut débit qui est géré à l'échelle d'une métropole. Ils doivent être capables d'interconnecter les réseaux locaux des différentes entreprises pour leur donner la possibilité de dialoguer avec l'extérieur. [4]

#### **I.1.3.3 Réseaux étendus (Wide Area Network)**

Sont destinés à transporter des données numériques sur des distances à l'échelle d'un pays, voire d'un continent ou de plusieurs continents. Le réseau est soit terrestre, et il utilise dans ce cas des infrastructures au niveau du sol, essentiellement de grands réseaux de fibre optique, soit hertzien, comme les réseaux satellites. [4]

## **I.1.4 Architecture des réseaux**

Le transfert d'information entre deux logiciels informatiques sur deux équipements réseaux différents se base sur deux modèles théoriques : le modèle OSI et le modèle TCP /IP. Dans cette partie nous définissons ces deux modèles comme suit :

#### **I.1.4.1 Modèle de référence OSI (Open System Interconnection)**

 Un aspect important dans l'ouverture des réseaux a été mis en place d'un modèle de référence, le modèle OSI. Celui-ci détermine un modèle en sept couches réseaux, présentes sur chaque station qui désire communiquer. Chaque couche dispose de fonctionnalités qui lui sont propres et fournit des services aux couches immédiatement adjacentes.

Les sept couches sont les suivantes :

#### **La couche physique :**

Contient les règles et procédures à mettre en œuvre pour acheminer les éléments binaires sur le médium physique. On y trouve les équipements réseaux qui traitent l'élément binaire, comme les modems, les concentrateurs, les ponts, etc. [2]

#### **La couche liaison :**

Les protocoles de couche liaison de données décrivent des méthodes d'échange de trame de données entre des périphériques sur un support commun.

#### **La couche réseau :**

Assure toutes les fonctionnalités de relai et d'amélioration de services entre entité de réseau, à savoir : l'adressage, le routage, le contrôle de flux et la détection et correction d'erreurs non réglées par la couche 2.

#### **La couche transport :**

Assure un transfert de données transparentes entre entités de session et en les déchargeant des détails d'exécution. Elle a pour rôle d'optimiser l'utilisation des services de réseau disponibles afin d'assurer, au moindre coût, les performances requises par la couche session.

#### **La couche session :**

Cette couche organise et synchronise les échanges entre tâches distantes. Elle réalise le lien entre les adresses logiques et les adresses physiques des tâches réparties. Elle établit également une liaison entre deux programmes d'application devant coopérer et commande leur dialogue (qui doit parler, qui parle. . .). Dans ce dernier cas, ce service d'organisation s'appelle la gestion du jeton. La couche session permet aussi d'insérer des points de reprise dans le flot de données de manière à pouvoir reprendre le dialogue après une panne.

 $\begin{array}{ccc} & 4 \end{array}$ 

#### **La couche présentation :**

Cette couche s'intéresse à la syntaxe et à la sémantique des données transmises : c'est elle qui traite l'information de manière à la rendre compatible entre tâches communicantes. Elle va assurer l'indépendance entre l'utilisateur et le transport de l'information.

Typiquement, cette couche peut convertir les données, les reformater, les crypter et les compresser.

#### **La couche application :**

Cette couche est le point de contact entre l'utilisateur et le réseau. C'est donc elle qui va apporter à l'utilisateur les services de base offerts par le réseau, comme par exemple le transfert de fichier, la messagerie. . .

#### **I.1.4.2 Le modèle TCP/IP**

 Dans le modèle OSI, la couche transport, qui est la quatrième, constitue la troisième de la suite TCP/IP, avec les mêmes fonctionnalités. Les niveaux 3 et 4 sont parfois regroupés sous l'appellation couche moyenne. Les applications de types clients/serveurs utilisant TCP/IP peuvent utiliser deux modes de transport :

-Connecté Transmission Control Protocol (TCP).

-Non connecté User Datagram Protocol (UDP).

Le mode UDP permet de travailler au détriment de la fiabilité. Son but est de faire remonter L'information provenant des trames réseau vers la couche applicative. Il n'apporte rien de plus au datagramme qui a été acheminé par IP, accélérant ainsi les échanges.

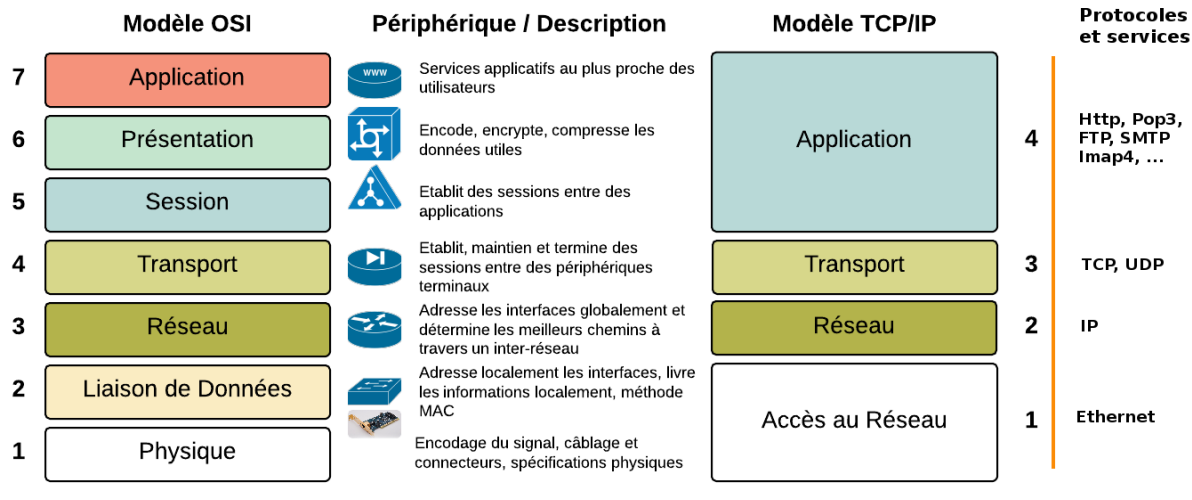

**Figure I.2 : Comparaison des modèles OSI et TCP/IP.**

## **I.1.5 Système de câblage**

#### **I.1.5.1 Types de câbles**

 Le câble à fibre optique, le câble à paire torsadée et le câble coaxial sont les trois types principaux de câbles réseau utilisés dans les systèmes de communication.

#### **Paire torsadée**

C'est le moyen de transmission le plus simple. Il peut être blindé ou non blindé, utilisé pour les communications téléphoniques et la plupart des Ethernet. Il se compose d'un ou plusieurs mécanismes en spirale de fil. Ce type de support convient à la transmission analogique et numérique. [13]

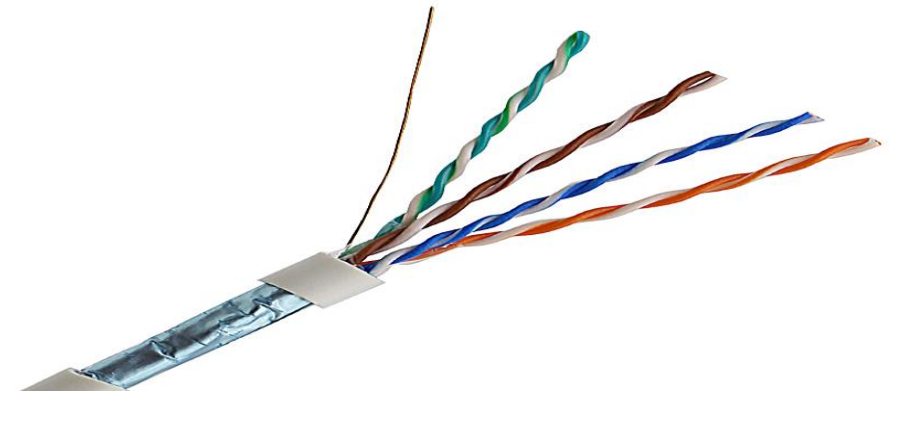

**Figure I.3 : Paire Torsadée.**

**Câble coaxial**

Les câbles coaxiaux sont exigés pour transmettre des signaux hautes fréquences. Il se compose d'un conducteur rond en cuivre et de trois couches d'isolation et de blindage pour éviter les interférences, ce qui peut limiter les interférences réalisées par le bruit externe. [13]

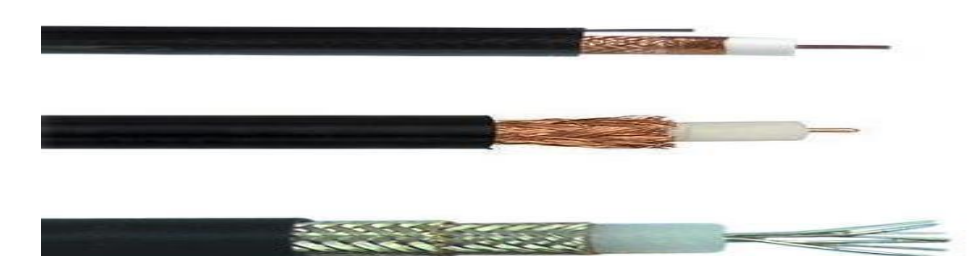

**Figure I.4 : Cable coaxial.**

#### **Fibre optique**

C'est un type de câble Ethernet utilisés pour la transmission de données sous forme d'impulsions de lumière qui passent à travers de minuscules tubes de verre. Elle est utilisée là ou un très haut débit est demandé, mais généralement dans les environnements de mauvaise qualité, la fibre peut être divisée en fibres monomode (SMF) et multimode (MMF). [10]

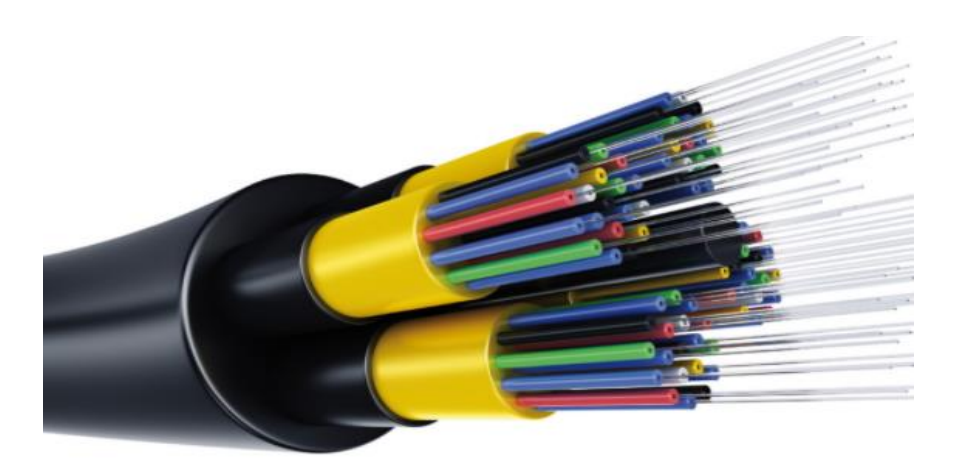

**Figure I.5 : Fibre optique.**

#### **I.1.5.2 Type de prise**

#### **RJ45 (Registered Jack)**

RJ45 est utilisée pour les câbles à paires torsadées, ce qui permet de connecter divers appareils de communication entre eux. RJ45 existe principalement dans la connexion Ethernet. [13]

#### **Prise SC (simplex préchargés)**

Le SC pour fibre optique est conçu pour amener la fibre optique dans les bureaux et est déployé dans les immeubles de grande hauteur. Ces prises peuvent fournir jusqu'à 4 ports d'adaptateurs LC, SC, ST, FC, ces adaptateurs sont préinstallés dans la prise murale. [13]

#### **BNC (Bayonet Neill–Concelman)**

Utilisé pour la terminaison de câbles coaxiaux, en particulier dans le domaine des radiofréquences. Facile à utiliser et rapide à installer. Pour plus de simplicité, le même type de prises est installé dans le bureau et le local technique. [13]

#### **I.1.5.3 Equipements de base d'un réseau informatique**

#### **Unités hôte**

Les hôtes sont des unités directement connectées à un segment de réseau, nous pouvons les retrouver sous forme d'ordinateurs, de serveurs, de scanners ou d'imprimantes. [7]

#### **Routeur**

Un routeur est un élément intermédiaire qui permet de relier deux réseaux. Il assure le routage des paquets d'une interface à l'autre. Il opère au niveau de La troisième couche du modèle OSI (couche réseau). La plupart des routeurs sont capables de déterminer automatiquement l'itinéraire le plus adapté entre le départ et la destination à l'aide des adresses. Ce qui permet d'acheminer le paquet avec le meilleur itinéraire. Pour diriger les informations, le routeur doit comprendre le protocole utilisé, qui est un langage que les ordinateurs utilisent pour communiquer, comme par exemple : TCP/IP, TCP, IP. [7]

#### **Commutateur**

Un commutateur réseau est un équipement qui relie plusieurs câbles ou fibres dans un réseau informatique ou un réseau de télécommunication. Les commutateurs permettent de crée des circuits virtuels et de diriger

les informations vers une destination précise sur le réseau, l'utilisation de Switch permet de sécuriser les informations transmises sur le réseau : A la différence des concentrateurs qui envoient les informations sur tous les ordinateurs, les Switch envoient les données uniquement aux destinataires qui doivent les recevoir. La commutation est un mode de transport de trame au sein d'un réseau informatique et de communication. [7]

### **I.1.5.4 Baie de brassage**

La baie de brassage est une armoire technique et métallique permettant la centralisation des équipements réseau d'une entreprise en un seul endroit, facilitant l'accès au réseau intranet et internet. Elle sert à connecter les ports de matériels de réseau et de téléphonie aux arrivées des câbles réseau. Son installation est nécessaire pour les structures possédant un certain nombre d'équipements informatiques et/ou téléphoniques qui sont connectés au réseau. Son principal avantage est de faciliter l'organisation et l'utilisation du câblage. [1]

#### **Panneau de brassage**

Sert à lier les câbles partant des ports du switch ou du panneau de brassage téléphonique, et les câbles reliés aux prises murales situés dans les étages du bâtiment de l'entreprise, où est branché soit un câble téléphonique, soit un câble réseau. [3]

#### **Panneau de brassage téléphonique**

Sert à relier les ports du premier panneau de distribution où arrivent le téléphone ainsi qu'un appareil nommé autocom, lequel est branché à la ligne téléphonique et permet la création de plusieurs lignes téléphoniques internes à l'entreprise à partir d'une ligne unique. [3]

#### **Connectiques**

Comme connectique, la baie de brassage comporte des prises RJ45, au niveau switch, panneau de distribution, boîtier mural et routeur. Cela permet d'utiliser le câble RJ45 ainsi que les connecteurs RJ45 aux deux bouts du câble s'insérant dans les prises correspondantes. [18]

#### **I.1.6 Les protocoles réseaux**

#### **I.1.6.1 Définition d'un protocole**

Un protocole est une méthode standard qui permet la communication entre des processus (s'exécutant éventuellement sur différentes machines), c'est-à-dire un ensemble de règles et de procédures à respecter pour émettre et recevoir des données sur un réseau

#### **I.1.6.2 Différents types de protocoles**

Il existe aussi différents protocoles réseau pour les différentes formes de communication. [5]

**Le protocole DNS**

 $\begin{array}{c} \begin{array}{c} \end{array}$  8  $\end{array}$ Le serveur DNS (Domain Name System, ou Système de noms de domaine en français) est un service dont la principale fonction est de traduire [un nom de domaine](https://www.journaldunet.fr/web-tech/dictionnaire-du-webmastering/1203437-nom-de-domaine-definition-traduction-et-acteurs/) en [adresse IP](https://www.journaldunet.fr/web-tech/dictionnaire-du-webmastering/1203389-ip-adresse-ip-internet-protocol-definition/). Pour simplifier, le serveur DNS agit comme un annuaire que consulte un ordinateur au moment d'accéder à un autre ordinateur via un réseau. Autrement dit, le serveur DNS est ce service qui permet d'associer à site web (ou un ordinateur connecté ou [un serveur](https://www.journaldunet.fr/web-tech/dictionnaire-du-webmastering/1203337-serveur-informatique-definition-traduction/)) une adresse IP, comme un annuaire téléphonique permet d'associer un numéro de téléphone à un nom d'abonné.

#### **Le protocole DHCP**

Le protocole DHCP permet la configuration dynamique de paramètres réseau en gérant une base de données de paramètres configurables pour chacun des ordinateurs sur le réseau. DHCP permet aussi l'allocation dynamique d'adresses IP. Cette allocation peut être permanente (automatique ou manuelle) ou dynamique (avec délai d'expiration). Une fois les paramètres négociés, un poste de travail peut charger une image système à partir d'un serveur à l'aide de Trivial File Transfer Protocol (TFTP).

#### **Le Protocole TCP (Transmission Control Protocols) :**

[Protocole](https://www.futura-sciences.com/tech/definitions/tech-protocole-1285/) utilisé sur le réseau Internet pour transmettre des données entre deux machines. Protocole de transport, TCP prend à sa charge l'ouverture et le contrôle de la liaison entre deux [ordinateurs.](https://www.futura-sciences.com/tech/definitions/informatique-ordinateur-586/)

#### **Le protocole IP :**

Ce protocole permet de gérer l'acheminement des paquets d'une machine à une autre ainsi que l'adressage. Au plus bas niveau (physique), on dispose alors d'interfaces pour communiquer d'un point à un autre.

Toutefois, ce protocole est limité et ne prend en compte que la distance entre deux machines en ce qui concerne le saut, mais il ne considère pas l'état de la liaison afin de choisir la meilleure bande passante possible.

#### **I.1.7 Adressage réseau**

 Une adresse IP est constituée de deux parties : l'adresse du réseau et l'adresse de la machine, elle permet donc de distinguer une machine sur un réseau. Deux machines se trouvant sur un même réseau possèdent la même adresse réseau, mais pas la même adresse machine. On distingue deux situations pour assigner une adresse IP à un équipement :

1. De manière statique : l'adresse est fixée et configurée le plus souvent manuellement puis stockée dans la configuration de son système d'exploitation.

2. De manière dynamique : l'adresse est automatiquement transmise et assignée grâce au protocole DHCP.

## **I.2 Administration des systèmes et des réseaux**

 L'administration et la sécurité des réseaux est une fonction indispensable dont il faut tenir compte lorsqu'on décide de s'investir dans la conception d'un réseau.

#### **I.2.1 Administration des réseaux**

 L'administration désigne plus spécifiquement les opérations de contrôle du réseau avec la gestion des configurations et de sécurité. De façon générale, une administration de réseaux a pour objectifs d'englober un ensemble de techniques de gestion mises en œuvre pour : [3]

- Offrir aux utilisateurs une certaine qualité de service
- Permettre l'évolution du système en incluant de nouvelles fonctionnalités
- Rendre opérationnel un système

## **I.2.2 Techniques d'administration**

#### **a) Métrologie**

 Désigne la science des mesures. Dans le cadre des réseaux, son objectif est de connaître et comprendre le réseau afin de pouvoir, non seulement intervenir dans l'urgence en cas de problème, mais aussi anticiper l'évolution du réseau, planifier l'introduction de nouvelles applications et améliorer les performances pour les utilisateurs. [18]

#### **b) Supervision**

 La supervision comprend la surveillance du système et la récupération d'informations sur l'état et le comportement du système, ce qui peut être fait par interrogation périodique ou par remontée non sollicitée du périphérique réseau lui-même. Le plus gros souci de l'établissement est l'échec. En effet, il doit être en mesure de réagir le plus rapidement possible pour effectuer les réparations nécessaires. Il doit être capable de surveiller en permanence l'état du réseau pour éviter de couper le réseau pendant une longue période. [18]

#### **a) Annuaires**

Active Directory

Active Directory est le nom du service d'annuaire de Microsoft. Il a été créé et présenté en 1996, mais il n'a été vraiment utilisé que dans la version Windows

Server 2000 en 1999. Le service d'annuaire Active Directory est basé sur les normes

TCP/IP, DN et LDAP. L'objectif principal d'Active Directory est de fournir des services centralisés d'identification et d'authentification à un réseau d'ordinateurs utilisant le système Windows. Il permet également l'attribution et l'application de stratégies, la distribution de logiciels et l'installation de mises à jour critiques par les administrateurs.

Active Directory répertorie les éléments d'un réseau administré tels que les comptes des utilisateurs, les serveurs, les postes de travail, les dossiers partagés et les imprimantes.

Un utilisateur peut ainsi facilement trouver des ressources partagées, et les administrateurs peuvent contrôler leur utilisation grâce à des fonctionnalités de distribution, de duplication, de partitionnement et de sécurisation de l'accès aux ressources répertoriées. [3]

#### **I.2.3 Les objectifs de l'administration des réseaux pour un administrateur**

- $\checkmark$  Supervision du fonctionnement des réseaux.
- $\checkmark$  Optimisation pour l'utilisation des ressources.
- $\checkmark$  Détection et prévision des erreurs.
- $\checkmark$  Signalisation des pannes.
- $\checkmark$  Calculs de facturations à l'utilisation des ressources.
- $\checkmark$  Le support technique pour utilisateurs. [10]

## **I.2.4 Les fonctions d'administration**

La station d'administration doit permettre :

- $\checkmark$  L'extraction des informations des éléments du réseau au moyen d'outils d'un grand nombre d'informations.
- $\checkmark$  La réduction du volume d'informations au moyen de filtres afin de sélectionner les informations significatives.
- $\checkmark$  Le stockage des informations retenues dans une base de données d'administration
- $\checkmark$  Des traitements sur ces informations
- $\checkmark$  Offrir des interfaces (utilisateur d'administration administration, opérateur réseau).

## **I.3 La Sécurité informatique**

La sécurité des communications est devenue une préoccupation importante des utilisateurs et des entreprises, vu que les informations confidentielles circulent dans les réseaux, Tous cherchent à se protéger contre une utilisation frauduleuse de leurs données ou contre des intrusions malveillantes dans les systèmes informatiques. Par ailleurs, une multitude de virus se propagent à l'insu des utilisateurs dans les fichiers téléchargés. Les virus sont susceptibles de détruire des documents ou même de provoquer la perte totale des informations stockées dans les machines. La tendance actuelle est de mettre en place des mécanismes de contrôle d'accès et des protocoles sécurisés qui apportent plusieurs services.

#### **I.3.1 Définition**

La sécurité informatique est l'ensemble des moyens mis en œuvre pour réduire la vulnérabilité d'un système contre les menaces accidentelles ou intentionnelles. Il convient d'identifier les exigences fondamentales en sécurité informatique. Elles caractérisent ce à quoi s'attendent les utilisateurs de systèmes informatiques en regard de la sécurité. [6]

#### **I.3.2 Objectifs de la sécurité**

La **sécurité informatique** vise généralement l'objectif de protéger les informations contre toutes divulgation, altération ou destruction, alors on peut sélectionner trois objectifs principaux de la sécurité d'un réseau :

- **La Confidentialité** : garantit aux utilisateurs qu'aucune donnée n'a pu être lue et exploitée par un tiers malveillant c'est à dire empêcher la divulgation d'informations à des entités (sites, organisations, personnes, etc.) non habilitées à les connaître.
- **L'intégrité :** garantir que les données sont bien celles que l'on croit être, et assurer aux utilisateurs que leurs données n'ont pas été indûment modifiées au cours de la transmission dans le réseau ;
- **La Disponibilité :** l'accès aux ressources du système d'information doit être permanent et sans faille durant les plages d'utilisation prévues. Les services et ressources sont accessibles rapidement et régulièrement.

## Conclusion

Nous avons essayé à travers ce chapitre de mettre le point sur les réseaux informatiques, comment ils sont classés, leurs objectifs et topologies. Ainsi que, nous avons donné un aperçu sur ce qu'est la sécurité des réseaux et nous avons cité quelques équipements qui peuvent être mis en place pour réaliser cette sécurisation. Enfin, nous avons parlés sur l'administration des systèmes et des réseaux. Après avoir discuté les principaux points de ce chapitre, nous allons passer à une autre partie « Présentation de l'organisme d'accueil », où nous présentons Campus NTS, son histoire et situation géographique, son organisation et ses équipements.

# Service d'annuaire Active Directory

# Chapitre II

## **Introduction**

Dans de grands réseaux, les ressources sont partagées par de nombreux utilisateurs et applications. Pour permettre aux utilisateurs et aux applications d'accéder à ces ressources et aux informations les concernant, une méthode cohérente est nécessaire pour nommer, décrire, localiser, accéder, gérer et sécuriser les informations concernant ces ressources. Un service d'annuaire remplit cette fonction.

## **II.1 Service d'annuaire**

Un annuaire est un moyen de stockage des informations. Un service d'annuaire comprend à la fois l'annuaire même et la méthode utilisée pour le stocker sur le réseau afin qu'il soit accessible à partir de tous les clients et serveurs. Les types d'informations stockées dans un annuaire peuvent être répartis en trois catégories :

- Ressources :
- Services :
- Comptes.

Dans un réseau Windows Server (2000, 2003, 2008, 2012, 2016…), le service d'annuaire s'appelle Active Directory. [11]

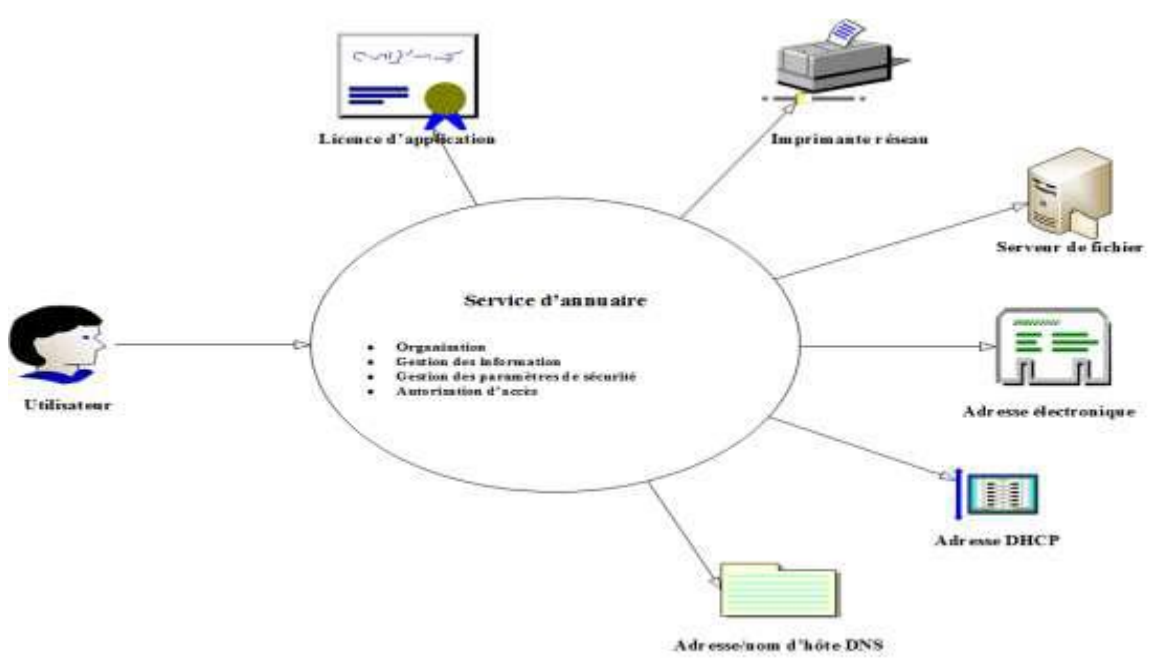

**Figure II.1 : Structure d'un Service d'Annuaire.**

## **II.2 L'Active Directory**

## **II.2.1 Présentation**

Active Directory (AD) fut présenté en 1996, il a été utilisé par Windows 2000 server en 1999. Il fut mise à jour dans Windows 2003 server pour augmenter ses fonctionnalités et améliorer son administration. Il est fonctionnel sous Windows 2008 server avec des fonctionnalités améliorées que les versions précédentes.

Active Directory est un outil destiné aux utilisateurs mais dans la mesure où il permet une représentation globale de l'ensemble des ressources et des droits associés. Il constitue également un outil d'administration et de gestion du réseau et de fournir à ce titre des outils permettant de gérer la répartition de l'annuaire sur le réseau, la duplication, la sécurisation et le partitionnement de l'annuaire de l'entreprise.

Il permet de fournir des servies centralisés d'identification et d'authentification à un réseau d'ordinateurs utilisant le système Windows.

Active Directory est un service d'annuaire permettant de référencer et d'organiser des objets comme des comptes utilisateurs, des noms de partages, des autorisations à l'aide de groupe de domaine, etc. les informations peuvent ainsi être centralisées dans un annuaire de référence afin de faciliter l'administrations du réseau.

L'Active Directory Service (ADS) est utilisée pour toutes les taches d'administration demandant une forte composante réseau, en particulier pour la création de domaine. Au cours d'installation, un domaine doit être définie. [5]

## **II.2.2 Rôle d'Active Directory**

Le rôle de base d'AD a été regrouper tous les objets dans un arbre dont : [16]

- La racine est le domaine (DNS).
- Les branches sont les unités d'organisation (pas d'objets).
- Les feuilles sont les objets (utilisateurs, groupes, ordinateurs, etc.).

Dans un contexte d'AD, il existe trois niveaux :

- **Domaine :** représente l'organisation ou une partie d'une organisation, il contient au moins un contrôleur de domaine.
- **Arborescence :** ensemble d'un domaine et de tous ses sous-domaines.
- **Foret :** ensemble d'arborescences qui appartient à la même organisation.

L'annuaire AD permet de créer :

- **Des unités d'organisation :** dans lesquelles on pourra créer des objets, et appliquer des stratégies de groupe (GPO).
- **Des groupes :** qui permettent de regrouper les utilisateurs dans les ensembles sur lesquels on pourra définir des droits de sécurité.
- **Des comptes utilisateurs :** qui permettent de définir individuellement le profil de chaque utilisateur.

## **II.2.3 OBJETS de l'Active Directory**

Active Directory stocke des informations sur les objets du réseau.

Chaque objet possède un ensemble d'attributs regroupant diverses informations permettant par exemple d'effectuer des recherches précises dans l'annuaire (trouver l'emplacement physique d'une imprimante, le numéro de téléphone ou l'adresse de messagerie d'un utilisateur, le système d'exploitation d'un serveur…). Les principaux types d'objets que nous rencontrons sont :

*Serveurs :* il s'agit des machines du réseau disposant d'un système d'exploitation Windows Server dont la version est un attribut.

*Domaines :* pour chacun des domaines de notre forêt Active Directory, nous allons avoir un objet domaine (dans notre exemple).

*Sites :* les sites Active Directory permettent de définir une segmentation reflétant la topologie physique

du réseau en se basant sur les sous-réseaux. Ainsi, deux sites de la même entreprise éloignés géographiquement et reliés par une liaison louée à faible débit pourront constituer deux sites Actives Directory : ceci permettra entre autres d'optimiser le trafic lié à la réplication des objets Actives Directory à travers la liaison.

*Utilisateurs :* ces objets représentent ce que l'on dénomme communément les comptes d'utilisateurs (le compte utilisateur est en fait un attribut de l'objet utilisateurs, tout comme le mot de passe). Il s'agit des principales entités de sécurité administrées au sein d'Actives Directory.

*Groupes :* ces objets facilitent l'administration d'Actives Directory. Ce sont des entités de sécurité dans lesquelles nous retrouvons des utilisateurs, ordinateurs ou des groupes.

*Ordinateurs :* Il s'agit des comptes d'ordinateurs rattachés à un domaine. Comme les utilisateurs, ce sont également des entités de sécurité auxquelles il est possible d'affecter des permissions.

*Imprimantes :* Ce type d'objet représente une imprimante publiée dans l'annuaire Actives Directory. [12]

#### **II.2.4. Fonctionnalités Active Directory**

Active Directory dispose des fonctionnalités suivantes :

*Accès pour les utilisateurs et les applications aux informations concernant des objets*.

Ces informations sont stockées sous forme de valeurs d'attributs. Vous pouvez rechercher des objets selon leur classe d'objet, leurs attributs, leurs valeurs d'attributs et leur emplacement au sein de la structure Active Directory ou selon toute combinaison de ces valeurs.

*Transparence des protocoles et de la topologie physique du réseau*.

Un utilisateur sur un réseau peut accéder à toute ressource, une imprimante par exemple, sans savoir où celle-ci se trouve ou comment elle est connectée physiquement au réseau.

*Possibilité de stockage d'un très grand nombre d'objets*

*.* Comme il est organisé en partitions, Active Directory peut répondre aux besoins issus de la croissance d'une organisation. Par exemple, un annuaire peut ainsi passer d'un serveur unique contenant quelques centaines d'objets à des milliers de serveurs contenant des millions d'objets.

*Possibilité d'exécution en tant que service indépendant du système d'exploitation.*

AD/AM (Active Directory in Application Mode) est une nouvelle fonctionnalité de Microsoft Active Directory permettant de résoudre certains scénarios de déploiement liés à des applications utilisant un annuaire. AD/AM s'exécute comme un service indépendant du système d'exploitation qui, en tant que tel, ne nécessite pas de déploiement sur un contrôleur de domaine. L'exécution en tant que service indépendant du système d'exploitation signifie que plusieurs instances AD/AM peuvent s'exécuter simultanément sur un serveur unique, chaque instance étant configurable de manière indépendante. [5]

#### **II.2.5 Organisation de l'Active Directory**

Active Directory se distingue par sa capacité à déléguer les autorisations et par l'efficacité de son système de réplication. Chaque partie de la structure organisationnelle d'AD restreint soit l'autorisation, soit la réplication, au périmètre qu'elle délimite.

#### **Forêt**

La forêt est le sommet de l'organisation hiérarchique d'AD. Une forêt est une limite de sécurité au sein d'une organisation, et permet la séparation des délégations d'autorité au sein d'un même environnement. Ainsi, l'administrateur a accès à l'ensemble des droits et permissions, mais uniquement à un sous-ensemble précis de ressources. On peut se contenter d'utiliser une seule forêt sur un réseau. Les informations qui y sont associées sont stockées sur tous les contrôleurs de domaine, sur tous les domaines, au sein de la forêt.

#### **Arborescence ou Arbre**

Une arborescence correspond à un groupe de domaines. Les domaines qui appartiennent à une arborescence ont le même espace de nom racine. Si elles partagent un même espace de nom, les arborescences n'en constituent pas pour autant des limites de sécurité ou de réplication.

#### **Domaines**

Chaque forêt contient un domaine racine. Les autres peuvent servir à créer d'autres partitions au sein d'une forêt. L'objet d'un domaine est de décomposer le répertoire en petits fragments afin d'en maitriser la réplication. Un domaine limite la réplication de données Active Directory aux seuls contrôleurs de domaine qui y appartiennent. Cela évite ainsi, par exemple, à un bureau parisien de dupliquer les données AD d'un autre situé à Dijon, ce qui serait parfaitement inutile. On économise ainsi de la bande passante, tout en limitant les dégâts en cas de faille de sécurité.

Chaque contrôleur appartenant à un domaine possède une copie identique de sa base de données Active Directory. Celle-ci reste à jour grâce à la réplication en continu.

Si les domaines étaient déjà présents dans le précédent modèle conçu pour Windows-NT et font aujourd'hui encore office de barrière de sécurité, il est recommandé de les utiliser pour contrôler la réplication des données, mais aussi de leur préférer les unités organisationnelles (UO) pour regrouper et limiter les autorisations de sécurité.

#### **Unités organisationnelles (UO)**

Une unité organisationnelle permet de regrouper l'autorité dans un sous-ensemble de ressources d'un domaine. Une UO assure la fonction de barrière de sécurité pour les privilèges élevés et les autorisations, mais elle ne limite pas la réplication d'objets AD.

Les UO permettent de déléguer le contrôle au sein de regroupements fonctionnels. Elles doivent être utilisées pour mettre en place et limiter la sécurité et les rôles au sein des groupes, tandis que les domaines servent à contrôler la réplication d'Active Directory.

#### **Base de données Active Directory**

Active Directory est un annuaire, il lui faut donc enregistrer les informations qu'il contient dans une base de données. Cette dernière est modélisée sous la forme d'un seul fichier, appelé **ntds.dit**, et localisé dans %systemroot%\NTDS\ntds.dit. L'extension de ce fichier, DIT, signifie Directory Information Tree, ou arborescence d'informations de l'annuaire. Cette base de données est basée sur la base *ESE* (Extensible Storage Engine), Elle peut stocker plusieurs millions d'objets. Trois sections, ou partitions, composent donc la structure d'Active Directory. Ces sections sont appelées

*Naming Contexts*, ou Contextes de Nommage. Ces trois contextes sont :

- Le *Domain Naming Context*, Contexte de Nommage du Domaine contient les informations qui, la majorité du temps, sont assimilées à Active Directory. C'est à dire la partie concrète de l'annuaire, les informations auxquelles Active Directory permet d'accéder, telles que la description des domaines et des Unités d'Organisation.
- Le *Configuration Naming Context*, Contexte de Nommage de la Configuration contient les informations concernant les sites, les sous-réseaux, les media de réplication, les permissions, les données de configuration du service de réplication de fichiers, du service Active Directory, ainsi que

la configuration de divers autres services reposant sur Active Directory.

 Le *Schema Naming Context*, Contexte de Nommage du Schéma définit la structure abstraite d'Active Directory. Cette structure est extrêmement importante, c'est grâce à elle que les informations sont organisées de façon consistante à l'intérieur de l'annuaire. Y sont définis les structures et les types de données des objets et des propriétés contenus dans Active Directory. [13]

Un parallèle simple peut être fait entre le schéma d'Active Directory et la définition des classes d'un programme orienté objet.

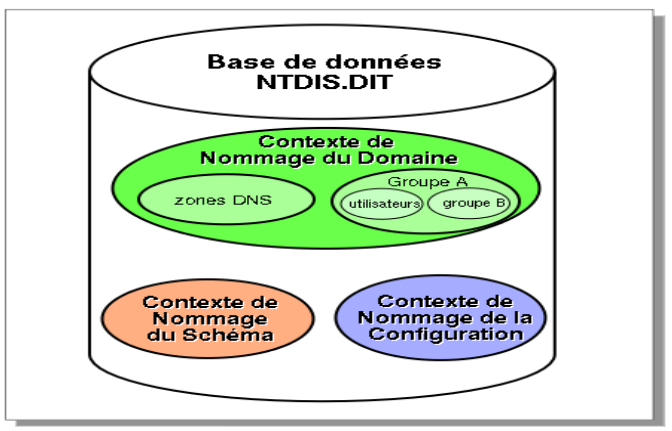

**Figure II.2 : Contenu de la base de données Active Directory.**

## **II.2.6 Définition d'un schéma Active Directory**

Le schéma Active Directory contient les définitions de tous les objets, comme les utilisateurs, les ordinateurs et les imprimantes stockés dans Active Directory.

Le schéma possède deux types de définitions : les classes d'objets et les attributs. Les classes d'objets comme utilisateur, ordinateur et imprimante décrivent les objets d'annuaire possibles que nous pouvons créer. Chaque classe d'objet est un ensemble d'attributs.

Les attributs sont définis séparément des classes d'objets. Chaque attribut n'est défini qu'une seule fois et peut être utilisé dans plusieurs classes d'objets. Par exemple, l'attribut

**Description** est utilisé dans de nombreuses classes d'objets, mais il n'est défini qu'une seule fois dans le schéma afin de préserver la cohérence. [12]

## **II.2.7 Définition d'un catalogue global Active Directory**

Le catalogue global ou GC (Global Catalog) est une liste de tous les objets d'un annuaire

Active Directory. Il comprend assez d'informations pour qu'une réplique d'une partition

Active Directory contenant l'objet recherché puisse être trouvée, sans que l'utilisateur ou l'application n'ait besoin de connaitre l'emplacement de l'objet dans la hiérarchie Active

Directory. L'utilisateur ou l'application doit connaitre un ou plusieurs attributs de l'objet pour pouvoir effectuer une recherche. [14]

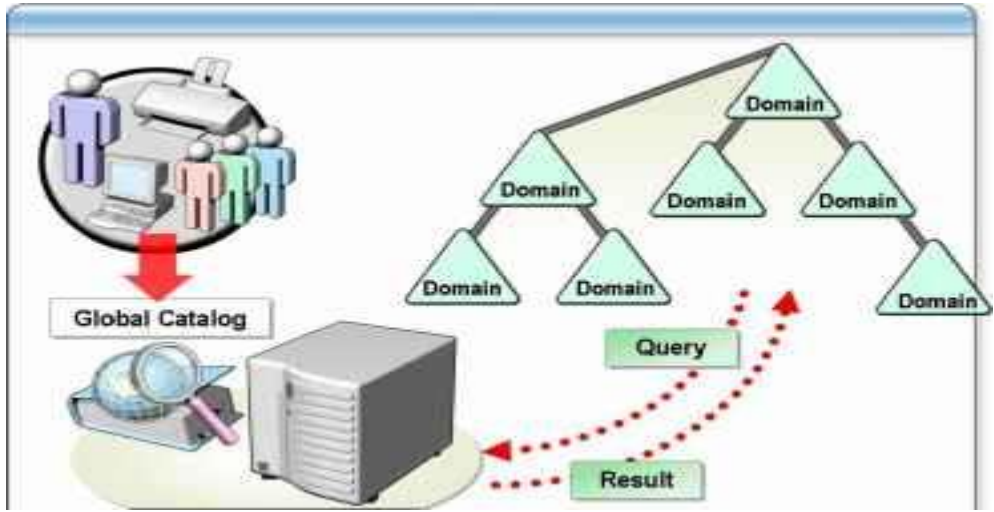

**Figure II.3 : Catalogue global Active Directory.**

## **II.2.8 Active Directory et DNS**

Il est indispensable pour un contrôleur de domaine Active Directory de pouvoir contacter un serveur DNS compatible. Lorsqu'un serveur Windows est transformé en contrôleur de domaine, il doit avoir un serveur DNS à sa disposition. Si aucun serveur DNS n'est pas trouvé sur le réseau, le service DNS est installé par défaut sur le nouveau contrôleur de domaine.

Pour Active Directory, l'importance de service DNS se situe à deux niveaux :

a) Pour qu'un client puisse se connecter à Active Directory, le DNS doit être disponible pour localiser le contrôleur de domaine. Le service NetLogon nécessite la présence d'un serveur DNS prenant en charge les RR SRV, ces derniers servant à enregistrer et à identifier les contrôleurs de domaine dans l'espace de noms DNS.

b) L'annuaire Active Directory peut stocker les informations de zone DNS et les propager dans l'entreprise. [15]

## **II.2.9 Active Directory et DHCP**

Le service Serveur DHCP est intégrer dans Active Directory pour fournir l'autorisation pour les serveurs DHCP. Un serveur DHCP contrôleur de domaine ou membre d'un domaine

Active Directory interroge Active Directory pour obtenir la liste des serveurs autorisés (identifiés par leur adresse IP). Si sa propre adresse IP ne figure pas dans la liste des serveurs

DHCP autorisés, le service Serveur DHCP ne termine pas sa séquence de démarrage et se ferme automatiquement. [15]

## **II.3 Les contrôleurs de domaine**

Les contrôleurs de domaine sont des serveurs Windows qui contiennent la base de données Active Directory et s'acquittent des fonctions liées à ce système, notamment d'authentification et d'autorisation. On entend par « contrôleur de domaine » tout serveur Windows configuré pour assurer ce rôle.

Chaque contrôleur de domaine enregistre une copie de la base de données d'Active Directory renfermant les informations sur tous les objets appartenant à un même domaine. Chacun d'entre eux sauvegarde par ailleurs le schéma de l'ensemble de la forêt, ainsi que des Informations au sujet de cette dernière. Un contrôleur de domaine ne sauvegardera pas de copie d'un schéma ou d'une forêt autres, même s'ils se trouvent sur le même réseau.

## **II.4 Qu'est-ce qu'un protocole LDAP ?**

Le protocole LDAP (Lightweight Directory Access Protocol) permet d'accéder à des bases d'informations sur les utilisateurs d'un réseau, via l'interrogation d'annuaires. Il utilise pour cela un autre protocole, TCP/IP.

Développé au début des années 1990, le protocole LDAP était destiné à remplacer le protocole DAP, utilisé pour accéder aux services d'annuaires X.500 de l'Open System Interconnection. Il s'est depuis transformé en annuaire natif pour pouvoir accéder à d'autres types d'annuaires.

Normalisé par l'IETF (Internet Engineering Task Force), le protocole LDAP livre aux utilisateurs des méthodes qui leur permettent, entre autres, de se connecter et se déconnecter d'un réseau, d'insérer, modifier ou supprimer des entrées, de rechercher et de comparer des informations. Il dispose de mécanismes de chiffrement afin de sécuriser l'accès aux informations.

#### **Conclusion**

Dans ce chapitre, nous avons présenté les concepts fondamentaux d'Active Directory, qui sont particulièrement nécessaire pour la suite de notre travail sur l'administration réseau sous Windows, et la mise en place d'un serveur contrôleur de domaine Active Directory de Microsoft.

# Présentations de l'organisme d'accueille Chapitre III

## **Introduction**

Ce chapitre sera réservé à la présentation du campus NTS (New Technology § Solutions) où nous effectuons notre stage. Dans un premier temps, nous aborderons un bref aperçu de l'entreprise pour mieux comprendre sa structure et ses objectifs. Nous étudierons ensuite l'architecteur réseau de cette entreprise et ses composantes afin de pouvoir suggérer d'éventuelles améliorations.

## **III.1 : Présentions de l'entreprise « Campus NTS » III.1.1 Création et évolution**

NTS est une jeune entreprise axée sur la recherche, la conception et la mise en œuvre de solutions, d'intégration de systèmes de sécurité, d'importation et de la distribution d'équipements et de matériels de sécurité des réseaux et des télécommunications, de la formation et le conseil. Elle a été crée en 2020 à Bejaia par Yassine djebbari, qui a de nombreuses d'années d'expérience et a réalisé d'importants projets dans différents secteurs et régions du pays, comme référence : [17]

- Air Algérie.
- Retelem Alger.
- Poste d'Algérie.
- Adèle.
- RATP ALJAZAIR.
- La technologie.
- Géant de l'électronique BBR.
- Morsi.
- Université de Bejaïa.
- Cité universitaire à Bejaïa (targa ouzamour, 17 octobre...etc).
- SARL Alphas Bejaïa.
- Providentia Béjaïa.

#### **III.1.2 La localisation de l'entreprise**

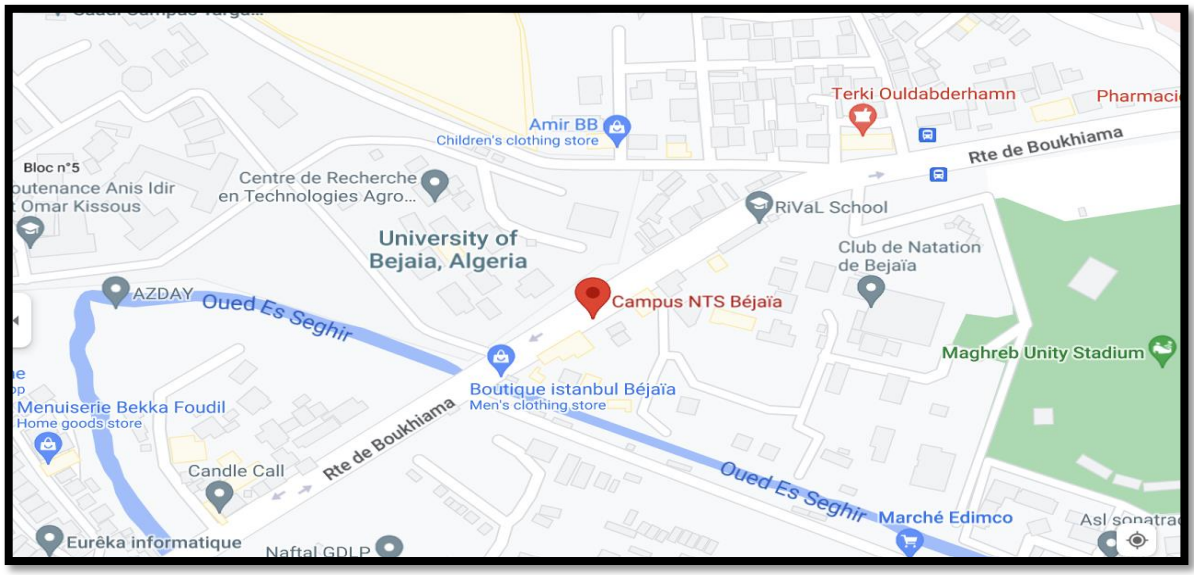

**Figure III.1 : Localisation de l'entreprise NTS**.

## **III.1.3 Fiche technique**

Le tableau 1 ci-dessous représente quelques informations relatives à l'entreprise dans laquelle nous avons effectué notre stage de projet de fin d'étude. [17]

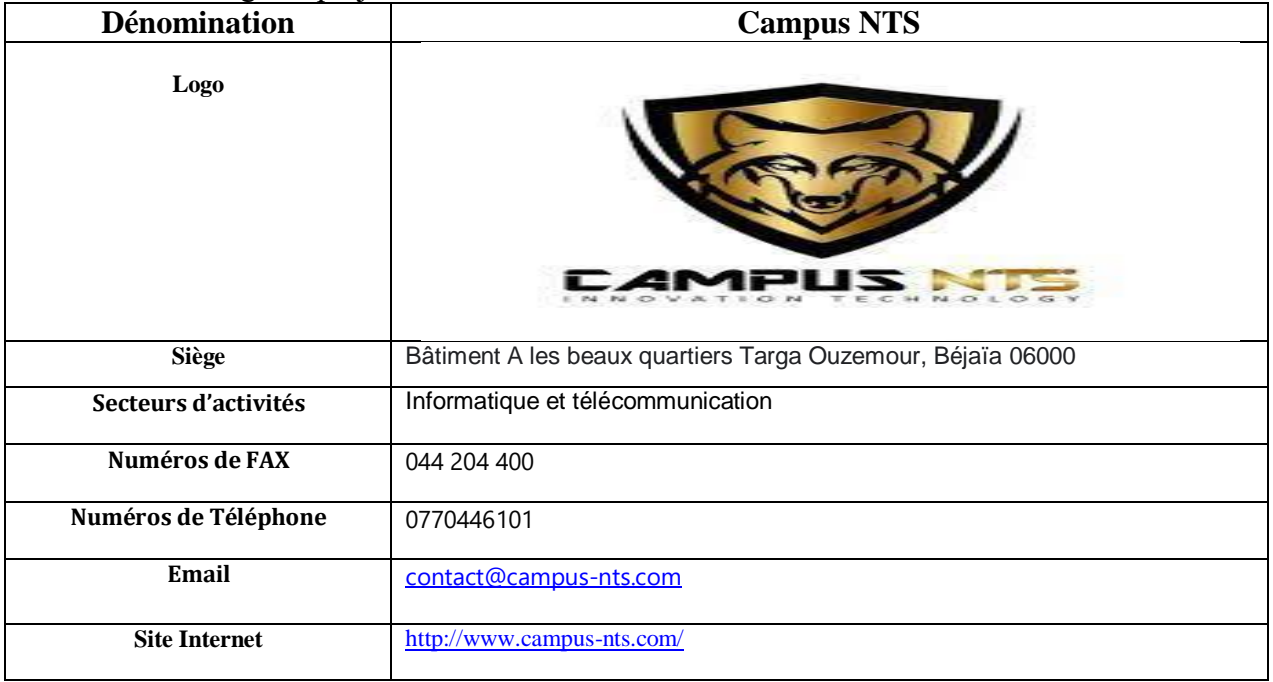

#### **Tableau III.1** : Identification sur campus NTS. **III.1.4 Objectifs, Missions et activités de l'Entreprise « N.T.S »**

Les objectifs, les missions et les activités sont représentées dans la figure 2 :

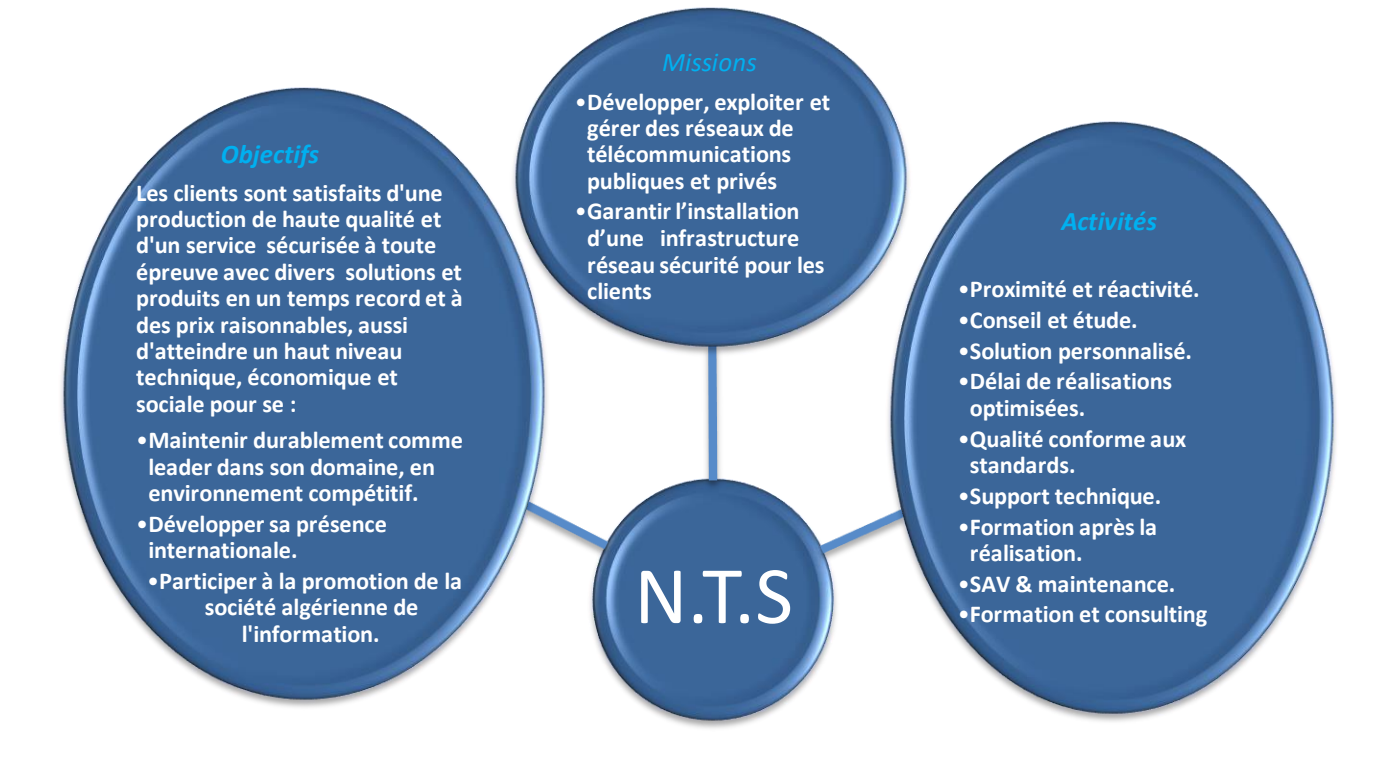

**Figure III. 2 : Objectifs, Missions et Activités de l'NTS.**

#### **III.1.5 Organigramme général de l'organisme d'accueil**

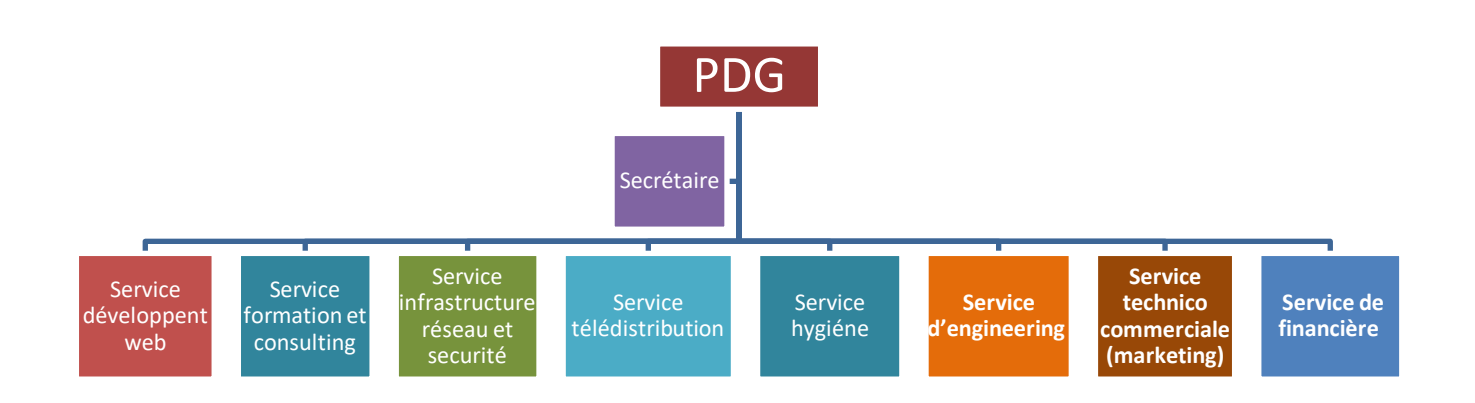

#### **Figure III. 3 : L'organigramme de campus NTS.**

Nous allons nous contenter de présenter ci- dessous la description de l'organigramme du campus NTS (voir la figure 3) dans lequel cet apprentissage termine le stage : [17]

#### **A. Service développement web**

Il est responsable de la création des sites web, des applications pour internet, applications mobiles ou des solutions logicielles adaptées aux besoins des clients utilisant des langages de programmation informatique tels que : HTML5, CSS, JavaScript ou PHP. En général, il représente les tâches liées au développement du site Web en améliorant son positionnement sur les moteurs de recherche qui seront hébergés sur Internet.

#### **B. Service formation et consulting**

Ce secteur a été créé par le campus NTS pour offrir des stages et des formations professionnelles dans les domaines suivants :

- Installation et configuration des réseaux informatiques.
- Administration et sécurité des réseaux et système.
- Installation et configuration des firewalls (pfsense, Sophos, fortigate, palo alto…).
- Installation et configuration des réseaux sans fil professionnel.
- Installation et configuration des caméras de surveillance analogique et numérique.
- Fibre optique les réseaux d'accès FTTH/FTTX.
- Création des sites web.
- Programmation  $(C, C++, C#, Java, Python...etc.).$
- Electricités Bâtiments et industriels.
- Formation Cisco CCNA, CCNP S&R.
- Virtualisation.
- Microsoft server, SQL.
- Cyber sécurité.

Ces stages s'adressent aux étudiants, ouvriers, entreprises en fin de projet et à tous ceux qui apprécient le terrain pour développer leurs compétences en sécurité, acquérir des qualifications supérieures et leur expérience en entreprise. NTS repose sur la capacité des ressources et des structures à délivrer à ses clients et à ses partenaires (Alhua, Hikvision, Cisco, Legend, Mikrotik, Zkteco, Commax, D-link, Alcatel-Lucent, Synology, Microsoft, Apollo, Panasonic, Huawei).

#### **C. Service d'accueil**

#### **Présentation de service infrastructure réseau et sécurité**

L'infrastructure réseau est au cœur des opérations commerciales dans la plupart des industries. Il peut être considéré comme le centre sensible de toute l'organisation informatique car il centralise les données, simplifie les échanges de données et facilite la communication entre les employés. A ce titre, il est un outil important pour le fonctionnement normal de l'entreprise et nécessite une attention constante en matière de sécurité. Ceci afin d'empêcher le nombre croissant et l'affectation des attaques externes et internes.

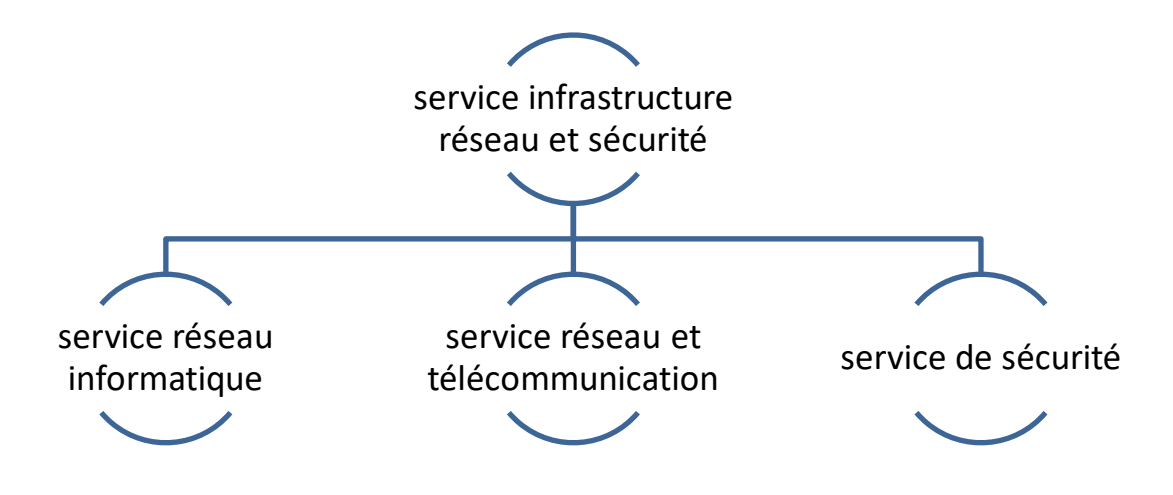

**Figure III. 4 : organigramme de service d'accueil.**

#### **Service réseau informatique :**

Ce service représente tous les appareils et périphériques au sein d'une entreprise qui sont physiquement ou virtuellement connectés les uns aux autres à partir d'un wifi professionnel ou d'autre méthodes afin de partager des ressources ou des informations. En fait, l'infrastructure réseau offre un large éventail de fonctionnalités pour les clients de services et les producteurs de services, telles que :

Limitation de débit, analyse, vérification, surveillance et enregistrement et sécurisation du réseau de cette entreprise.

#### **Service réseau et Télécommunication :**

Les services de télécommunications sont conçus pour transmettre des informations en un temps réel (synchronisation des informations) sous forme analogique ou numérique à l'exception de la radio et de la télévision. La plupart de ces services peuvent aider les clients à identifier leurs besoins en matière d'infrastructure de télécommunications. Voici des exemples de services d'infrastructure de télécommunications :

- Pose de fibre optique.
- Emplacement du site de la tour cellulaire.
- Test d'antenne radio.
- Installation d'équipements téléphoniques standards et réseau de données.
- Téléphonie standard

#### **Service de sécurité**

Cette entreprise NTS accomplit à la fois le gardiennage et l'installation des systèmes de sécurité électroniques. Aussi elle fournit aux clients des solutions complètes et fiables pour protéger leurs ressources.
Les services qu'elle réalise sont les suivants :

- Caméras de surveillance
- Alarme anti- intrusion
- Détection incendie
- Pointeuse et Contrôles d'accès
- Vidéophonie

## **D. Service télédistribution**

Ce service est spécialisé dans la transmission de données par câble (fibre optique, paire torsadée et onde horizontale) ou autres systèmes de distribution (paraboles collectif, télévision numériques terrestre et audiovisuelle). Son objectif principal est de garantir l'installation de ces supports de transmission à haut débit. Enfin, les services de télédistribution ont été appelés à jouer un rôle majeur dans l'émergence des nouveaux médias tel que :

- Rediffusion de programmation par satellite.
- Transmission de chaînes de télévision par abonnement.
- Services interactifs.
- Programmation locale.

# **E. Service d'engineering**

Il est constitué d'une équipe multidisciplinaire d'experts dont la mission est de rechercher et d'analyser les besoins des clients pour trouver la meilleure solution spécifique à leur projet.

L'équipe de campus NTS n'hésite pas à se circuler sur le terrain pour consulter l'état d'avancement du projet afin de faire face à d'éventuelles difficultés qui auraient pu survenir auparavant. Cette équipe est composée :

- D'ingénieurs en télécommunications.
- D'informaticiens en gestion et sécurité des réseaux.
- D'administrateurs de systèmes d'information.
- D'informaticiens en programmation.
- De techniciens fibre.
- De techniciens supérieurs en informatique.

Leurs propositions sont en recherche informatique et sécurité et leurs cotations est dans la recherche sur les réseaux et les systèmes de télécommunication.

## **F. Service technico commerciale (marketing)**

Leurs offres ne se limitent pas à de simples fournitures standards. Ils disposent d'une équipe qui s'assure de répondre aux besoins et au confort de ses précieux clients dans le but de développer les services de cette entreprise. Par ailleurs, ce service commercialise aussi les services proposés par campus NTS.

## **G. Service de financière**

Le service financier situé au cœur de l'entreprise, représente l'ensemble des personnes chargées de la

fonction comptable. Il intervient pour faire de bons investissements en prévenant d'éventuels risques de perte. Ce service contient un ensemble de tâches et rôles au sein de la société NTS : Les tâches principales du Service des finances :

- Assurer une saine gestion des ressources financières de l'entreprise par la planification.
- La coordination et le contrôle de toutes les politiques et procédures requises pour la protection des actifs.
- La production des informations financières exactes et pertinentes afin que le gestionnaire puisse prendre la décision éclairée.

 $\triangleright$  Le rôle du service financier :

- La préparation et du suivi des budgets de fonctionnement et d'investissement.
- La préparation des états financiers.
- La gestion de la trésorerie et de des encaissements.
- La rémunération des employés, des comptes à payer.
- De l'acquisition des biens et services pour l'ensemble de l'entreprise, des projets de recherche.
- La réception des marchandises et du courrier.

#### **H. Service hygiène**

La sécurité et la santé occupent une place prépondérante dans les conditions de travail. L'employeur est en effet responsable de la santé et de la sécurité de ses salariés. Il coordonne ses différentes équipes et attribue les moyens nécessaires tel que :

- Des actions de prévention des risques professionnels et de la pénibilité au travail.
- La mise en place d'une organisation et de moyens adaptés.

# **III.2 Etat des lieux III.2.1 Présentation du réseau campus NTS :**

L'entreprise a une architecture en couches et, pour assurer la communication entre ses différents services, elle connecte son LAN à une connexion FTTH fournie par un fournisseur d'accès Internet. Le schéma ci-dessous nous montre l'infrastructure du réseau NTS : [17]

#### **III.2.1.1 Présentation de l'architecture réseau existant dans l'entreprise**

NTS construit un réseau en choisissant une topologie arborescente pour connecter ses différents appareils, comme illustré dans la figure suivante :

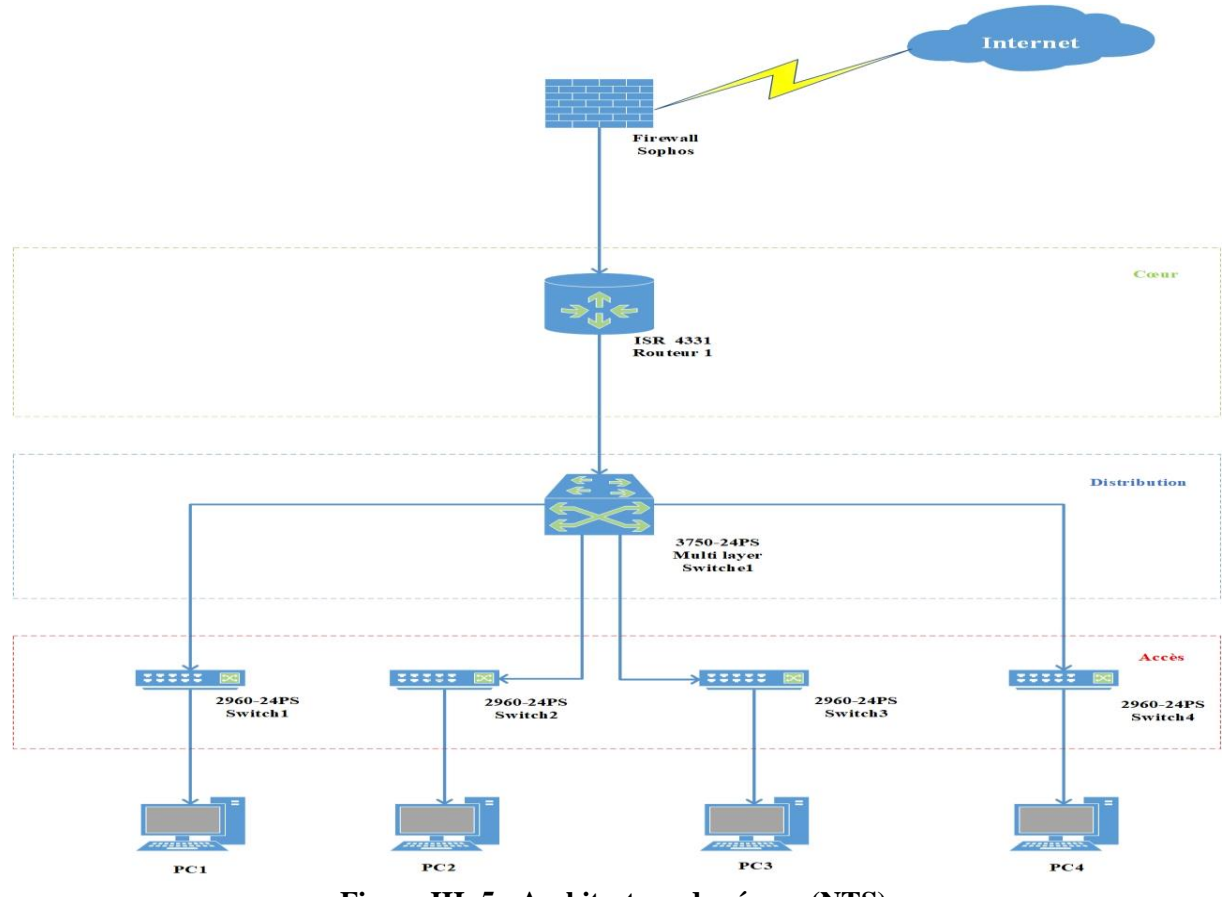

**Figure III. 5 : Architecture de réseau (NTS).**

# **III.2.1.2 Analyse du parc informatique**

# **Présentation d'environnement hard et soft :**

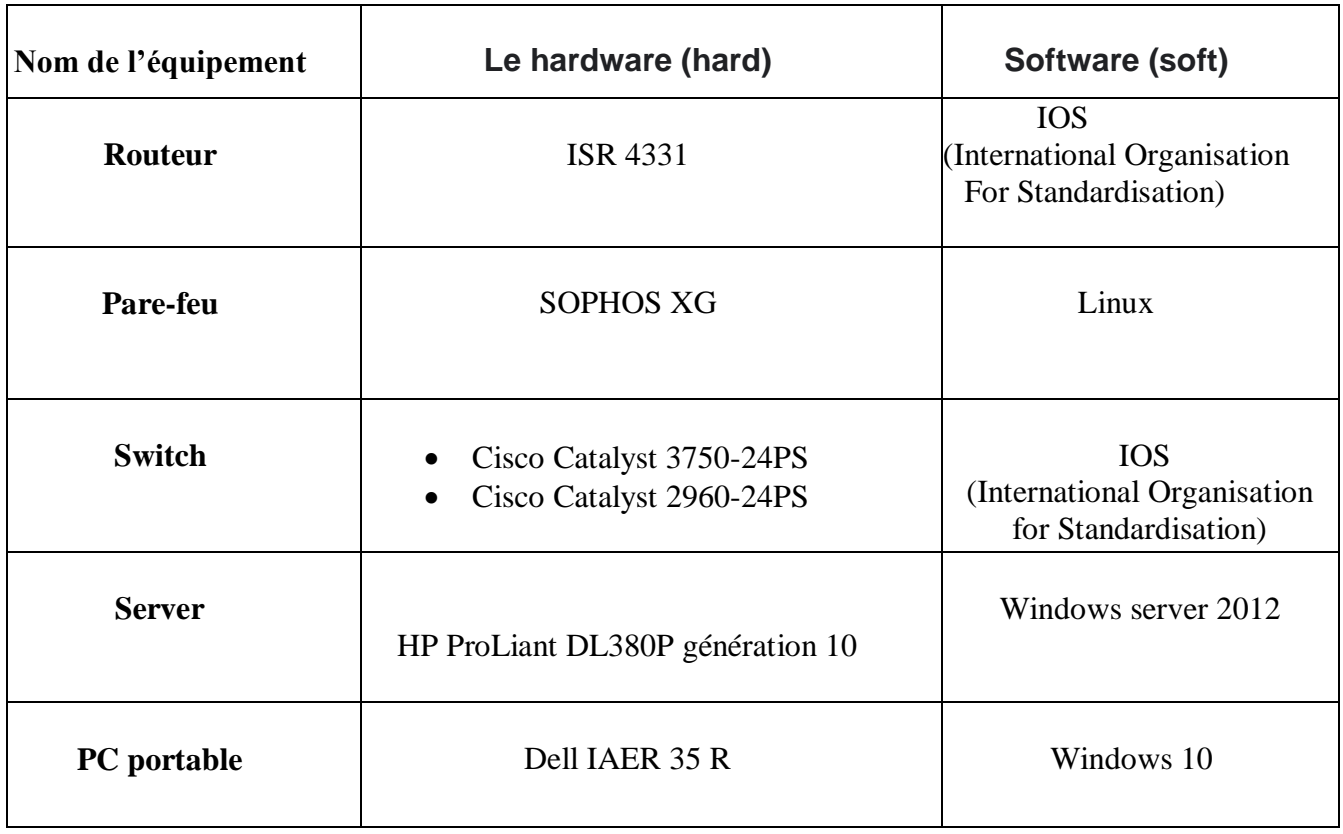

**Tableau III.2 :** L'environnement hardware et le software.

#### **Les caractéristiques des équipements par niveaux :**

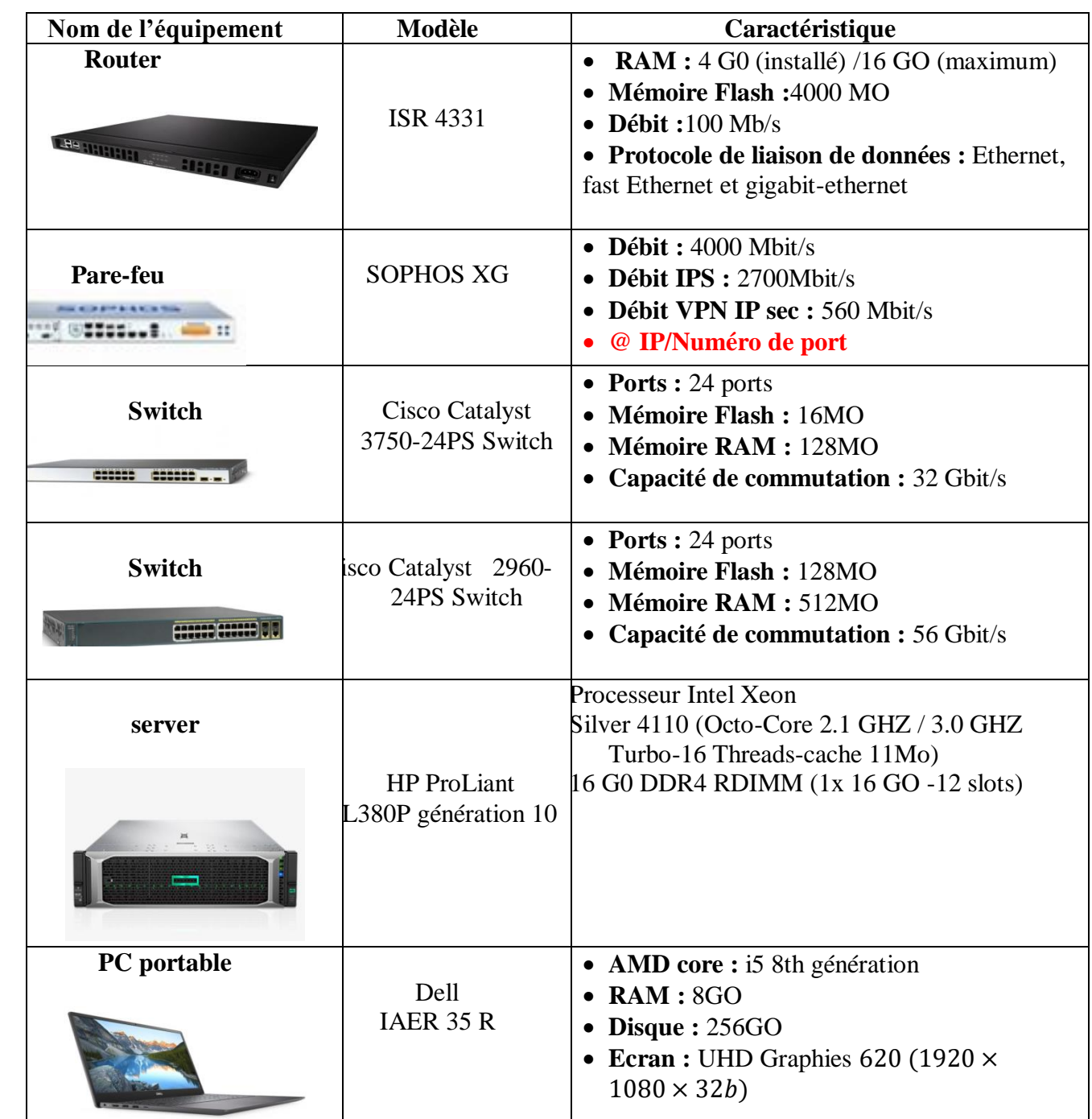

**Tableau III.3 :** Détails des ressources disponibles de l'entreprise**.**

# **III.3 Problématiques et Solutions proposées III.3.1 Problématiques**

 $\begin{bmatrix} 27 \end{bmatrix}$ Dans les entreprises, tel que Campus NTS, échanger des informations devient une nécessité absolue. Malgré la complexité de gestion des ressources systèmes de l'administration réseaux, les besoins se multiplient pour élargir les tâches administratives de chaque entreprise quel que soit sa taille. Cependant la gestion des comptes utilisateurs est l'un des tâches absolument essentielles dévolues aux administrateurs pour assurer les

Problèmes de connexion, d'authentifier des utilisateurs, donner des droits d'accès. En effet, les ressources de l'entreprise tendent de plus en plus à une centralisation des informations.

L'administrateur réseau gère les postes de travail et les serveurs de l'entreprise, pour mettre en place les moyens et les procédures en garantissant les performances et la disponibilité des systèmes. Campus NTS Pour une meilleure gestion des utilisateurs et des droits d'accès, Campus NTS utilise Windows server 2022.

La problématique générale de notre travail portera sur : comment gérer et administrer les comptes des utilisateurs ainsi que les comptes des administrateurs, Comment donner l'accès aux documents, ressources, partages et services entre les utilisateurs de notre infrastructure système en utilisant une nouvelle architecture Client/Server centralisé ?.

# **Mise en place de la solution**

L'enjeu principal d'une architecture réseau sécurisée est de pouvoir réglementer les accès aux ressources du réseau tant à partir du réseau local qu'à l'extérieur, tout en essayant au maximum de limiter les failles d'éventuelles attaques ou vols d'informations afin d'accroître la sécurité du réseau local.

Notre objectif est de mettre en place un serveur contrôleur de domaine, qui sera en mesure de rependre aux critères habituellement utilisés par un administrateur réseau de Campus NTS, tels que :

-L'authentification des utilisateurs.

-La gestion de droits d'accès.

-Les partages des fichiers ou répertoires.

A l'issu de ce travail, nous serons en mesure de faire une configuration sécurisée d'un contrôleur de domaine, afin de centraliser la gestion des utilisateurs au sein d'une entreprise sous Windows server 2022.

## **Conclusion**

Dans ce chapitre, nous avons donné un aperçu général sur l'entreprise Campus NTS

, par la suite nous avons dégagé une problématique qui nous a conduit à la proposition d'une solution qui consiste l'installation, configuration et administration d'un réseau LAN avec contrôleur de domaine AD. L'implémentation de la solution proposée sera développée dans le chapitre qui suit...

Dans le chapitre suivant, nous allons présenter le service d'annuaire Active Directory, pour gérer les comptes utilisateurs et sécuriser en générale le réseau de l'entreprise.

# Mise en place d'une solution

# Chapitre IV

# **Introduction**

Après avoir décrit les solutions dans le chapitre précédent nous passerons à l'implémentation. Afin de bien mener notre objectif de mettre en place un serveur contrôleur de domaine Active Directory de Microsoft pour l'entreprise CAMPUS NTS, nous irons détailler dans cechapitre toutes les étapes de l'installation et la configuration de Windows server 2012 et ses différents services (Active Directory, DNS, DHCP).

# **IV.1 Environnement de travail IV.1.1 Installation de GNS3 sous Windows**

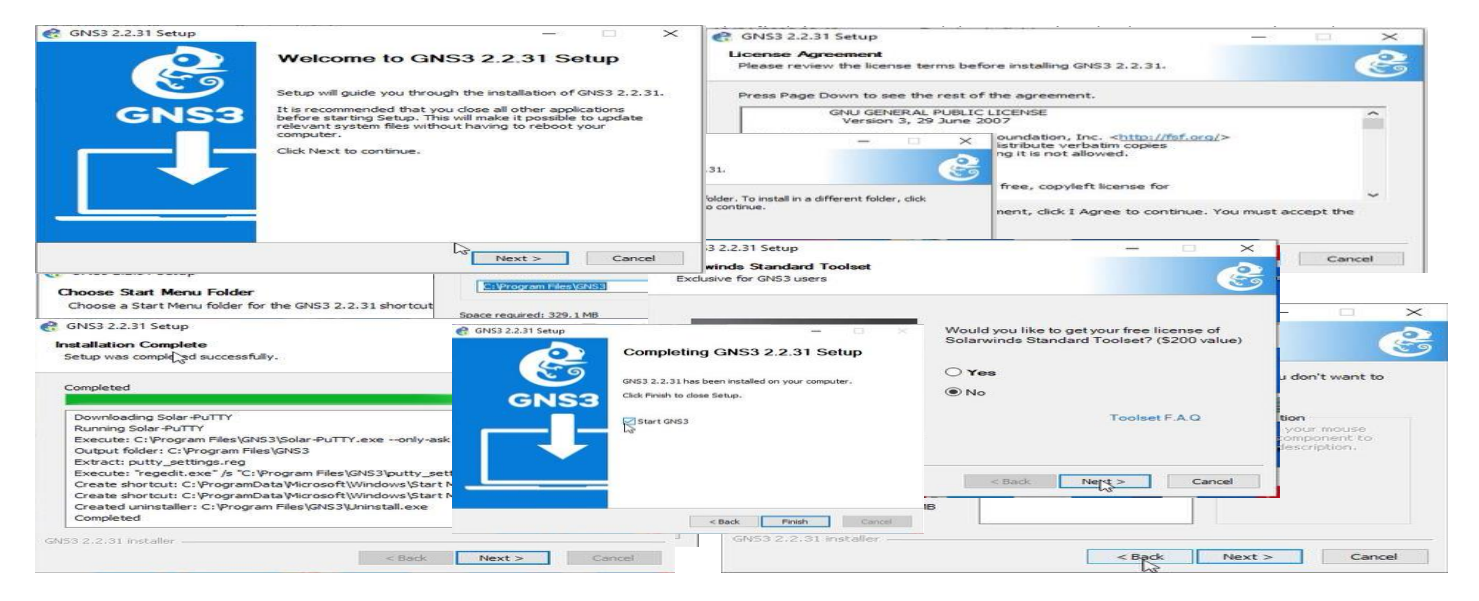

#### **Figure IV.1 : Installation de GNS3.**

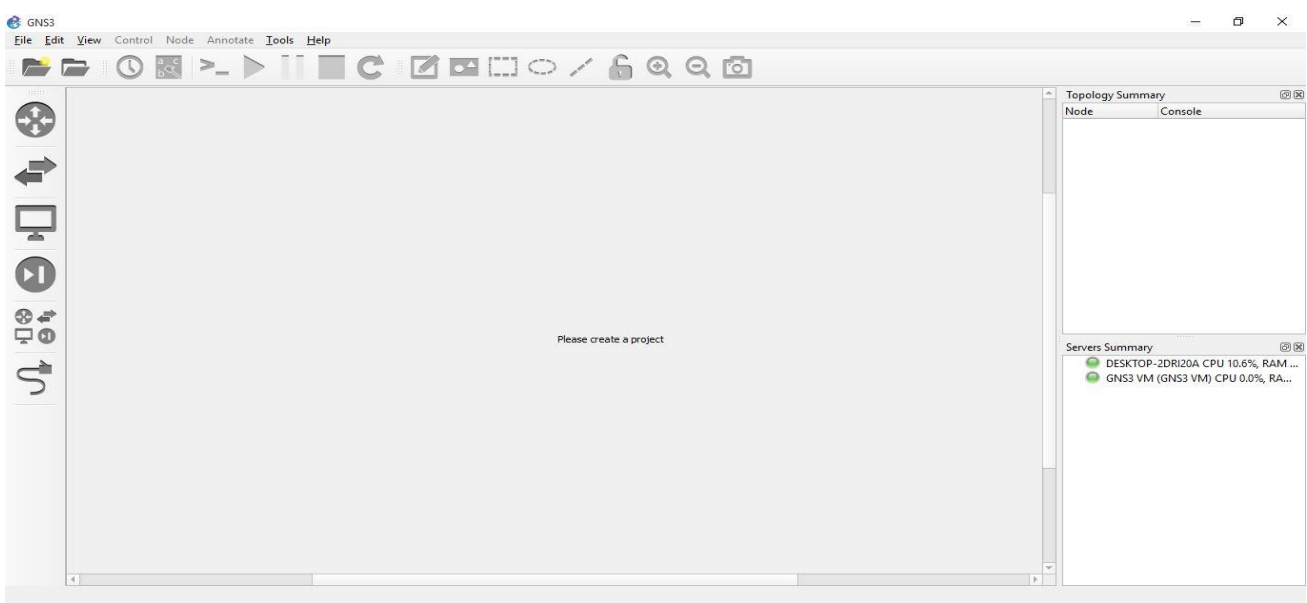

#### **Figure IV.2 : Interface d'accueil GNS3.**

# **IV.1.2 Installation de VMware Workstation version 2.2.31**

Afin de créer les machines utilisateurs virtuelles au sein du même pc, nous sommes appelés à installer VMware Workstation en suivant les étapes ci-dessous

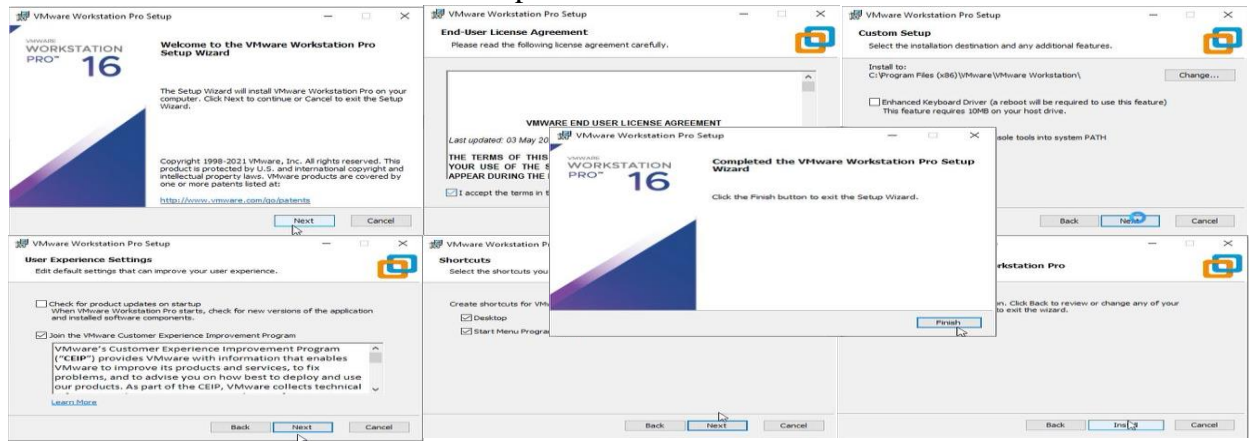

**Figure IV.3 : Installation de VMware Workstation.**

Après l'installation de VMware une page d'accueil apparaitra.

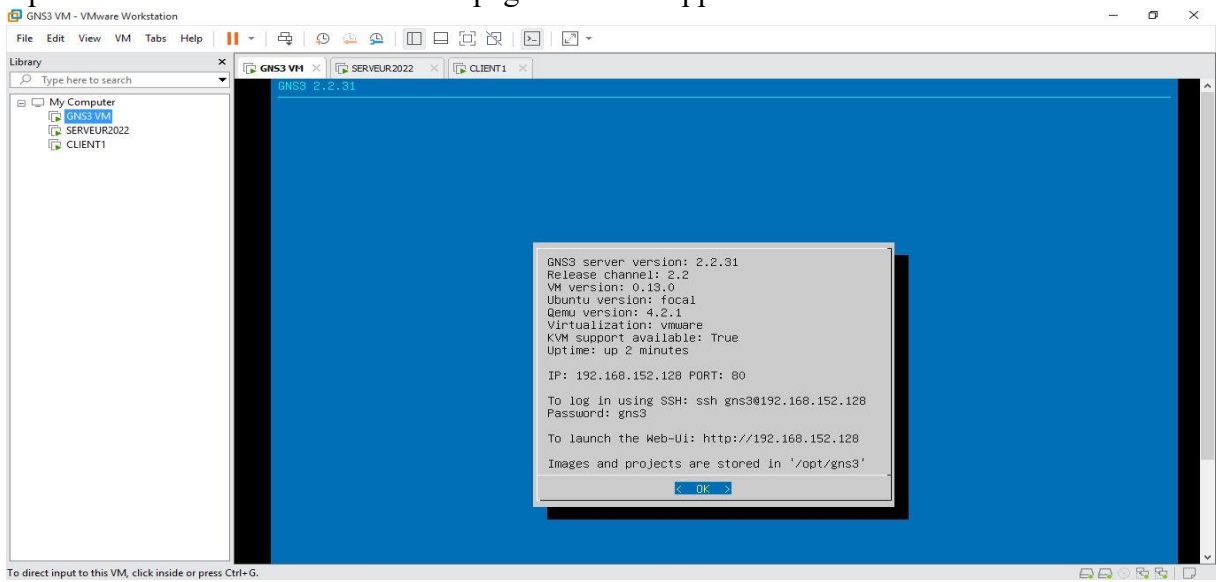

**Figure IV.4 : Page d'accueil de VMware Workstation 2.2.31.**

## **IV.2 Tableau des équipements**

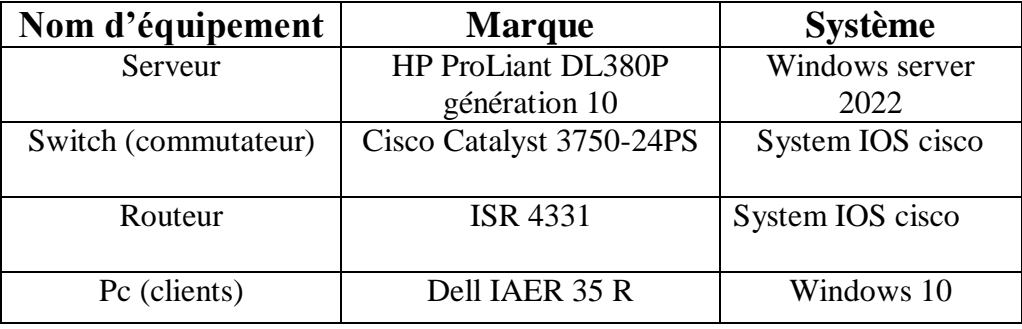

Tableau IV.1 : Tableau des équipements.

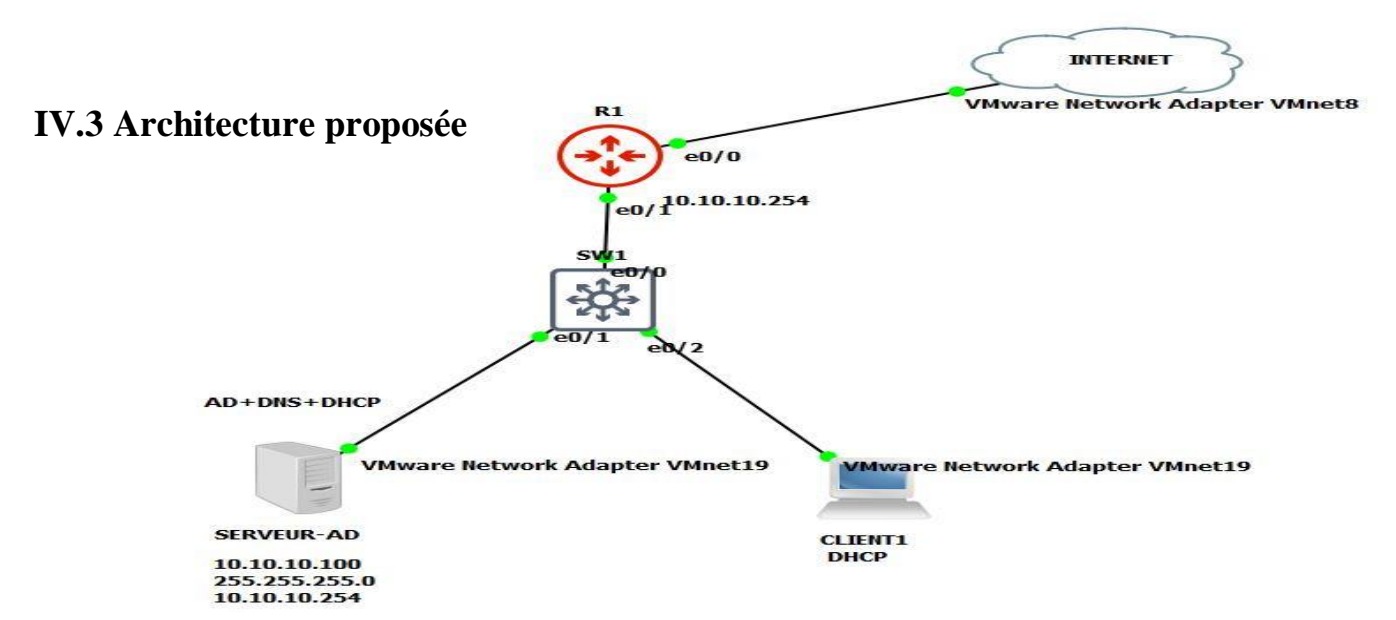

**Figure IV.5 : Architecture proposé.**

#### **IV.4 Tableau d'adressage**

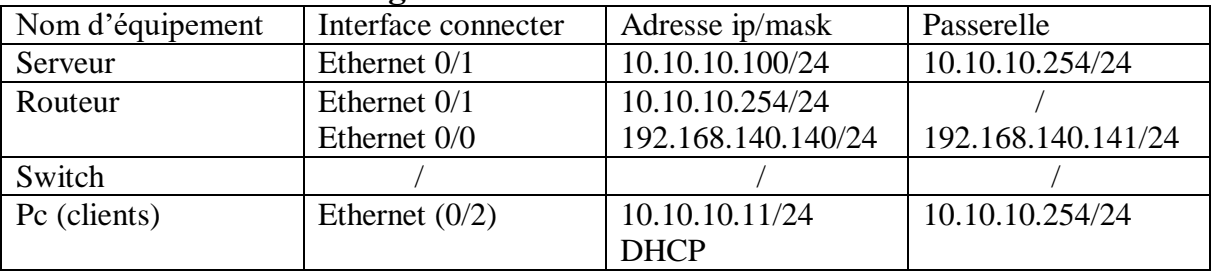

**Tableau IV.2 : Tableau d'adressage**

## **IV.5 créations des machines virtuelles IV.5.1 Installation du Windows Server 2022**

Installer un Windows Server 2022 est utile si l'on souhaite créer un domaine pour mettre en réseau des postes de travail. Ce serveur deviendra donc contrôleur de domaine, un rôle minimum qu'il convient de bien configurer. Dans le cas de l'unique serveur d'une petite entreprise, ce contrôleur de domaine aura les rôles de serveur Active Directory**,** serveur DNS et serveur DHCP.

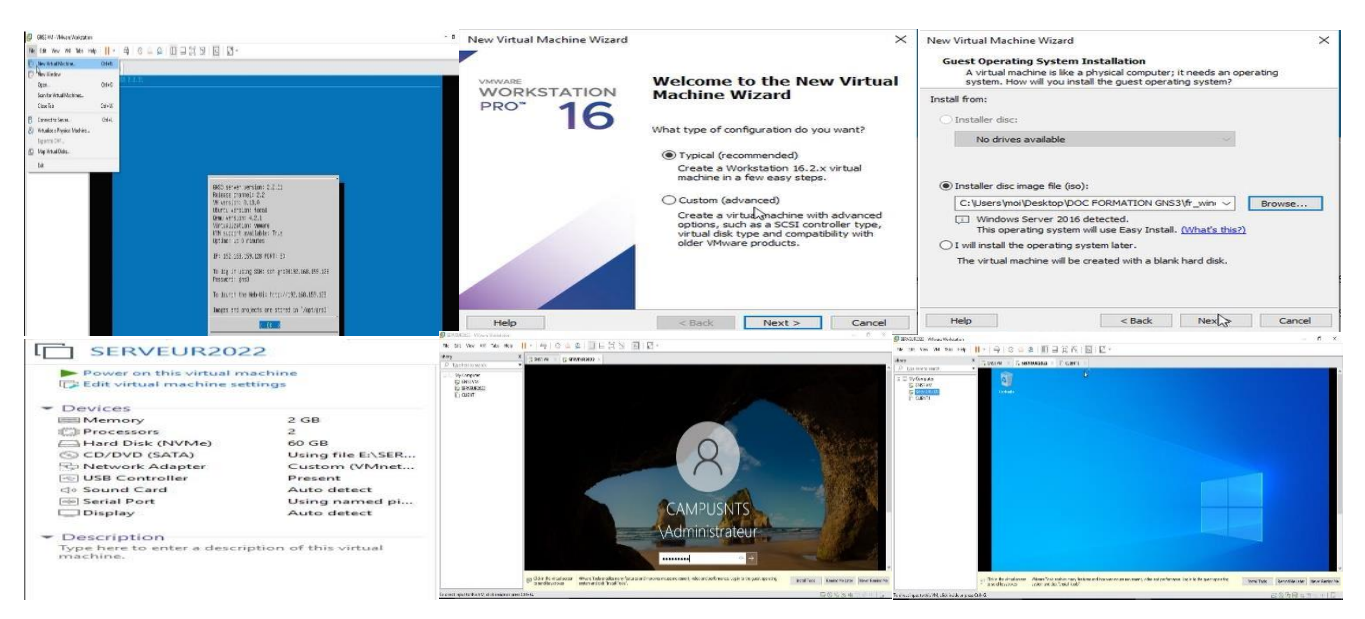

**Figure IV.6 : Installation de la machine virtuelle Windows Server 2022.**

# **IV.5.1.2 Le test effectué sur le serveur**

On va tester l'adresse du serveur et sa passerelle avec la commande IPCONFIG.

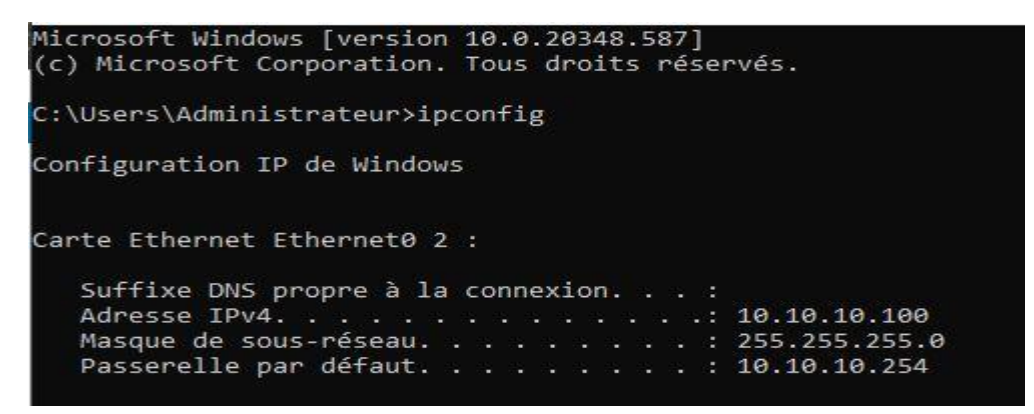

**Figure IV.7 : Test réussi sur le serveur**

#### **IV.5.2 Installation du la machine virtuel client sous VMWare Workstation**

Nous avons créé une machine après avoir ajouté l'image de Windows 10 sur VMWare. A qui on a attribué les caractéristiques suivantes :

- **A**llocation de la mémoire pour la machine fixée à 2GB
- **D**eux processeurs
- **D**isque dur 40GB

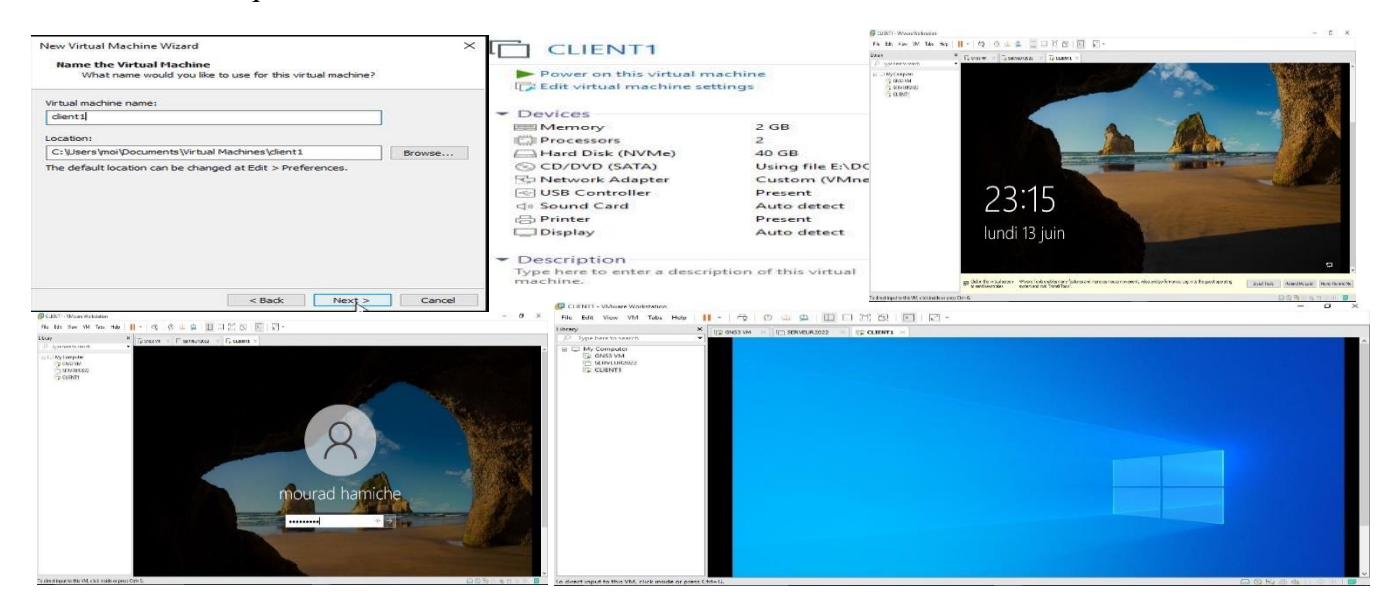

**Figure IV.8 : Installation de la machine virtuelle client.**

# **IV.6 Installation de l'Active Directory (AD) + DNS IV.6.1 Installation d'Active Directory via le gestionnaire de serveur**

-Les outils de gestion et d'administration sont désormais disponibles dans le Gestionnaire de serveur.

-En premier lieu, nous devrons ajouter le rôle Active Directory – Directory Services (AD DS) via l'icône **Ajouter des rôles et des fonctionnalités.**

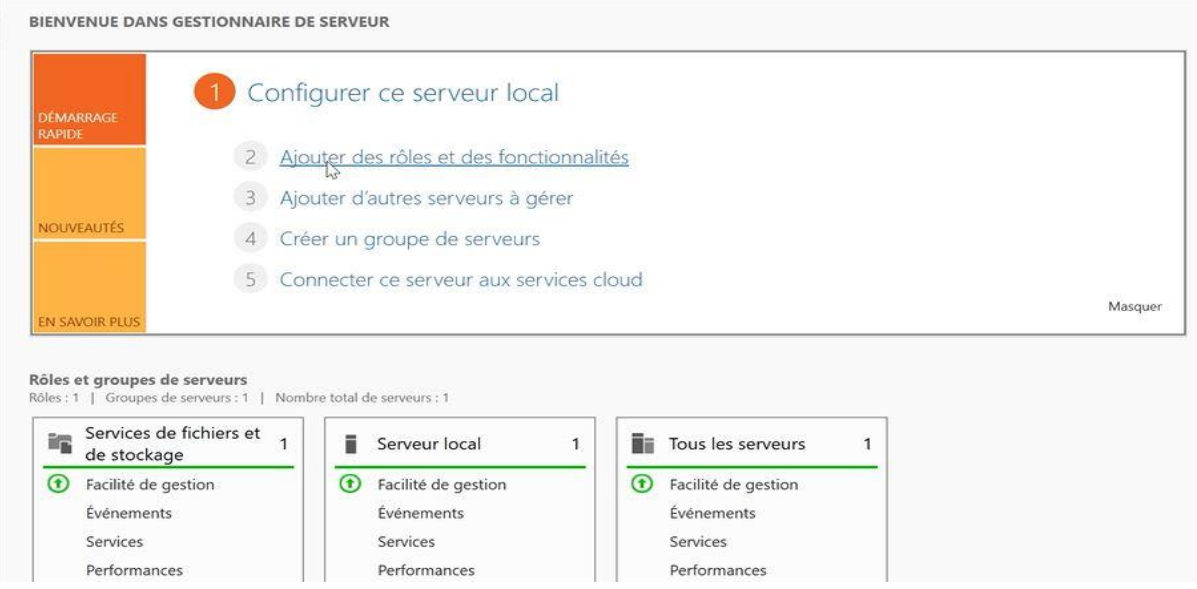

**Figure IV.9 : Ajout des rôles et fonctionnalités.**

-Dans la fenêtre **Assistant Ajout de rôles et de fonctionnalités**, cliquons sur **Suivant.**

-Sur la page **Sélectionner le type d'installation,** cliquons sur **Suivant** pour accepterl'option par défaut **Installation basée sur un rôle ou une fonctionnalité.**

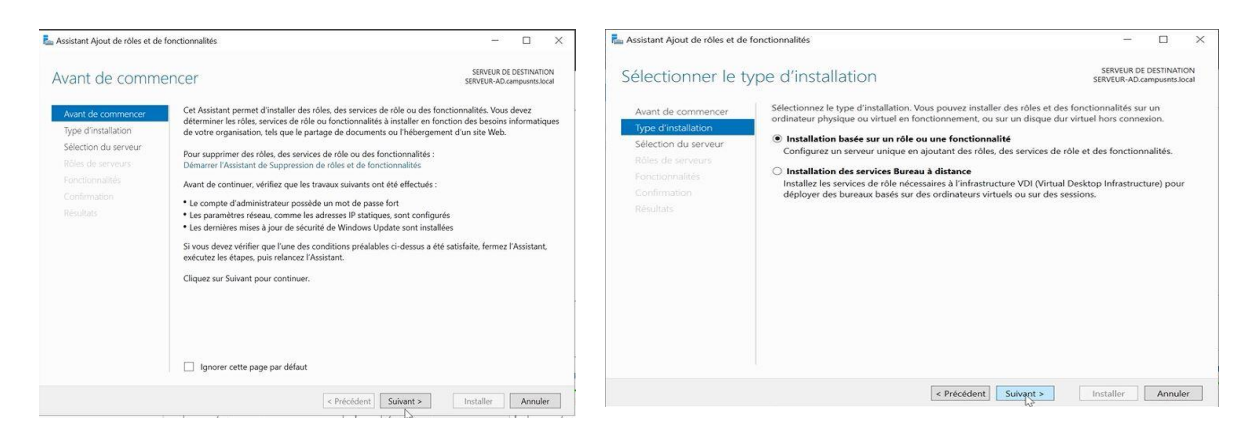

**Figure IV.10 : Assistant Ajout de rôles et de fonctionnalités et Sélectionner le type d'installation.**

**-**Sur la page **Sélectionner le serveur de destination,** cliquons sur **Suivant** pour accepterl'installation locale sur ce serveur.

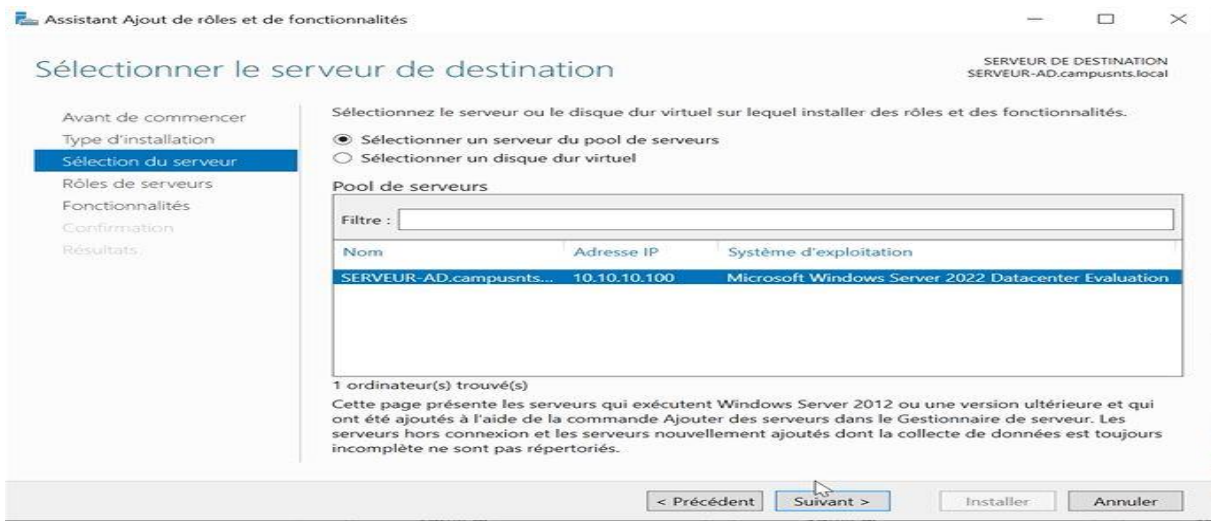

**Figure IV.11 : Sélection de serveur de destinataire.**

-Sur la page **Sélectionner des rôles de serveurs,** parcourons la liste **Rôles** et cliquons sur **Services AD DS**.

-De retour dans la page **Sélectionner des rôles de serveurs** cliquons sur **suivant**.

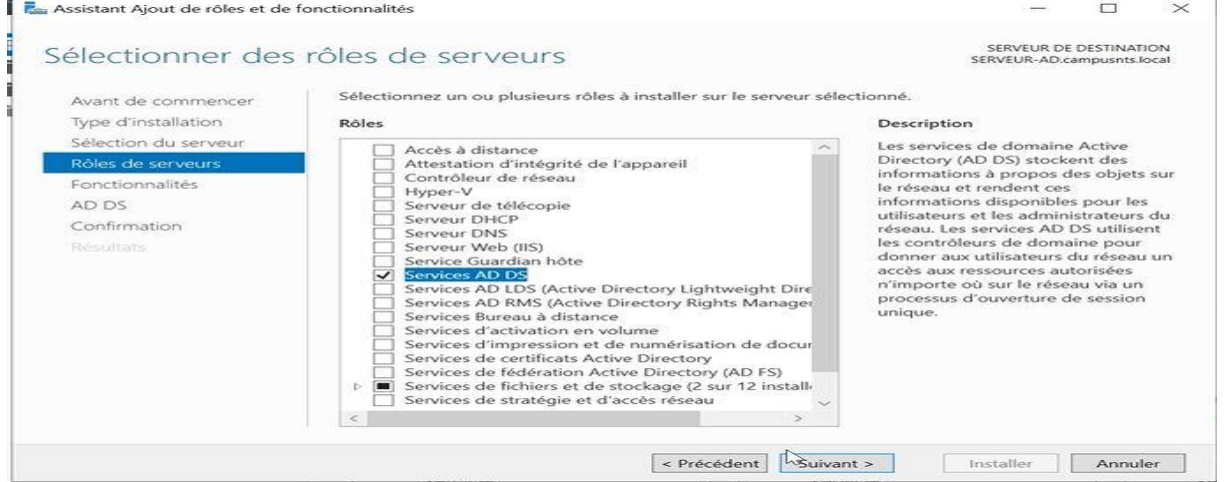

**Figure IV.12 : Ajout des fonctionnalités requises pour Services AD DS.**

-Dans la page **Sélectionner des fonctionnalités**, cliquons sur **suivant** (les fonctionnalités nécessaires ont été présélectionnées automatiquement lors de l'étape précédente).

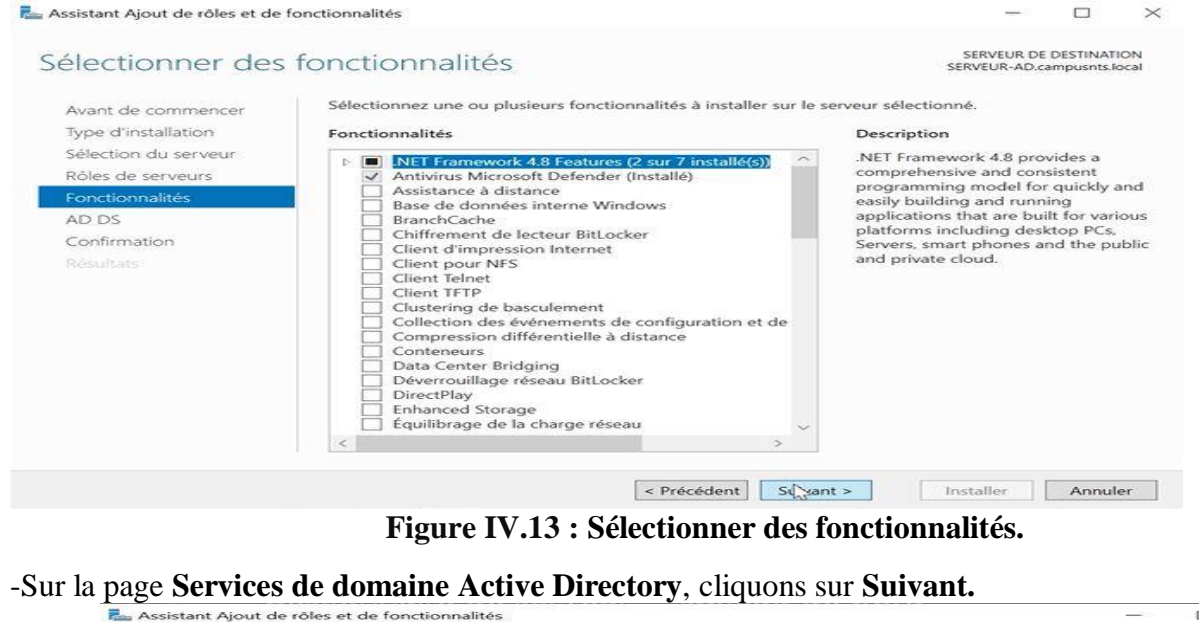

SERVEUR DE DESTINATION<br>SERVEUR-AD.campusnts.local Services de domaine Active Directory Les services de domaine Active Directory (AD DS) stockent des informations sur les utilisateurs, les<br>ordinateurs et les périphériques sur le réseau. Les services AD DS permettent aux administrateurs de<br>gérer ces informatio Avant de commencer Type d'installation Sélection du cerveur Rôles de serveurs À noter: Fonctionnalités

AD DS

Confirmation

\* Pour veiller à ce que les utilisateurs puissent quand même se connecter au réseau en cas de panne<br>de serveur, installez un minimum de deux contrôleurs de domaine par domaine. \* Les services AD DS nécessitent qu'un serveur DNS soit installé sur le réseau. Si aucun serveur DNS<br>n'est installé, vous serez invité à installer le rôle de serveur DNS sur cet ordinateur. Azure Active Directory, un service en ligne distinct, peut fournir une gestion simplifiée<br>des identités et des accès, des rapports de sécurité et une authentification unique aux<br>applications web dans le cloud et sur site.<br>

 $\left[$  < Précédent  $\left[$  Sy<sub>n</sub> ant >  $\left[$  Installer  $\right]$  Annuler  $\left[$ 

 $\Box$ 

#### **Figure IV.14 : Services de domaine Active Directory.**

34

#### -Sur la confirmation, cliquons sur **Installer.**

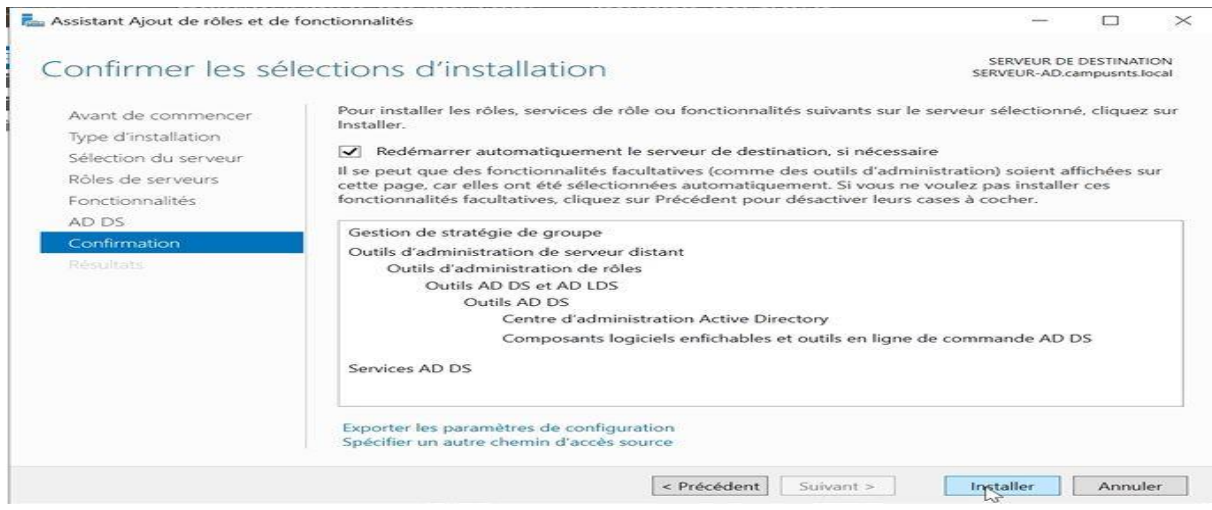

**Figure IV.15 : Confirmer les sélections d'installation.**

-Sur la page **Progression de l'installation,** lors les composants ont été installés, cliquonssur **Fermer.**<br>**E** Assistant Ajout de rôles et de fonctionnalités

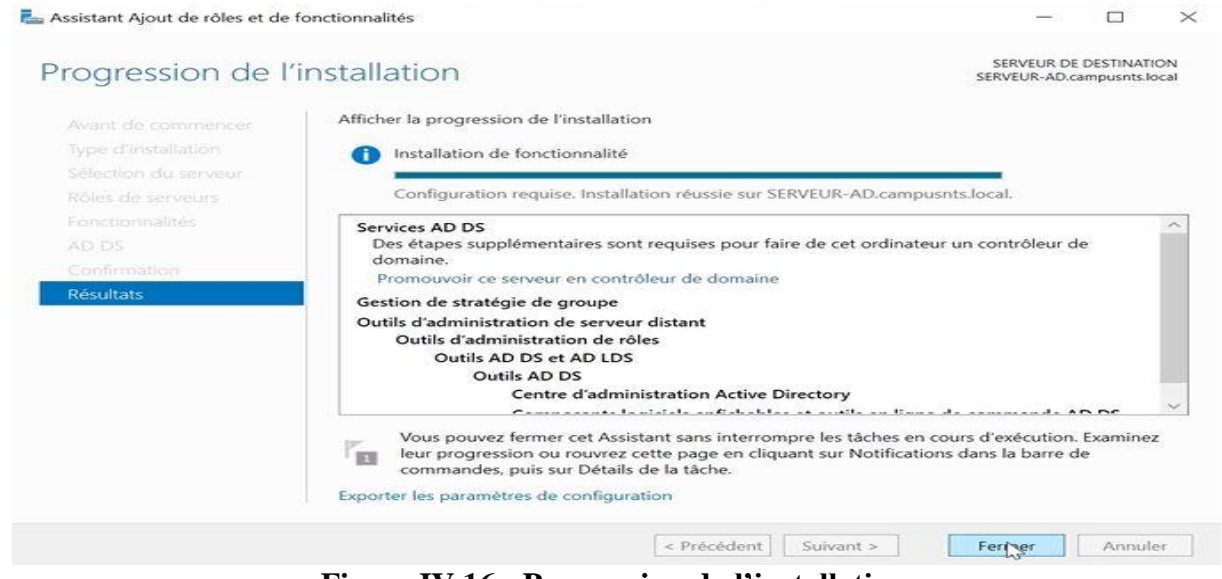

**Figure IV.16 : Progression de l'installation.**

## **IV.6.2 Configuration du rôle Active Directory + DNS**

Apres avoir ajouté le rôle Active Directory (ainsi que les fonctionnalités requises par ce rôle comme le service DNS), nous devons configurer ses services en exécutant la Configuration postdéploiement" et lui donner un nom de domaine, ici nous allons créer notre domaine «campusnts.local» comme la figure suivante le montre :

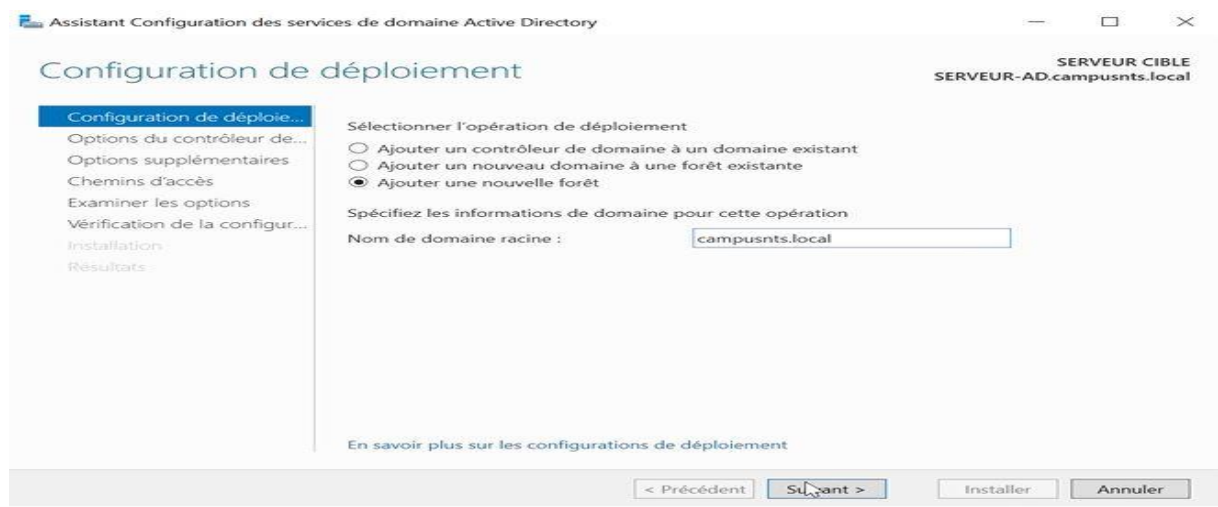

**Figure IV.17 : Ajout d'une nouvelle forêt.**

-Dans la page **options du contrôleur de domaine** on sélectionne le niveau fonctionnel de la foret et du domaine racine dans notre cas on a pris **Windows serveur 2016** et plus,

-Donner un **mot de passe de restauration** des services d'annuaire.

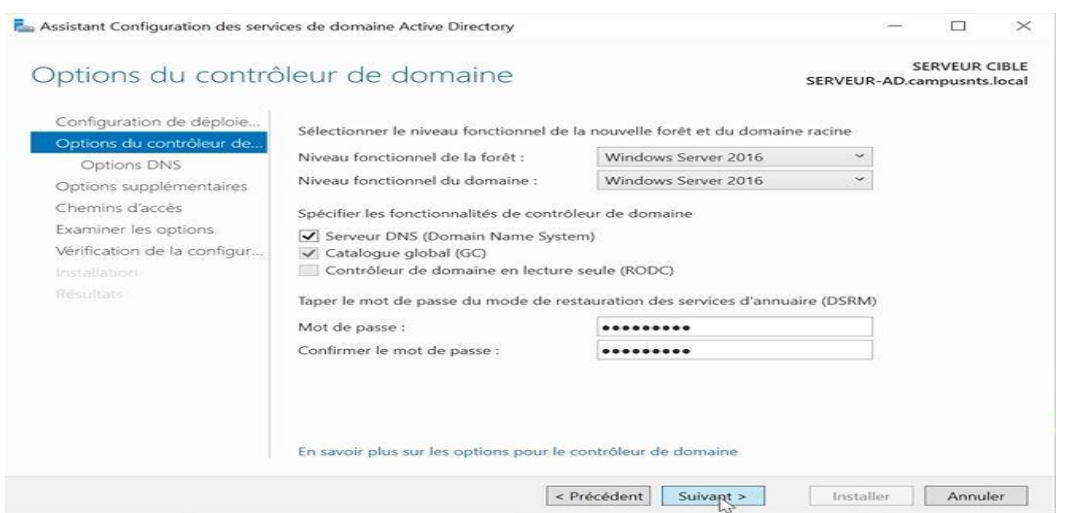

**Figure IV.18 : Options du contrôleur de domaine.**

-Dans la fenêtre **options DNS**, cliquant sur **suivant**

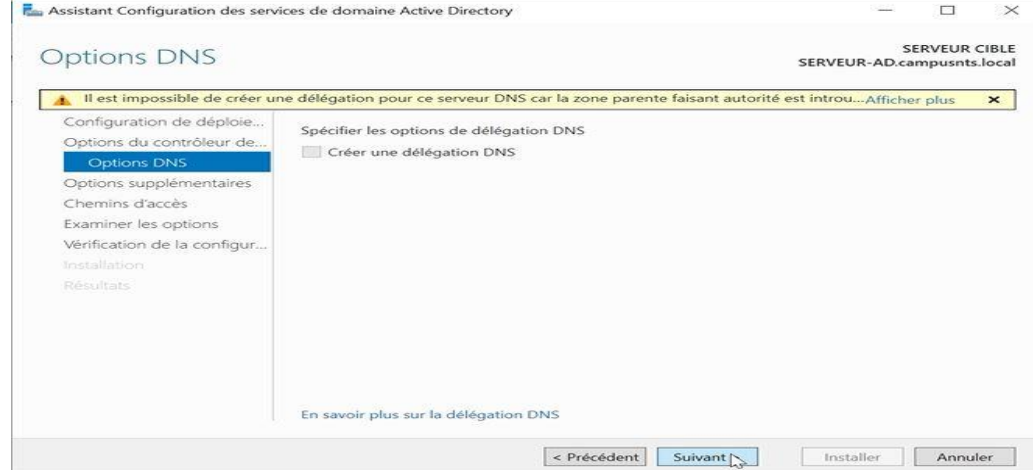

**Figure IV.19 : Options DNS.**

-Dans la page options supplémentaire i vérifie le nom de domaine NetBIOS qui est « campusnts » dans notre cas et puis en cliquant sur **suivant.** 

-Dans la page **chemin d'accès** on le laisse par défaut en cliquant sur **suivant.**

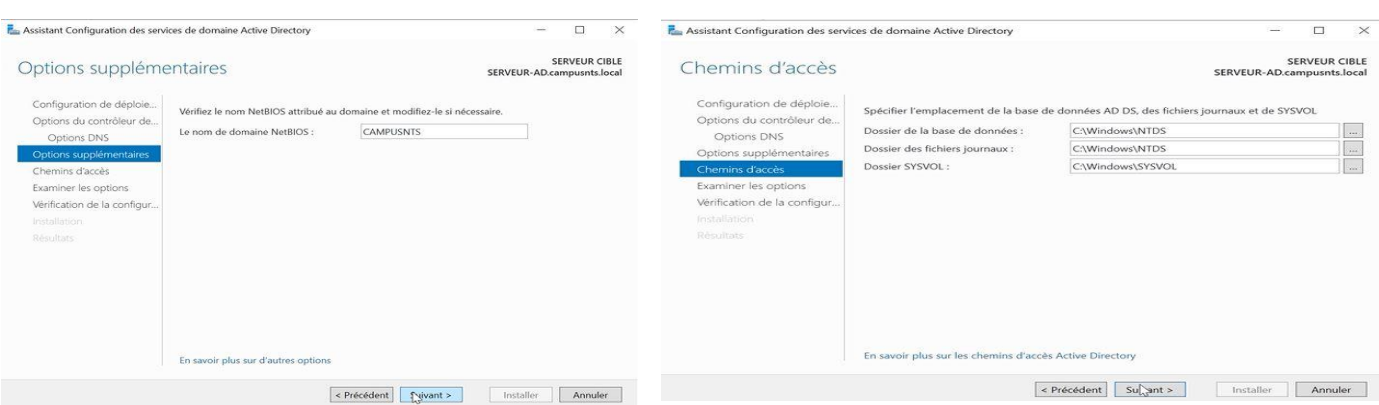

#### **Figure IV.20 : Options supplementaires et chemains d'acces.**

-Dans la page **examiner les options,** les selections seront verifier et puis en cliqant sur suivant. -Dans la page **verification de la configuration requise** en cliquant sue installer une fois toutes les vérifications ont donné satisfication.

-Dans la page **resultats** une fois l'installation est terminée en cliquant sur fermer.

-Comme ca on a un serveur qui a été correctement configuré en tant que controleure de domaine.

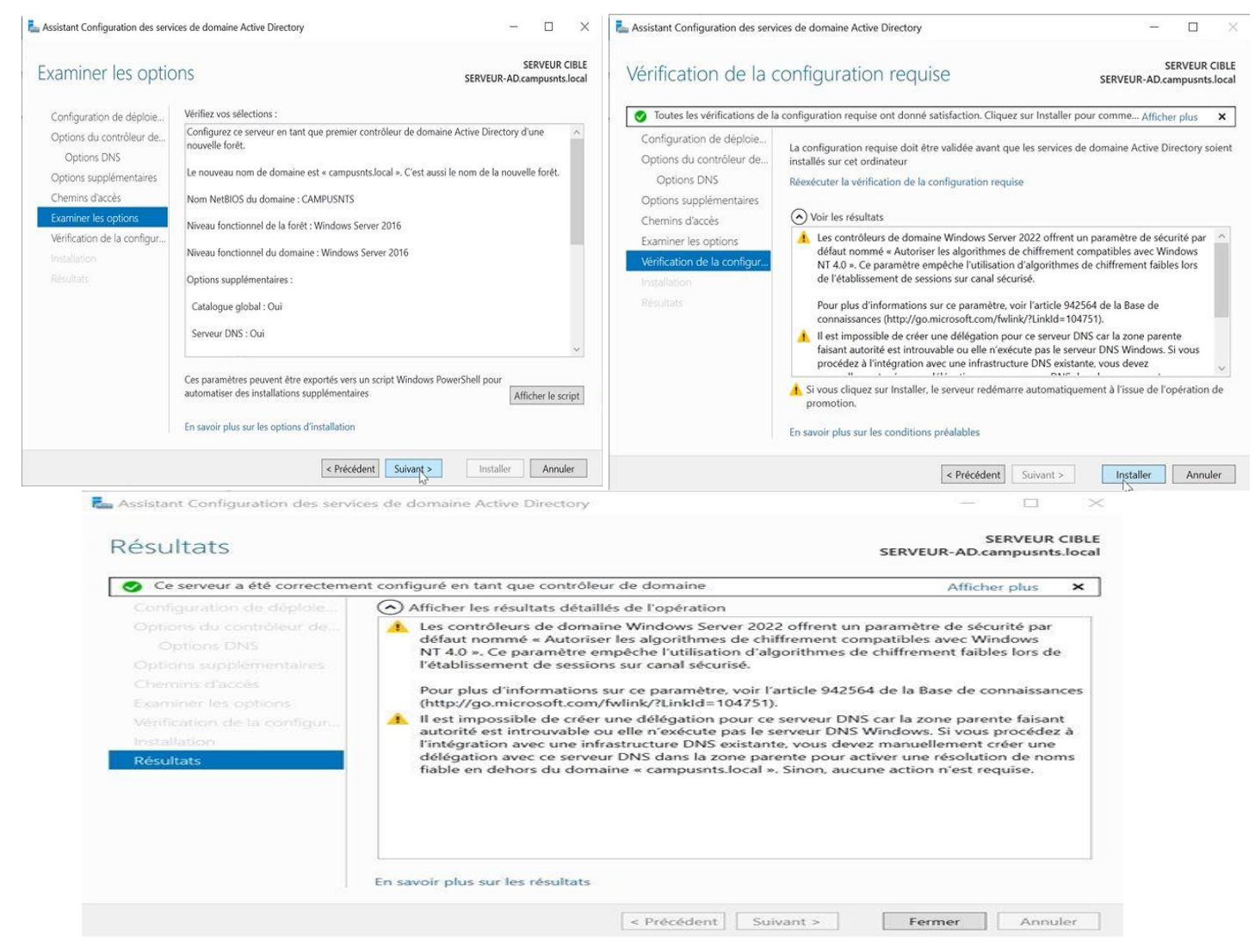

**Figure IV.21 : examiner les options, vérifications de la configuration requise et résultats.**

-Après configuration, le serveur redémarre automatiquement. À présent, les outils de gestion d'Active directory sont présents dans le menu Outils. Notre domaine est ainsi créé. L'ouverture de session s'effectue avec le compte administrateur de domaine « campusnts\Administrateur ».

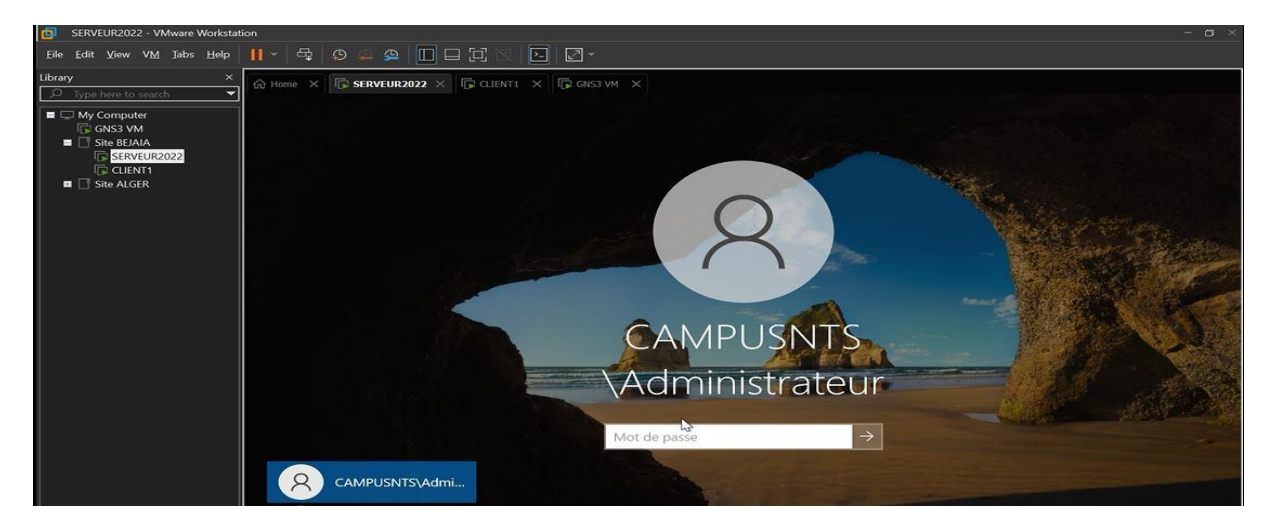

**Figure IV.22 : Session administrateur campusnts.**

A la fin de l'installation on aura les deux roles installés comme le montre la figure suivante :

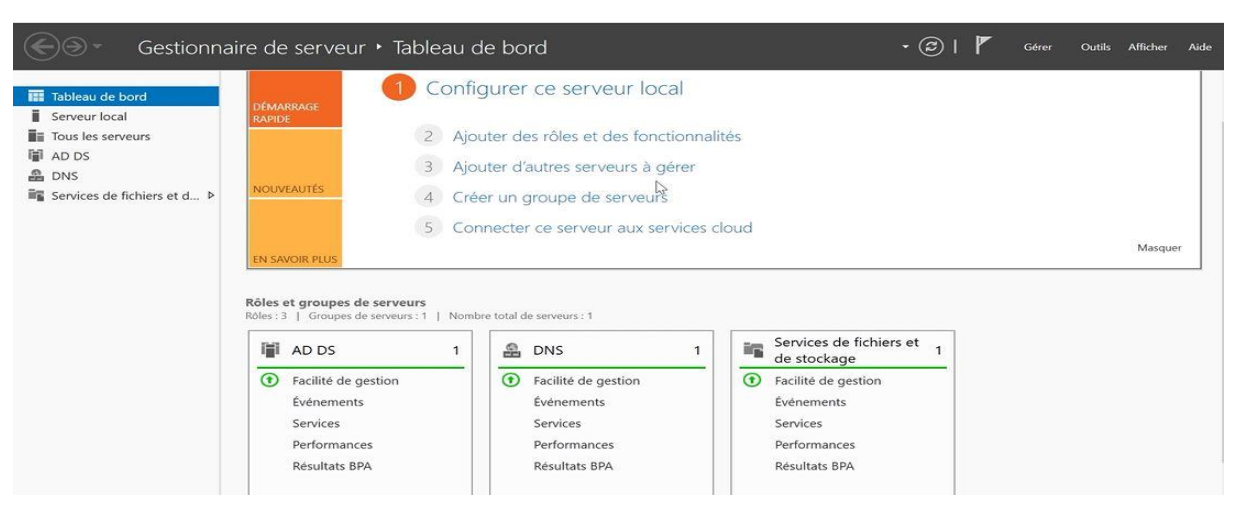

**Figure IV.23 : Les deux rôles AD et DNS.**

#### **IV.7 Gestion des utilisateurs et ordinateurs**

Une fois que nous avons installé Active directory, DNS, DHCP et Windows server et ses services, nous passons à la création des utilisateurs et ordinateurs.

#### **IV.7.1 Création d'une unité d'organisation**

Pour créer une nouvelle unité d'organisation nous devons cliquer sur « outils » et choisir utilisateurs et ordinateurs Active Directory et puis faisons un clic droit sur le domaine sélectionner « campusnts.local » ; Pointons sur **Nouveau** puis cliquons sur **unité d'organisation** ;

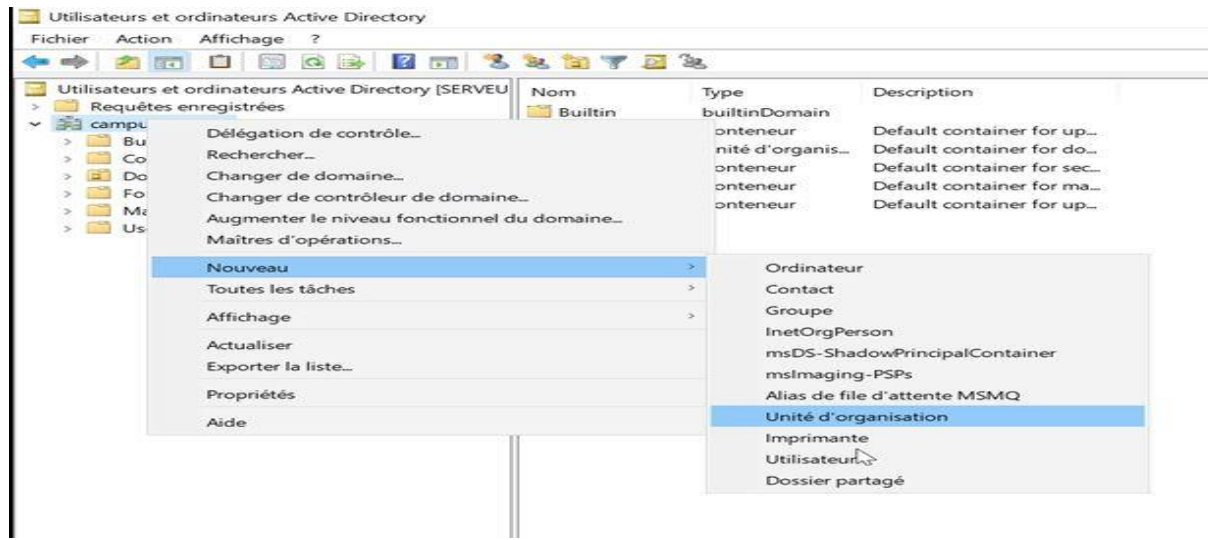

#### **Figure IV.24 : Ajouter une nouvelle unité d'organisation.**

Tapons ensuite le nom du l'unité créer qui est « CAMPUS BEJAIA » dans notre cas.

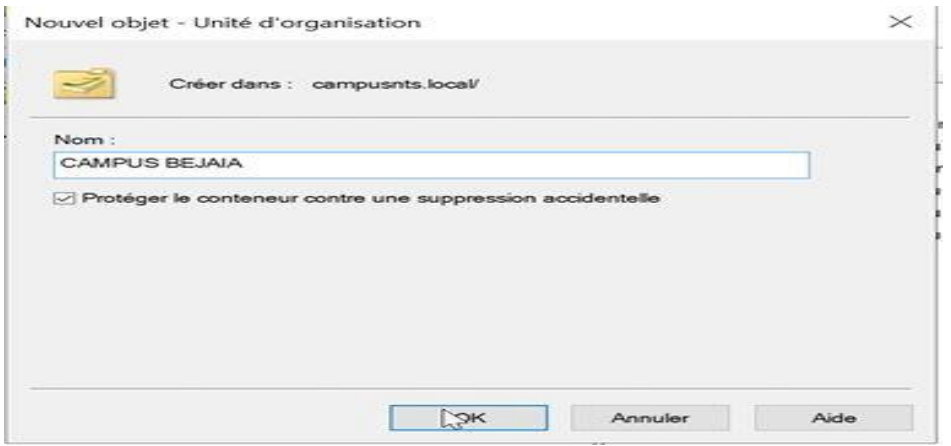

**Figure IV.25 : Nouvel objet.** 

Faisons un clic droit sur le dossier sélectionner « CAMPUS BEJAIA » ; Pointons sur **Nouveau** puis cliquons sur **unité d'organisation** ;

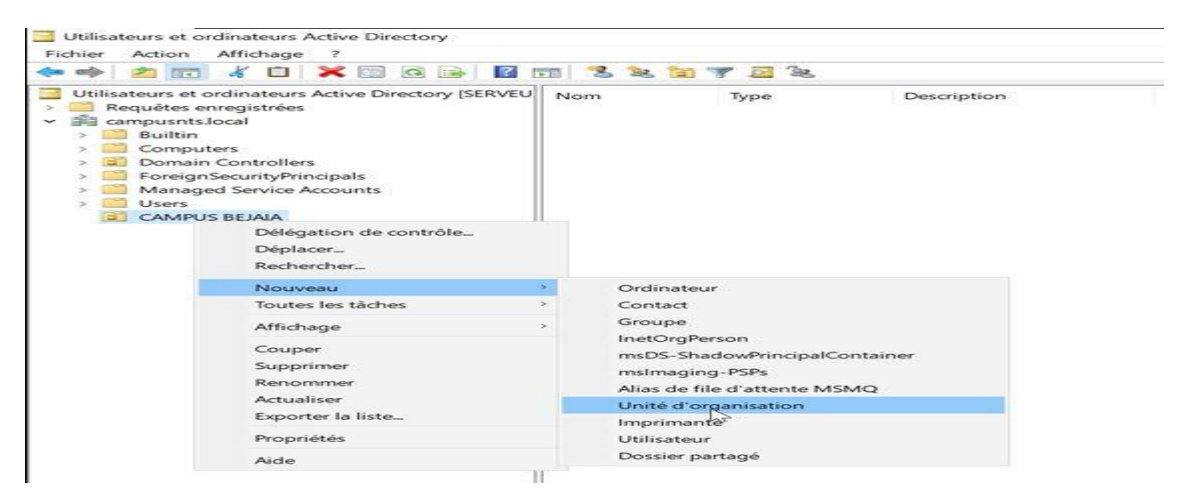

**Figure IV.26 : Ajouter une unité d'organisation.**

Après nous remplions le nom de l'unité qui est « ORDINATEURS » dans notre cas ;

On va refaire le même travail pour créer une autre unité d'organisation nommé « UTILISATEURS » sur le dossier « CAMPUS BEJAIA ».

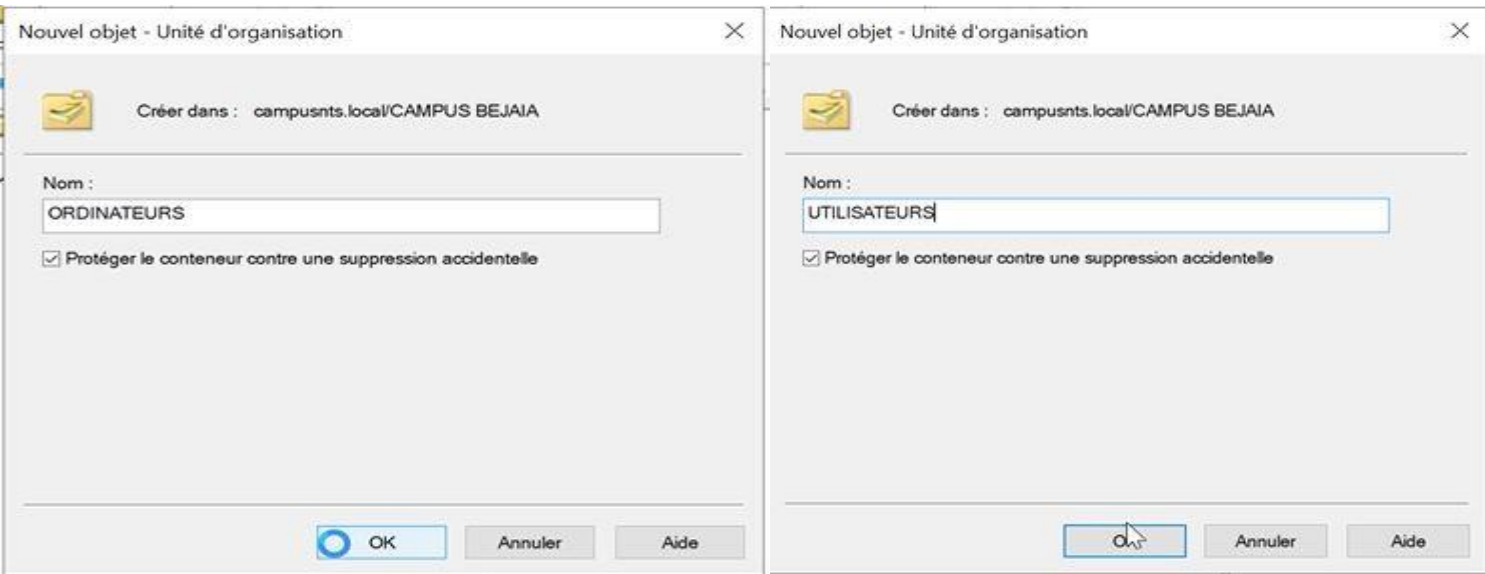

**Figure IV.27 : Ajout de deux unités d'organisation « ORDINATEURS » et « UTILISATEURS ».**

#### **IV.7.2 Création d'un nouvel ordinateur**

Après avoir créée deux unités d'organisations, maintenant on va créer un nouvel ordinateur

#### Sur le **Gestionnaire de Serveur** cliquons sur **outils**, puis sur **Utilisateurs etordinateurs Active** Directory ;

Dans l'arborescence de la console, faisons un clic droit sur le dossier sous lequel créer un nouveau Ordinateur ;

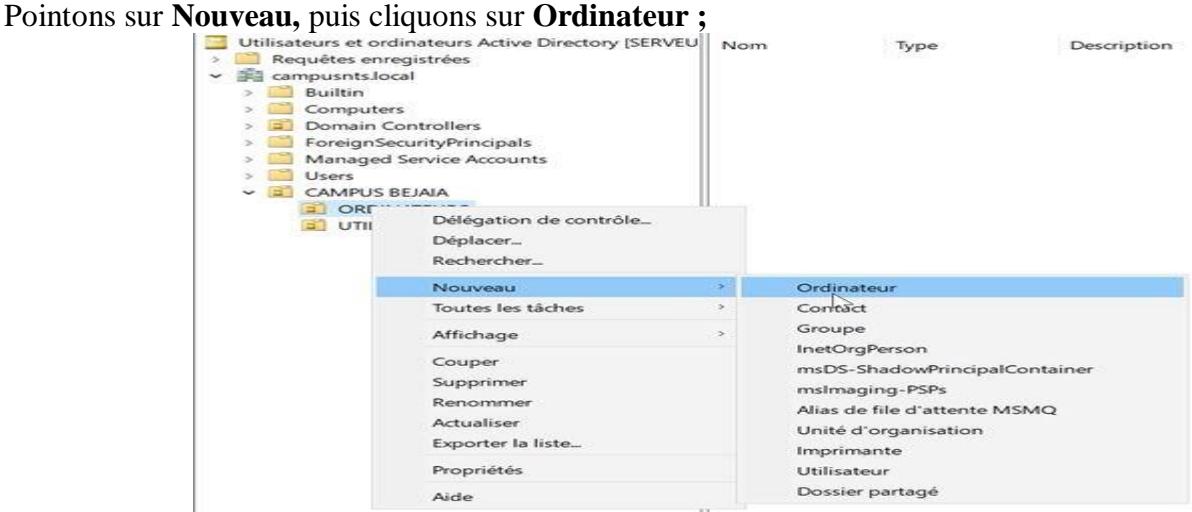

**Figure IV.28 : Ajouter un nouvel ordinateur.**

Tapons ensuite le nom du nouveau ordinateur ; qui est « CLIENT1 » dans notre cas ;

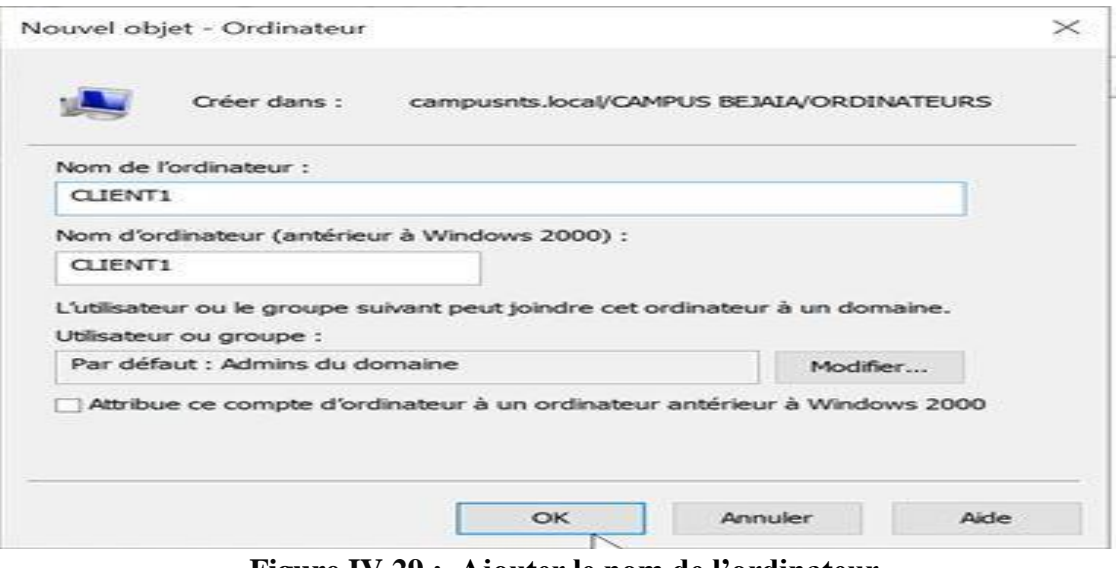

**Figure IV.29 : Ajouter le nom de l'ordinateur.**

# **IV.7.3 Création d'un nouveau groupe**

Sur le **Gestionnaire de Serveur** cliquons sur **outils**, puis sur **Utilisateurs etordinateurs Active** Directory ;

Dans l'arborescence de la console, faisons un clic droit sur le dossier sous lequel créer un nouveau groupe ;

```
Pointons sur Nouveau, puis cliquons sur Groupe ;
```
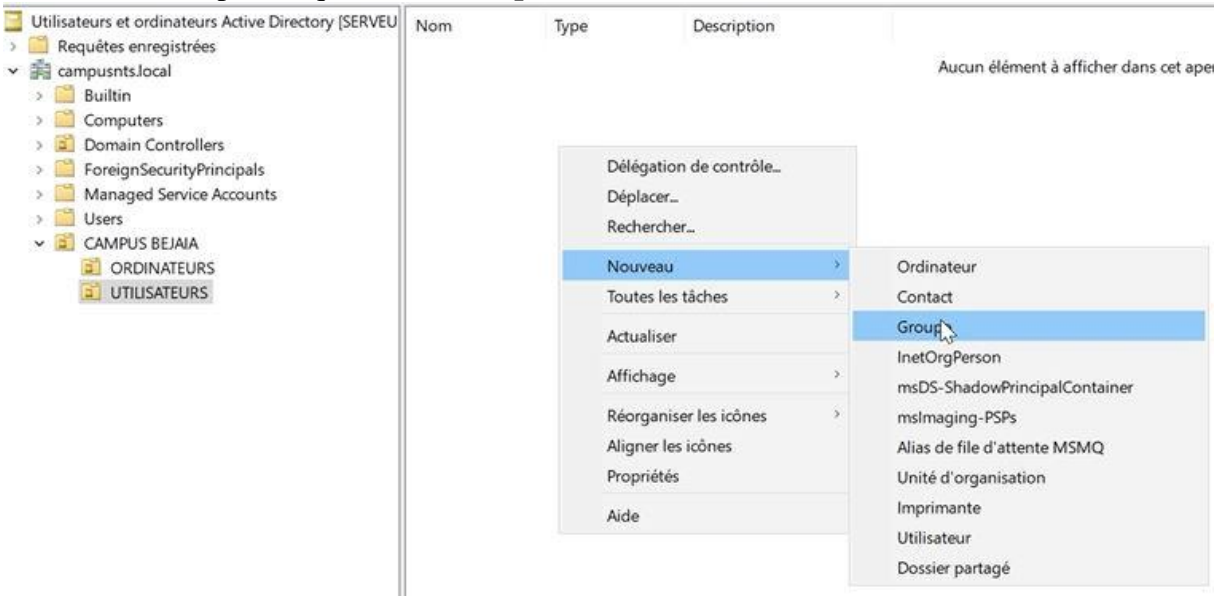

**Figure IV.30 : Ajouter un nouveau groupe.**

Tapons ensuite le nom du nouveau groupe qui est « Service Informatique » dans notre cas ;

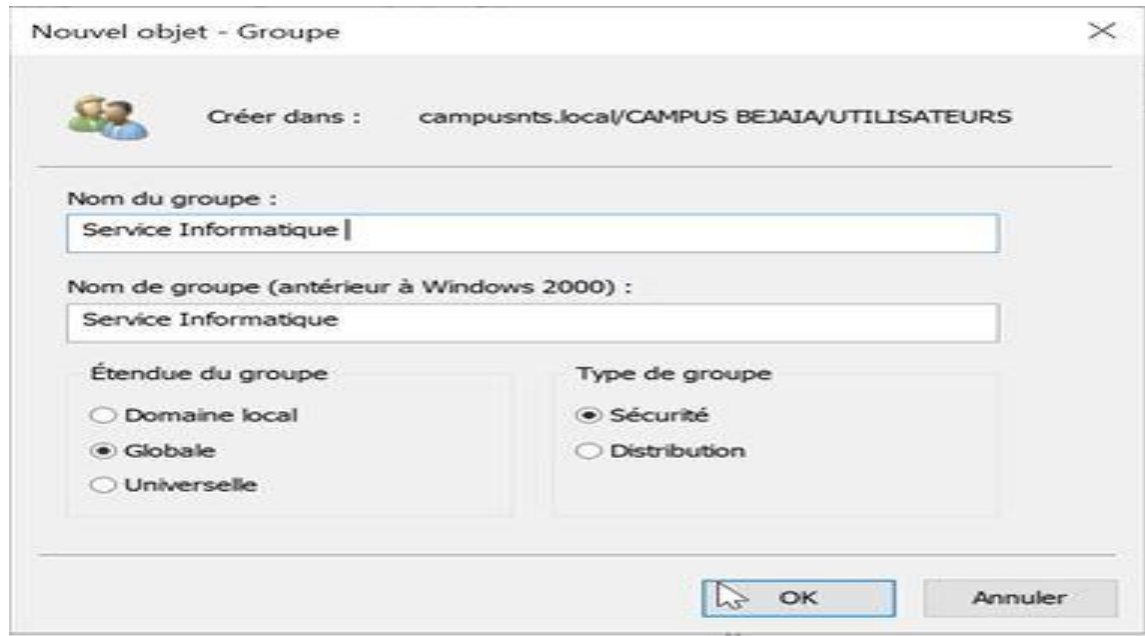

**Figure IV.31 : Donner un nom de groupe.**

## **IV.7.4 Création d'un nouveau utilisateur**

Dans l'arborescence de la console, faisons un clic droit sur le dossier UTILISATEURS » sous lequel créer un nouveau Utilisateur ;

Pointons sur **Nouveau,** puis cliquons sur **utilisateur ;**

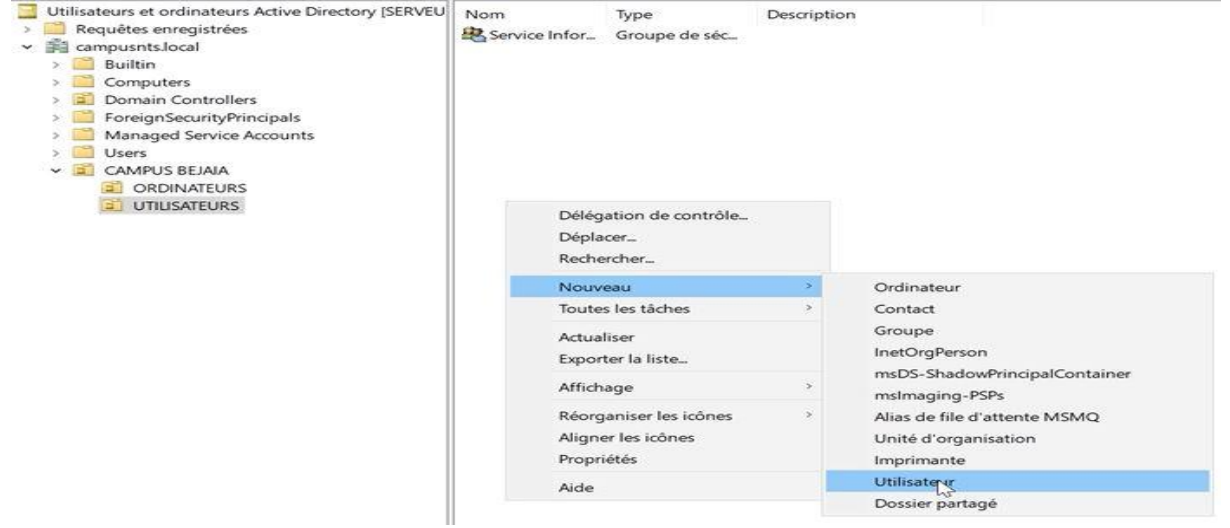

**Figure IV.32 : Ajouter un nouveau utilisateur.**

Tapons ensuite le nom du nouveau utilisateur. Donner un mot de passe pour l'utilisateur et puis terminer l'opération.

 $\mathbf \Gamma$ 

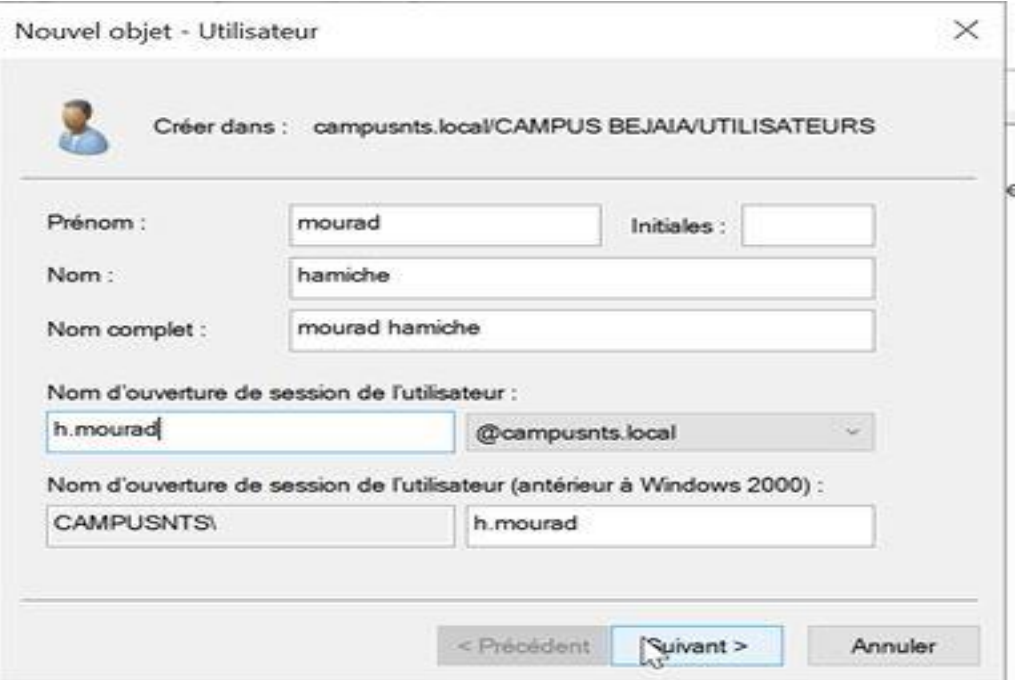

**Figure IV.33 : Remplir les informations de l'utilisateur**

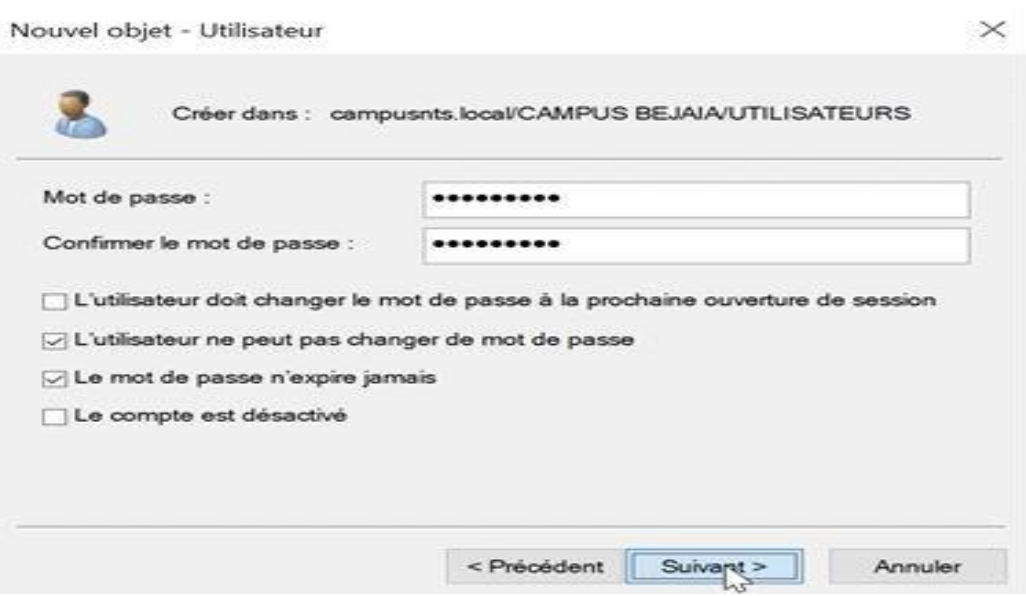

**Figure IV.34 : Insertion et confirmation du mot de passe.**

On ajoute maintenant l'utilisateur créer qui est « mourad hamiche » au groupe qu'on a déjà créer qui est « service informatique ».

Sur le dossier l'utilisateur « mourad hamiche » on faisons un clic droit ;

#### Pointons sur **ajouter à un groupe**

Apres on choisi l'emplacement ou on ajoute l'utilisateur en cliquant sur « avancer » et puis « emplacement » ou on va choisir l'emplacement « campusnts.local »

On aura une liste de dossier ou on va choisir « CAMPUS BEJAIA »

On revient sur la page sélectionner des groupes ou on va cliquer sur recherche

Après on aura le résultat de la recherche en choisiront « Service Informatique »

Comme ça l'opération d'ajouter au groupe est terminé

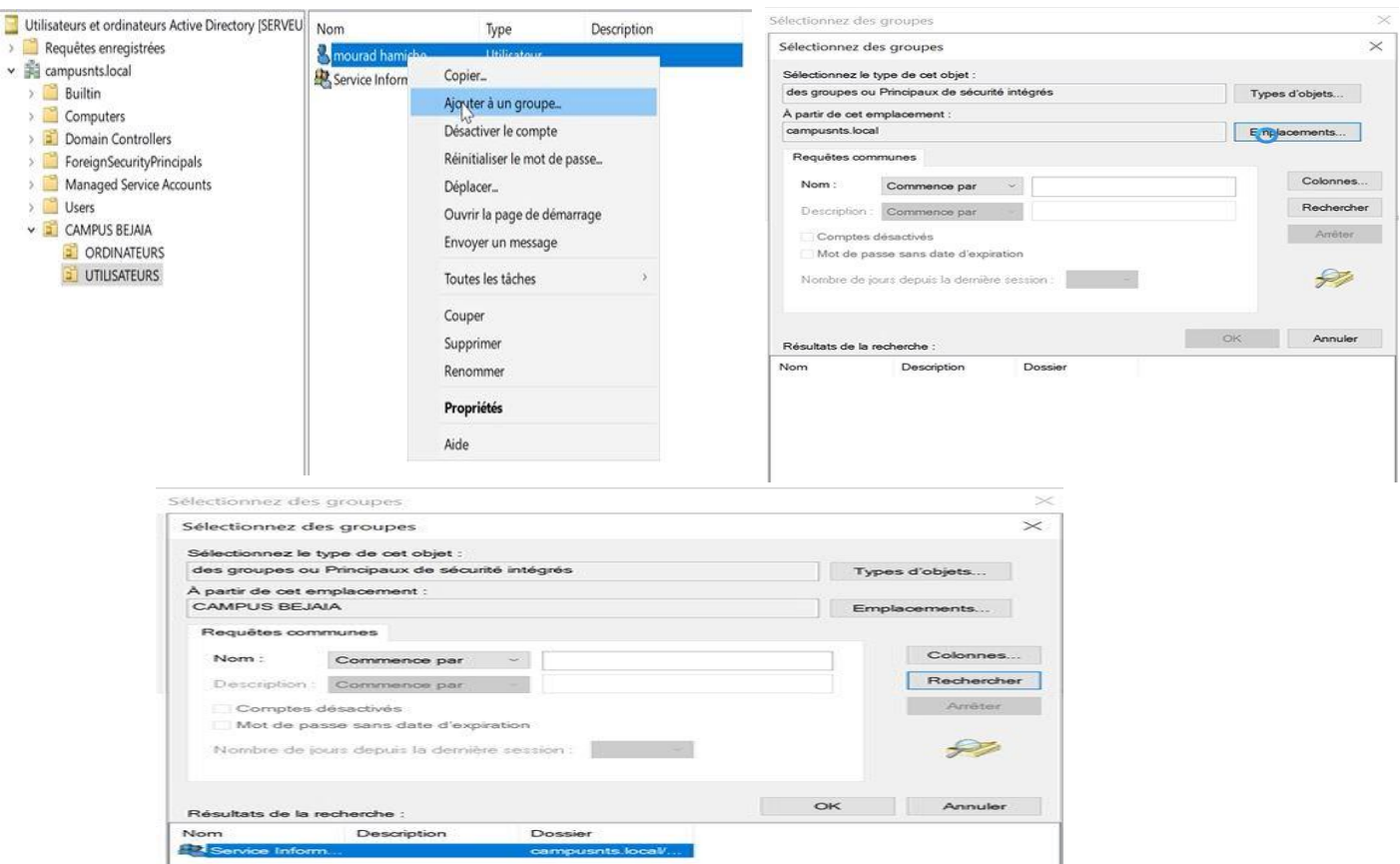

**Figure IV.35 : Ajouter l'utilisateur au groupe.**

# **IV.7.5 Ajouter l'utilisateur au domaine**

Une fois on a créé un groupe qui est « Service Informatique » et on ajouter l'utilisateur qui est « mourad hamiche », on passe à l'étape de relier l'utilisateur crée au domaine

Avant de relier l'utilisateur au domaine on doit tester si DNS marche comme suite :

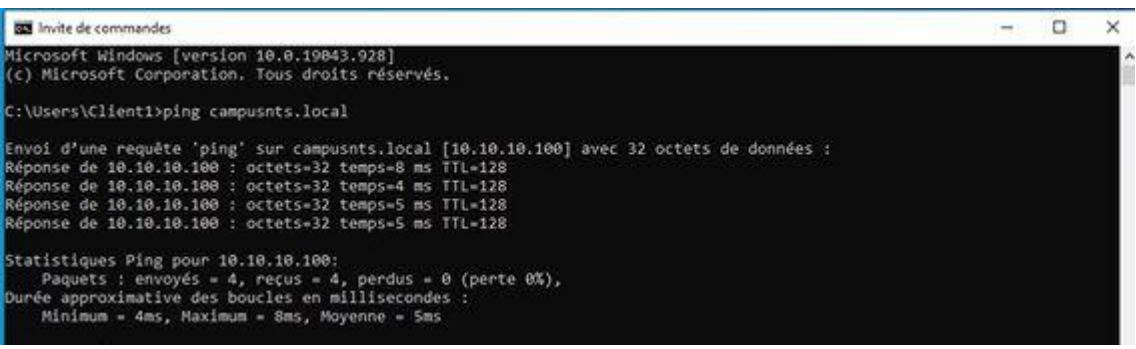

#### **Figure IV.36 : Teste DNS**

Maintenant on va relier l'utilisateur au domaine en suivant les étapes suivantes Sur la machine « CLIENT1 » on accède à l'interface **ce pc** après un clic droite

Puis cliquons sur propriété on aura cette interface

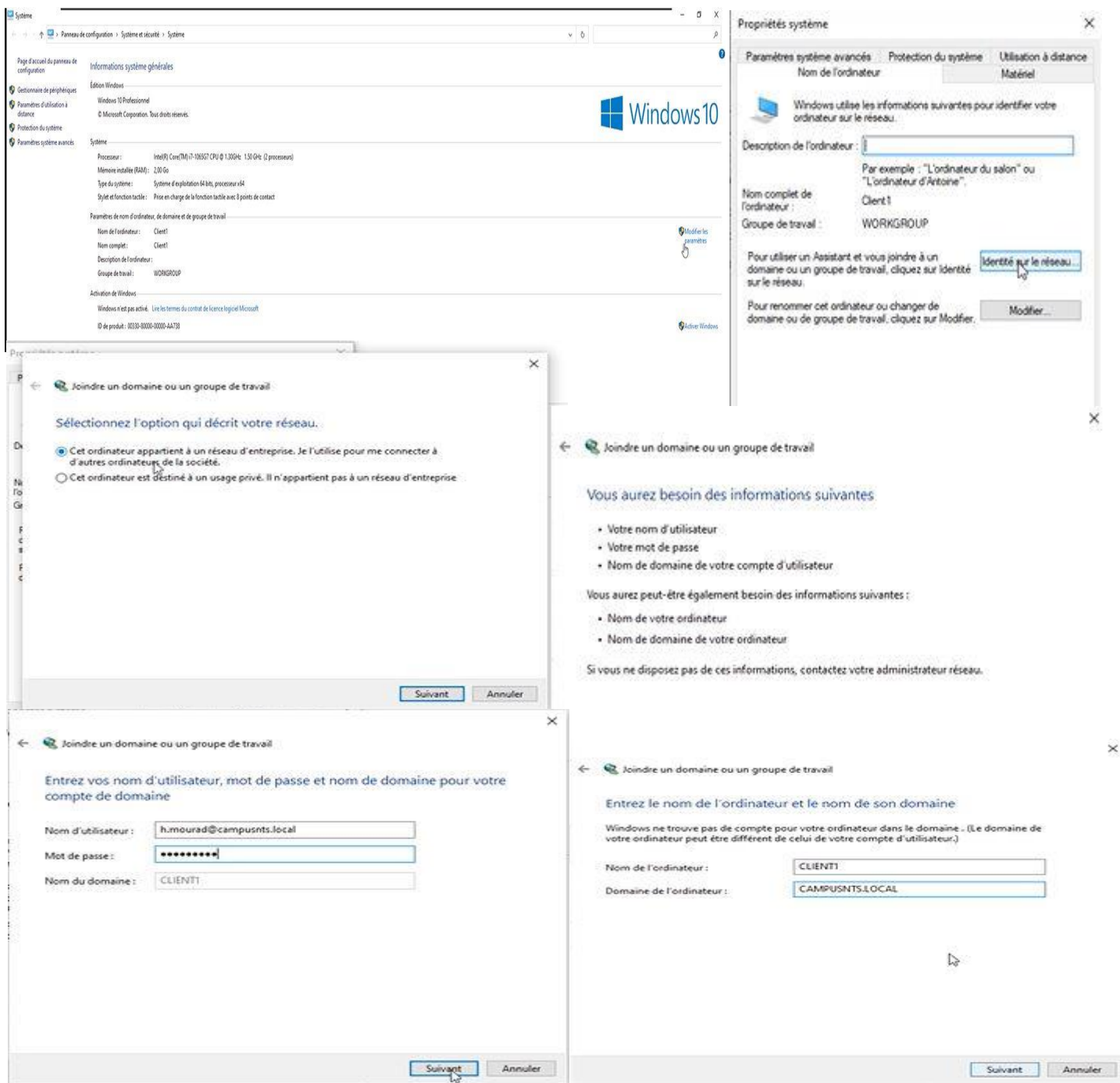

**Figure IV.37 : Roulier l'utilisateur au domaine**

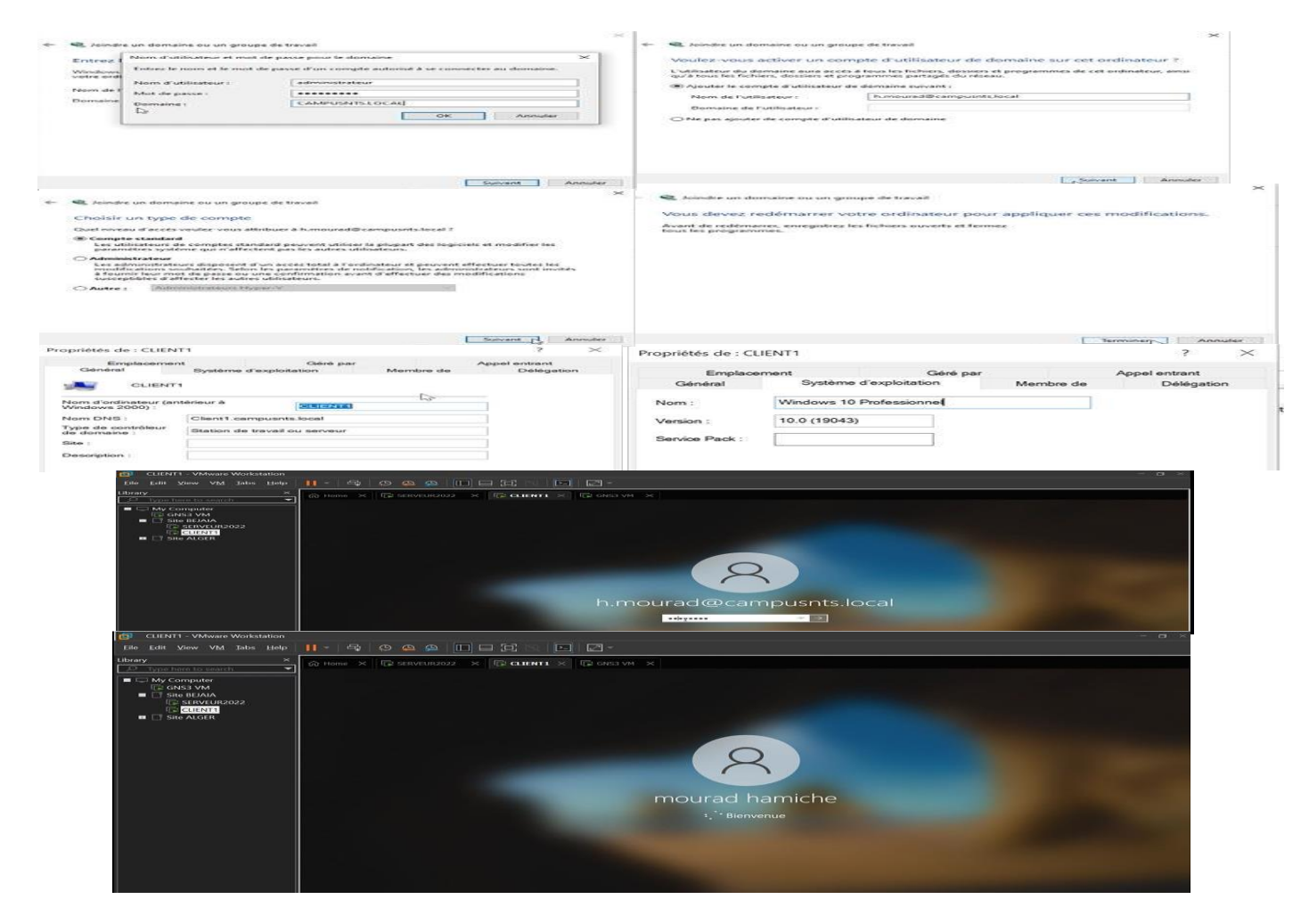

**Figure IV.37 : Roulier l'utilisateur au domaine**

#### **IV.8 Gestion des stratégies de groupe**

Maintenant, après avoir créé les groupes , les utilisateurs et on a ajouté l'utilisateur au domaine , on passe au GPO qui définissent les droits des utilisateurs, et des stratégies de groupes, nous allons dans le menu démarrer, puis outils d'administration et cliquant sur gestion des stratégies de groupe.

Après on faisons un clic droit sur le dossier **Gestion des stratégies de groupe** pour ajouter un nouvel objet GPO utilisateur qui est **« st1-users-campusnts »** et ordinateur **«st1 ordinateurs-campusnts »**

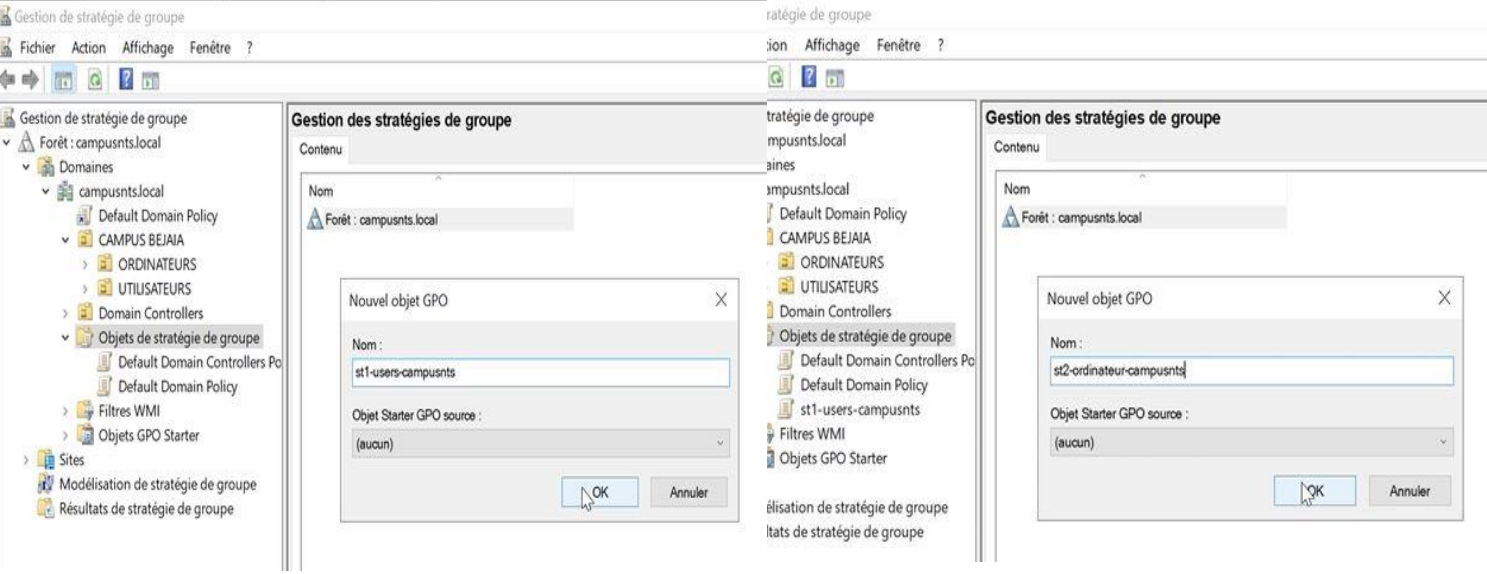

#### **Figure IV.38 : L'ajout d'un nouvel objet GPO.**

Pour la mise en place de la GPO par exemples dans notre cas on veut supprimer la corbeille dans le bureau, interdire l'accès au panneau de configuration et à l'application et refuser toutes les classes de stockage amovible. D'abord nous allons commencer avec la stratégie utilisateur, nous allons sur le nouvel GPO crée **« st1-userscampusnts »** après dans la configuration utilisateur et nous choisissons l'ongle modèle d'administration –> Bureau –> Supprimer l'icône de la corbeille du bureaupuis on clique sur le bouton Activé comme la montre la figure suivante :

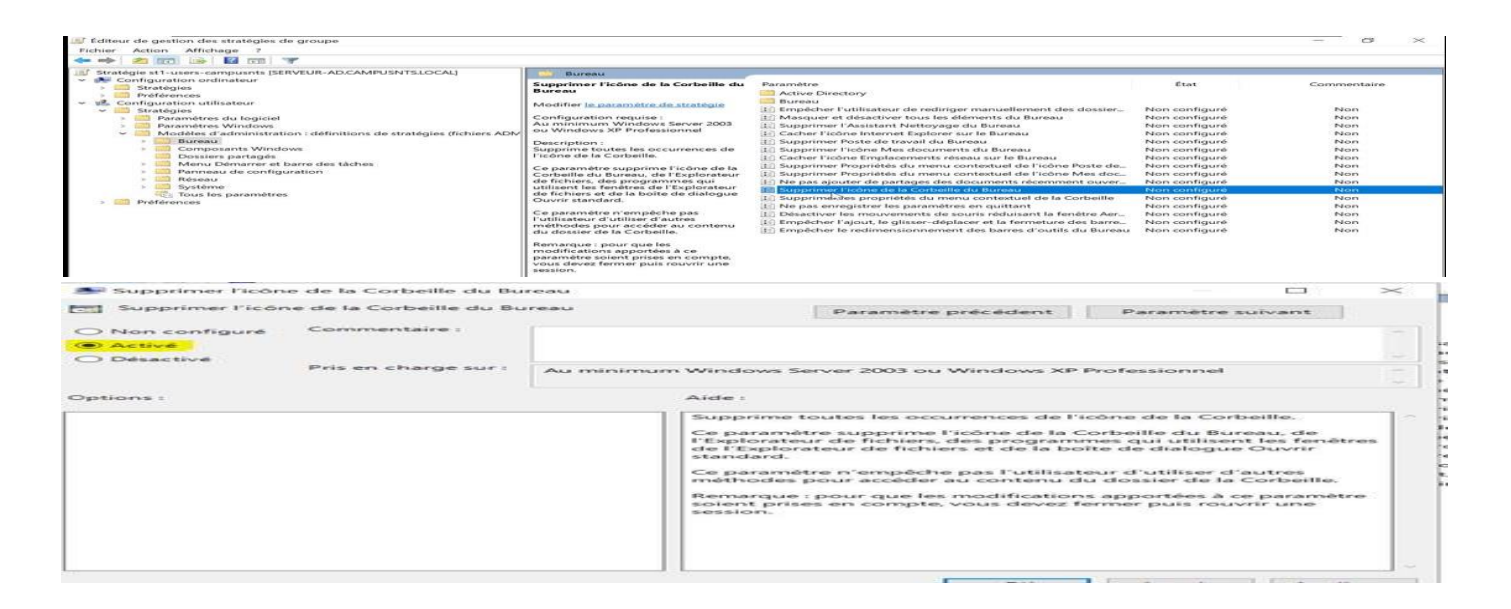

**Figure IV.39 : La mise en place de la stratégie de la GPO**

Maintenant nous allons choisissons l'ongle modèle d'administration –> Panneau de configuration –> interdire l'accès au panneau de configuration et à l'application puis on clique sur le bouton Activé comme la montre la figure suivante :

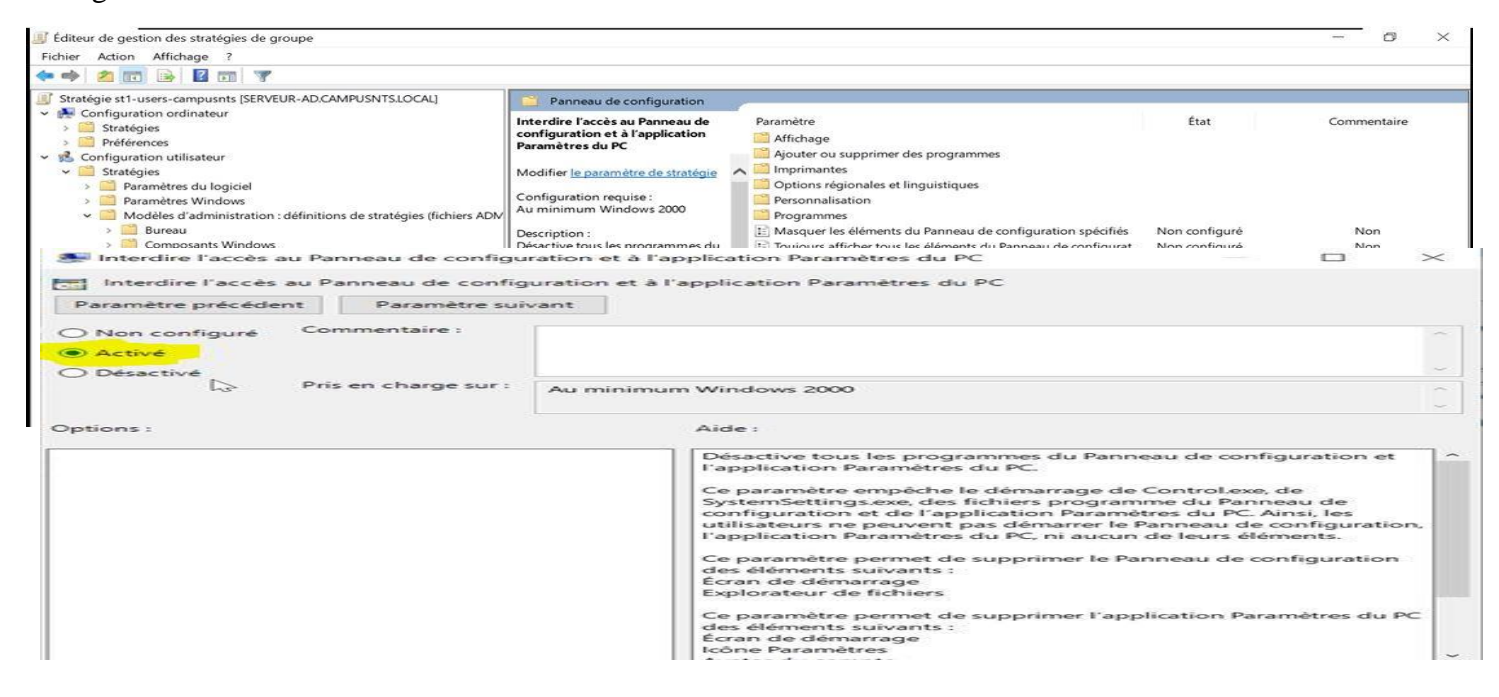

**Figure IV.40 : La mise en place de la stratégie de la GPO**

Après avoir terminer la mise en place de la stratégie utilisateur de la GPO on va aller sur configuration utilisateurs pour vérifier l'activation des paramètres modifier

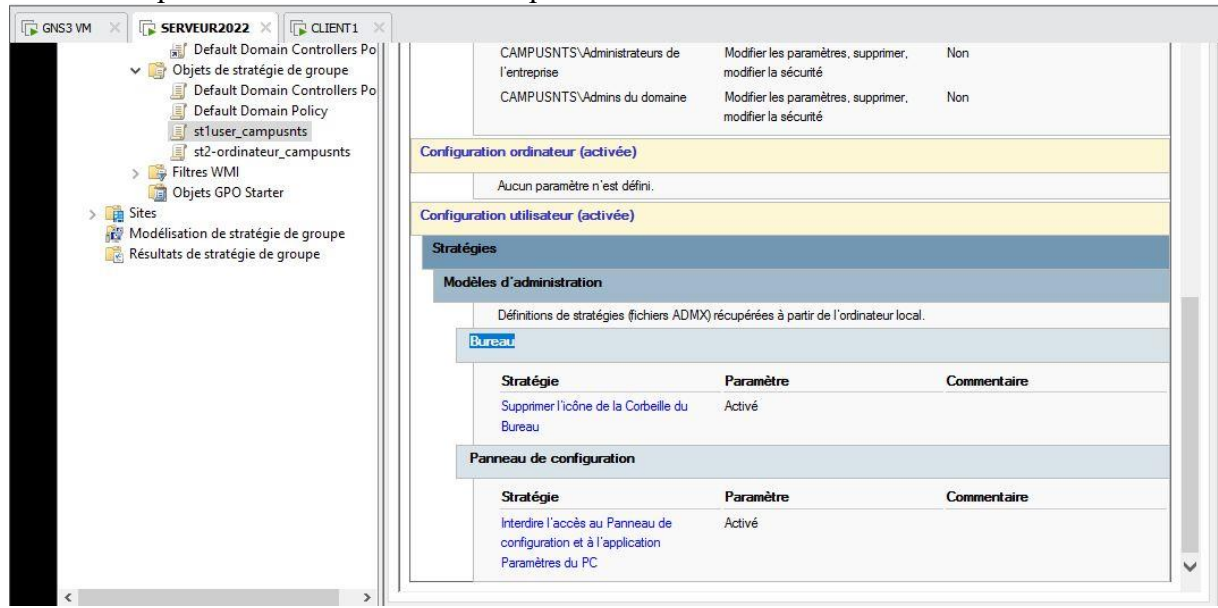

#### **Figure IV.41 : configuration utilisateur.**

Pour forcer la mise à jour de la stratégie appliqué sur les utilisateurs on doit saisir la commande gpupdate sur l'invite de commande et redémarrer le serveur.

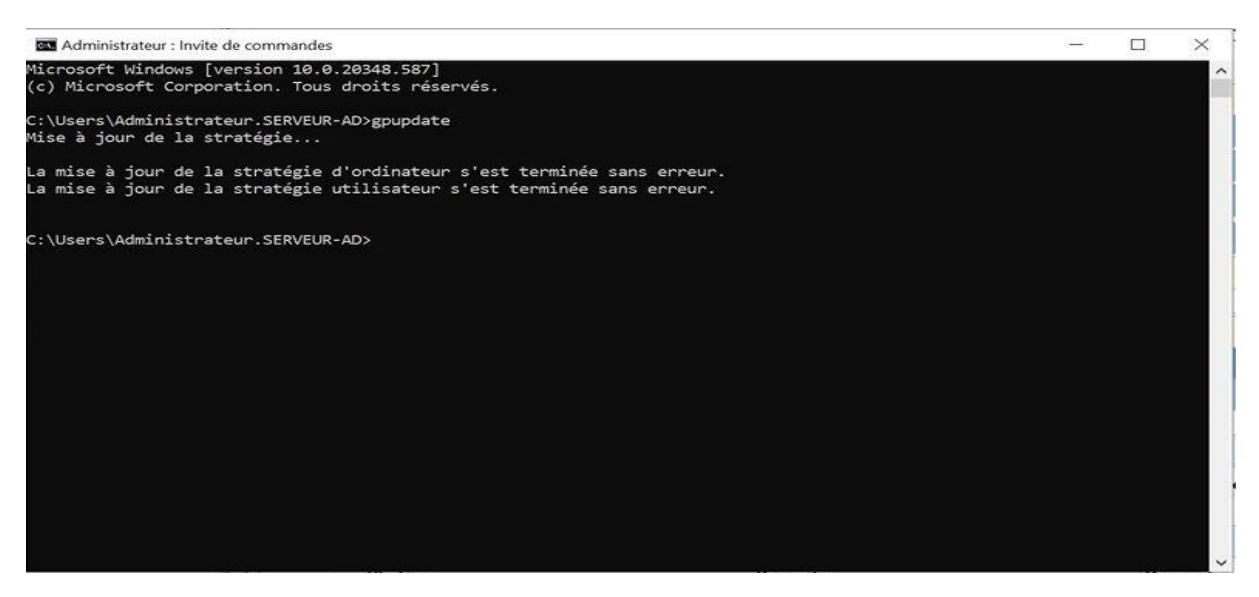

**Figure IV.42 : La mise à jour de la stratégie utilisateur.**

Une fois la configuration utilisateur maintenant on va passer à la configuration ordinatrice ou on va refuser toutes les classes de stockage amovible.

D'abord nous allons sur le GPO crée **« st2-ordinateur-campusnts »** après dans la configuration utilisateur et nous choisissons l'ongle modèle d'administration –> système -> accès aux stockage amovible –> tout stockage amovible : permet l'accès direct pendant des sessions à distance puis on clique sur le bouton Activé comme la montre la figure suivante :

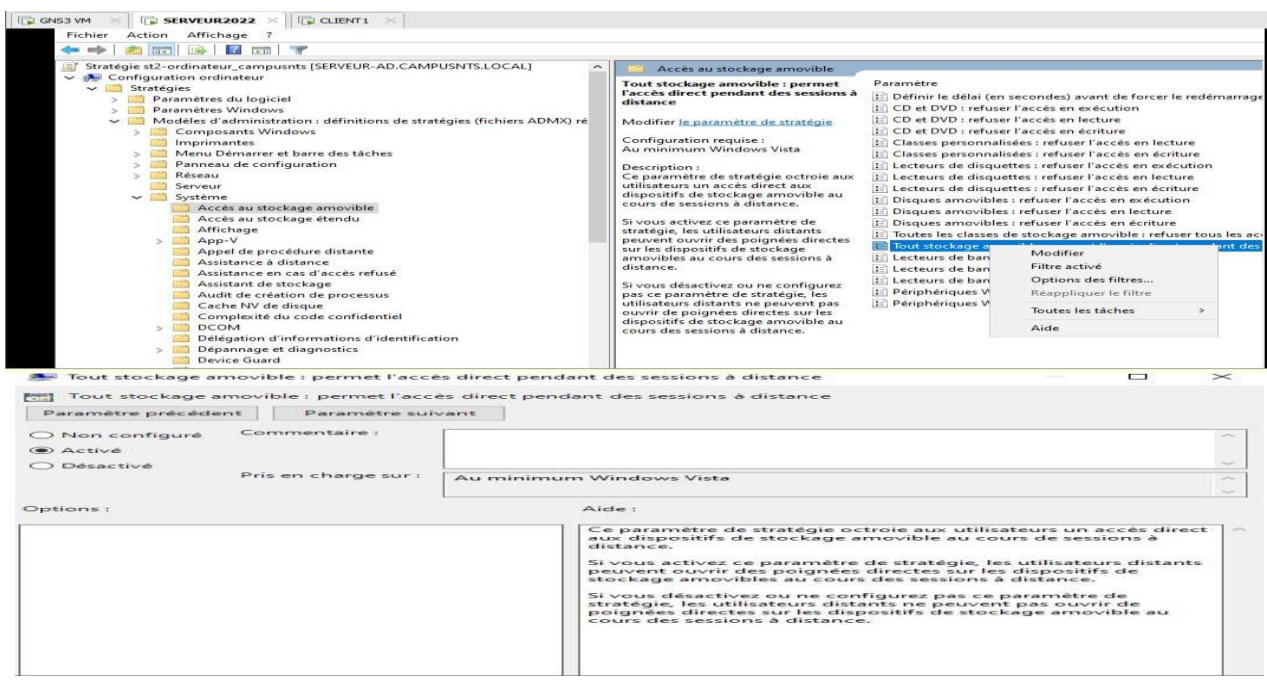

#### **Figure IV.43 : La mise en place de la stratégie de la GPO.**

Après avoir terminé la mise en place de la stratégie ordinateur de la GPO on va aller sur configuration ordinateur pour vérifier l'activation des paramètres modifier

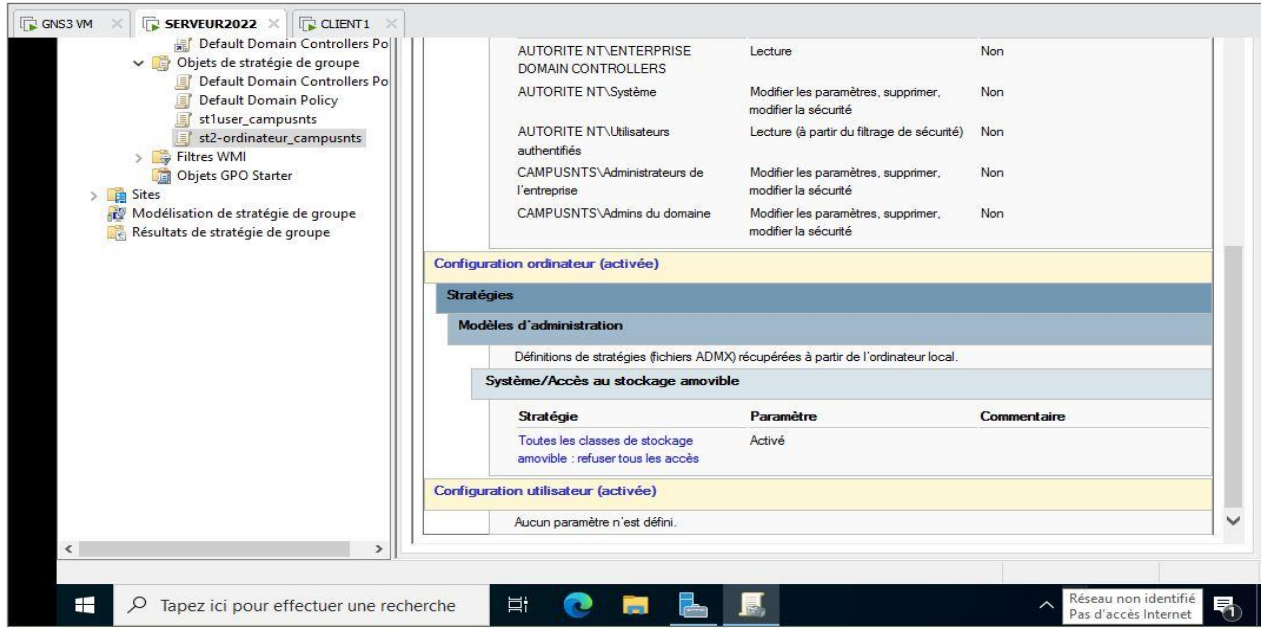

**Figure IV.44 : configuration ordinateur.**

Pour forcer la mise à jour de la stratégie appliqué sur les ordinateurs on doit saisir la commande gpupdate sur l'invite de commande et redémarrer le serveur.

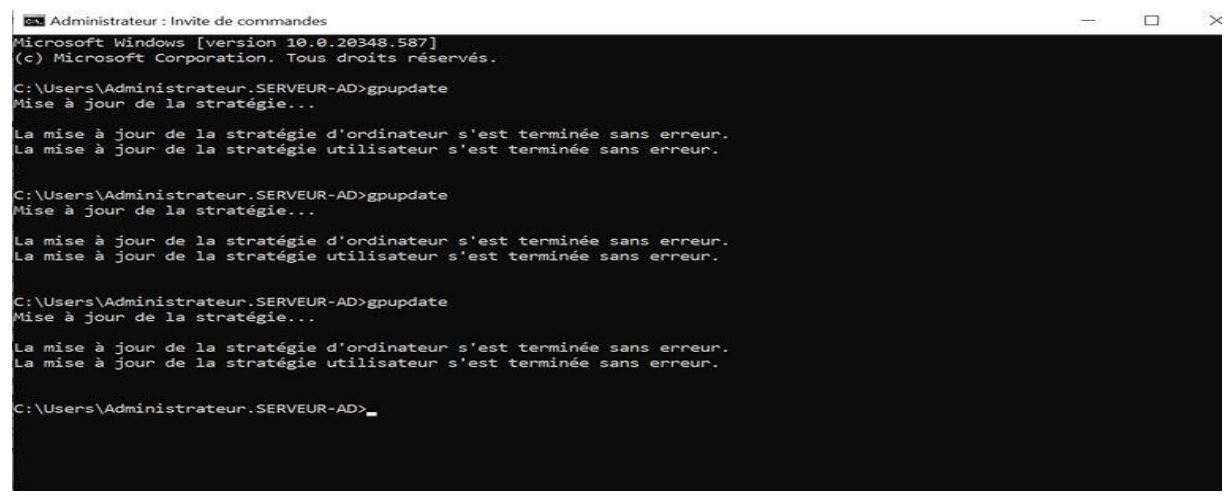

**Figure IV.45 : La mise à jour de la stratégie ordinateur.**

# **IV.9 Installation de Dynamic Host Configuration Protocol (DHCP)**

Pour l'installation du service DHCP, nous procéderons comme suit :

-Lancement de l'ajout des rôles et fonctionnalités depuis la console Gestion de l'ordinateur

-Dans la page avant commencer en cliquant sur suivant

-Dans la page sélectionner le type d'installation en cliquant sur suivant

-En choisir le server sur la page sélection le server destination

-Cliquons sur ajouter des roles et cochons serveur DHCP et puis cliquant sur suivant.

-Cliquons sur **installer** et patienter pendant l'installation puis cliquons sur **Fermer** unefois que l'installation est terminée.

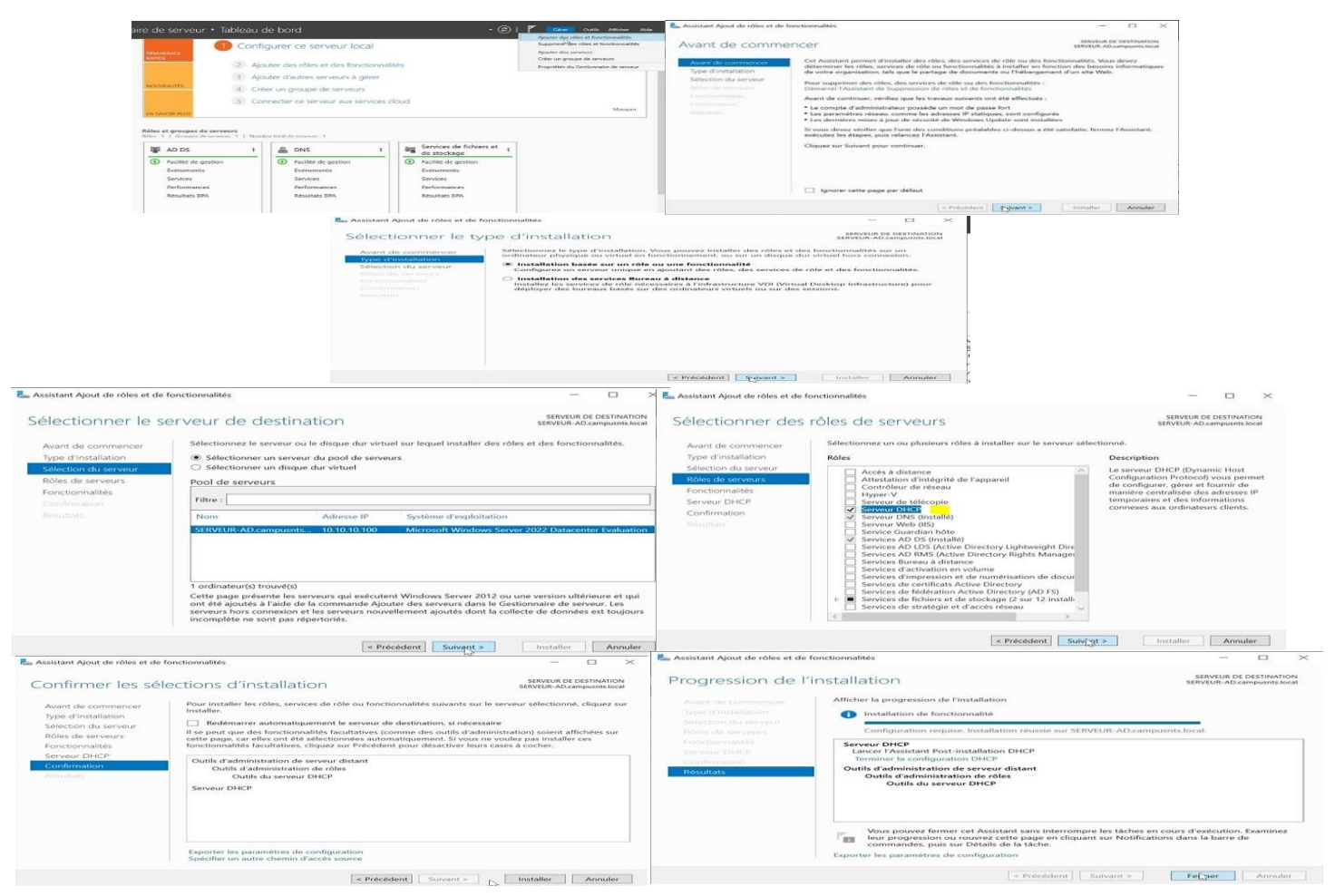

#### **Figure IV.46: Installation DHCP.**

# **IV.9.1 Configuration du serveur DHCP**

Une fois le service DHCP est installé, nous passons à l'étape de la configuration et de l'inscrire dans le domaine en suivant les étapes suivantes :

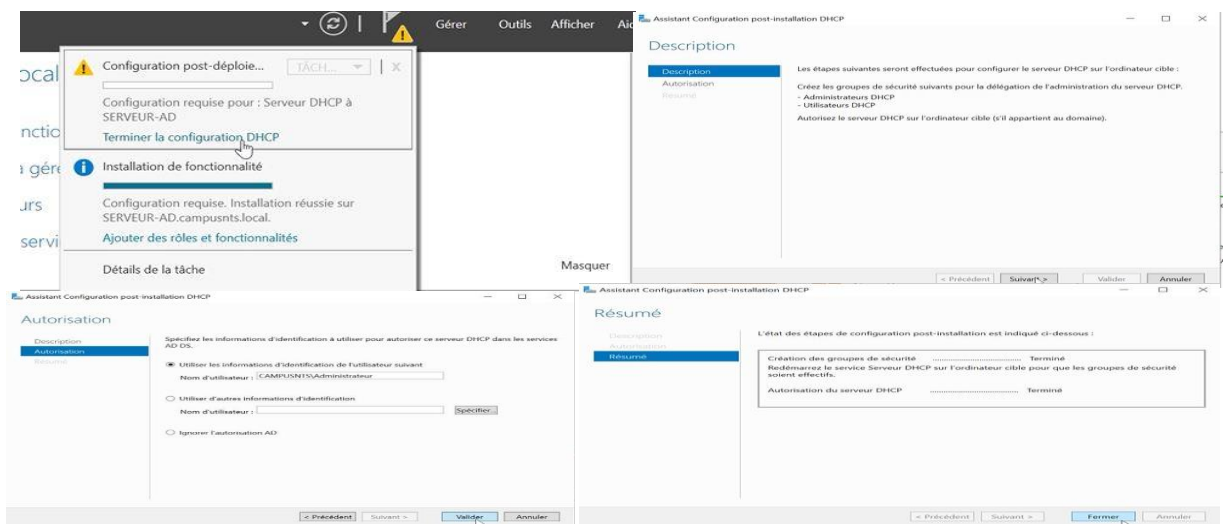

#### **Figure IV.47 : Configuration DHCP.**

Une fois le serveur DHCP a été installer et configurer nous passeront à l'étape de la création de l'étendue. Pour créer une nouvelle étendue, démarrons la console DHCP, faisons un clic droitsur **IPV4** du serveur où nous voulons créer une nouvelle étendue.

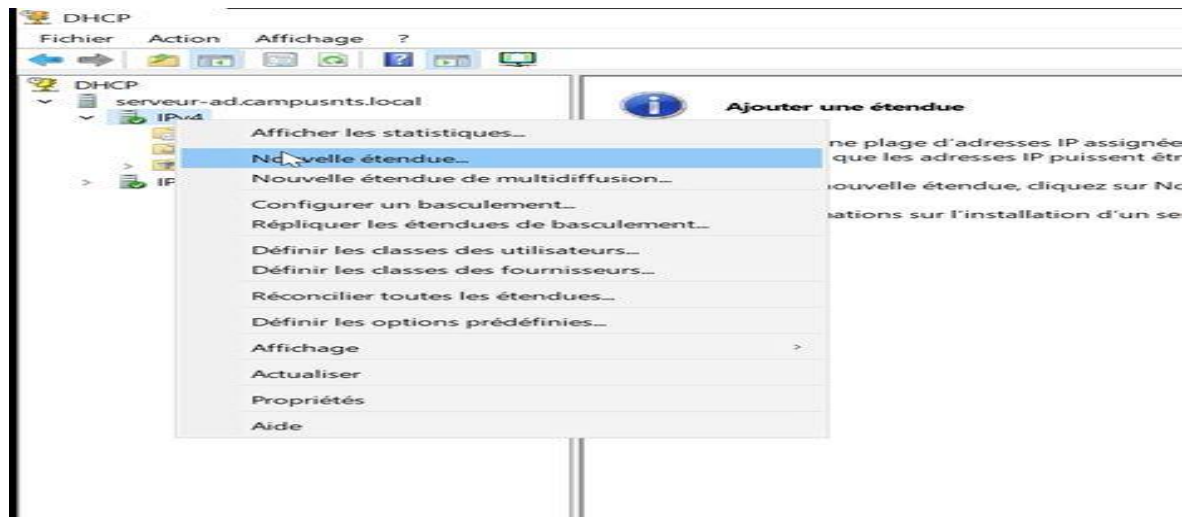

**Figure IV.48 : Création d'une nouvelle étendue**

Puis cliquons sur **nouvelle étendue** et Cliquons sur **suivant**.

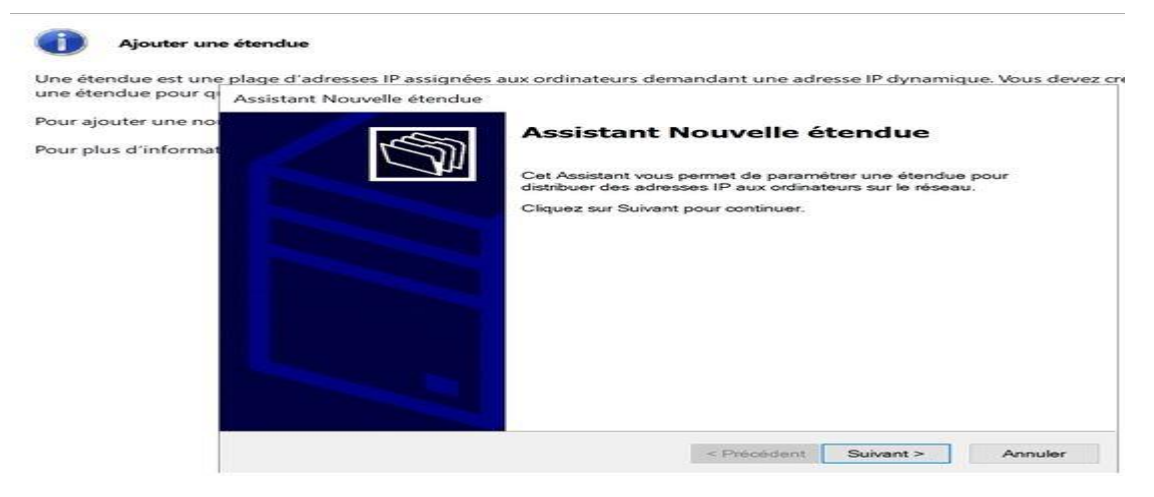

**Figure IV.49 : Ajout d'une nouvelle étendue.**

Dans l'assistant de création d'une nouvelle étendue. Entrons un nom d'étendue dans lazone Nom, ce nom doit être explicite. Dans notre cas nous avons choisi comme nom«**LAN1**».

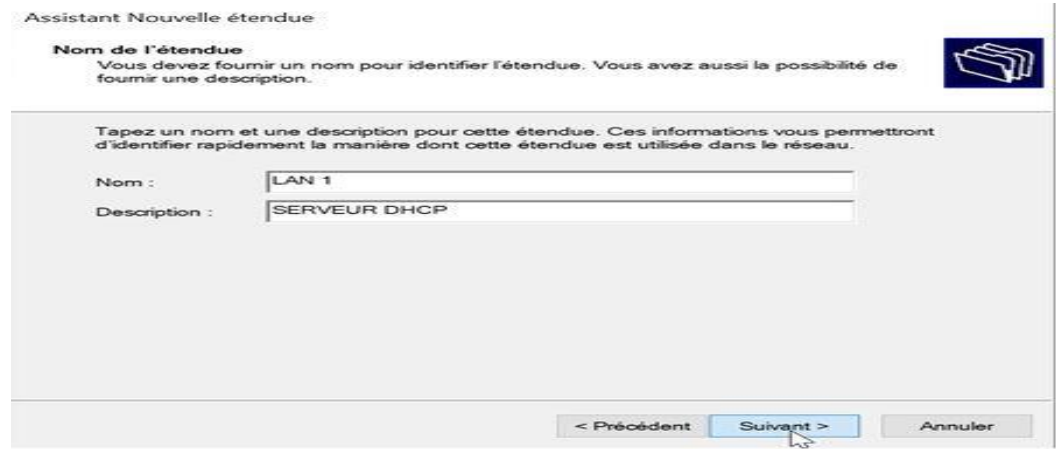

**Figure IV.50 : Nom de l'étendue.**

Cliquons sur **suivant**, ensuite, saisissons la plage d'adresses qui sera alloué. Ces adresses vont être par la suite attribuées aux clients, elles doivent être valides et ne doivent pas être utilisées. Spécifions ensuite le masque de sous-réseau choisi et cliquons sur **suivant**.

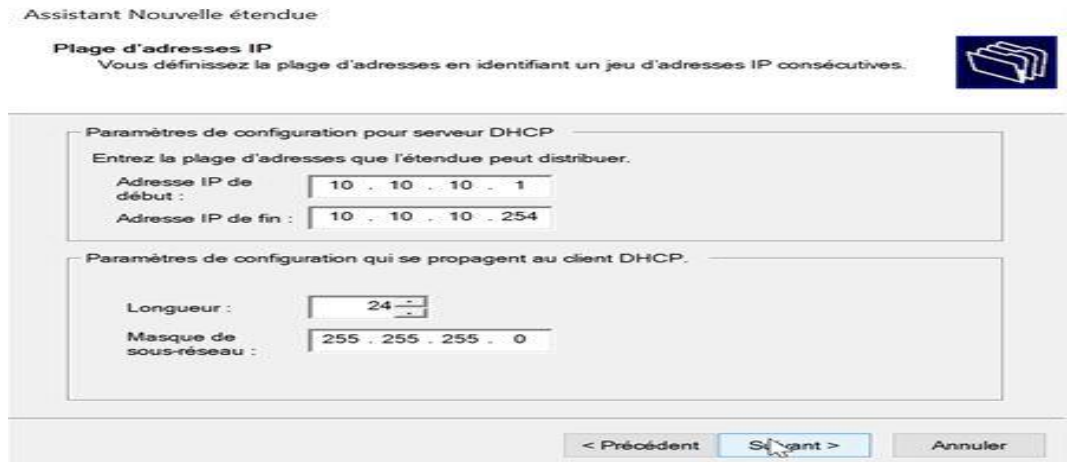

**Figure IV.51 : Plage d'adresse allouée aux machines clientes.** Dans la page assistant nouvelle étendue on rentre les adresses qu'on veut réserver

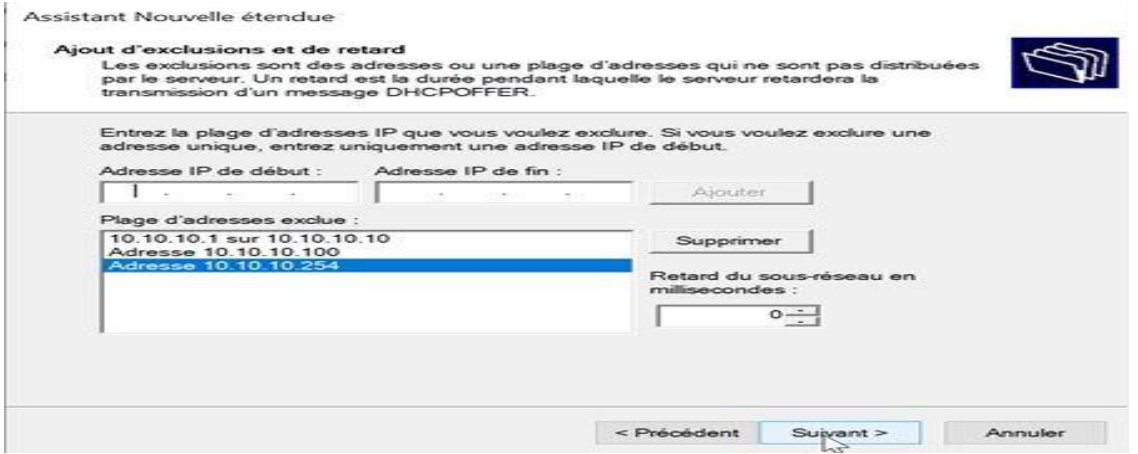

**Figure IV.52 : Réservation d'adresse**

Spécifions ensuite la durée de bail DHCP : cette durée spécifie la durée pendant laquelle un client peut utiliser une adresse IP de l'étendue. Pour les réseaux stables la durée du bail peut être longue, alors que pour les réseaux mobiles constitués de nombreux ordinateurs portables des durées courtes de bail son utiles.

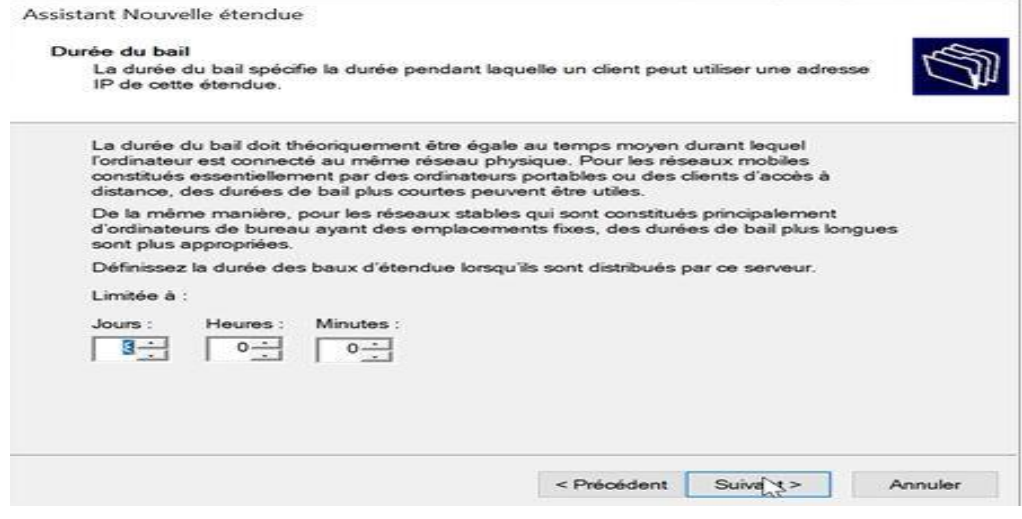

**Figure IV.53 : Durée de bail.**

Cliquons sur **« Oui, je veux configurer ces options maintenant** » afin que l'assistantconfigure l'étendue avec les options les plus courantes puis cliquons sur **suivant**.

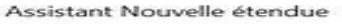

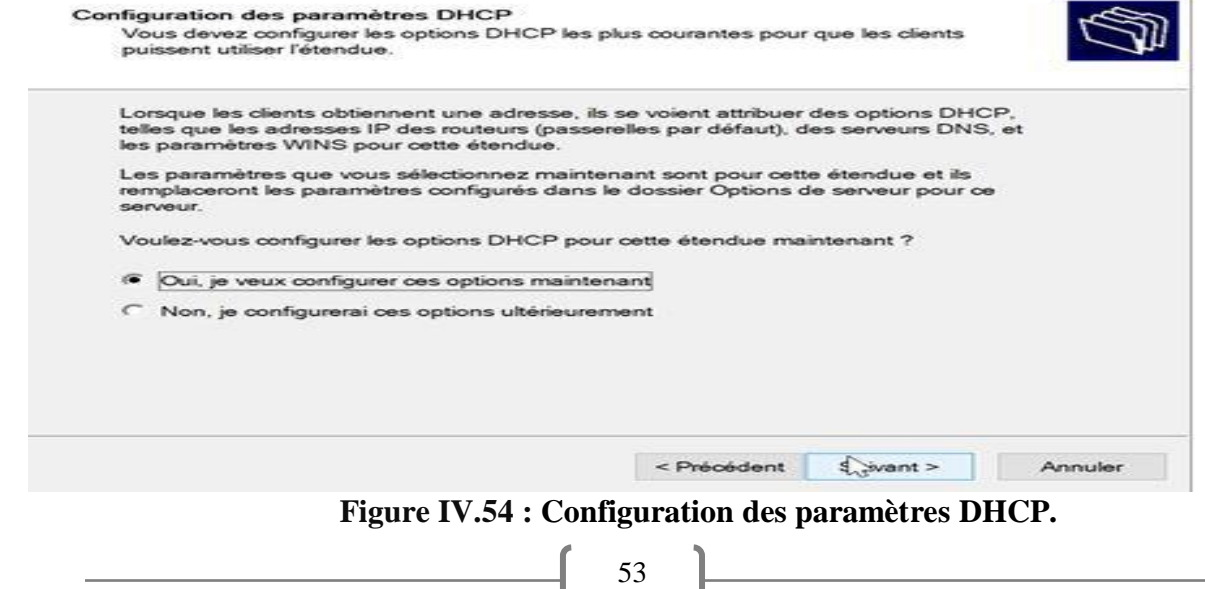

#### Cliquons sur **suivant.**

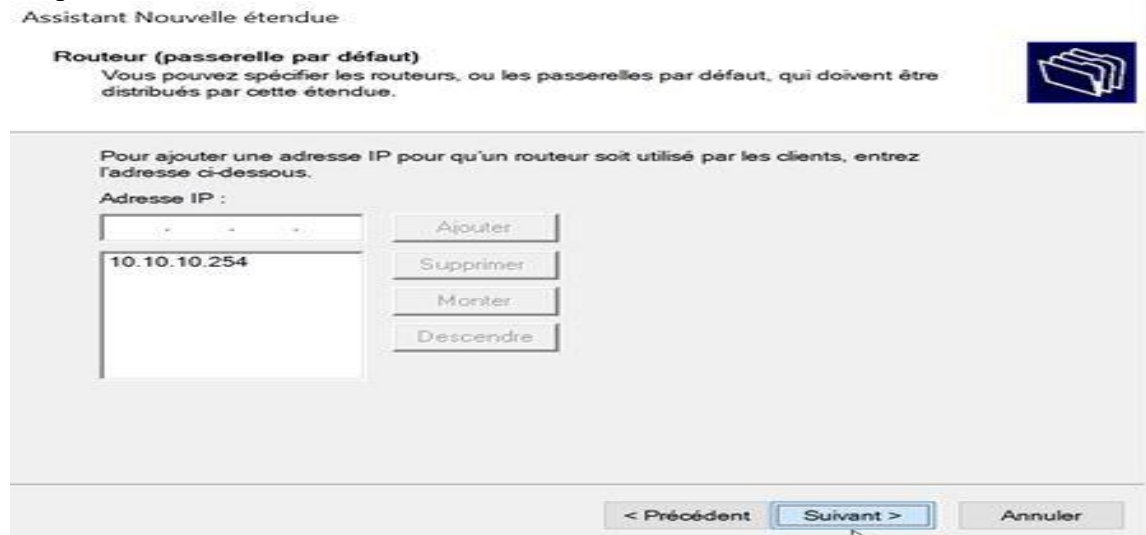

 **Figure IV.55 : Ajout d'une adresse IP d'un routeur.**

Cliquons sur **Ajouter** pour inclure ce serveur dans la liste des serveurs DNS affectésaux clients DHCP puis cliquons sur **suivant**.

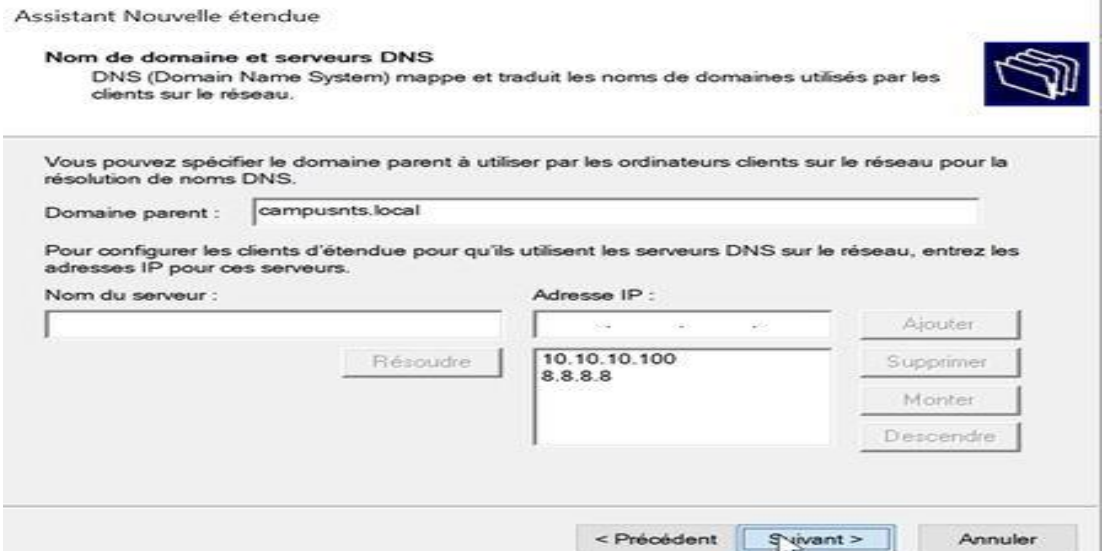

**Figure IV.56 : Ajout du nom de domaine server DNS.**

Cliquons sur **Oui, je veux activer cette étendue maintenant** pour activer l'étendue etainsi délivrer des baux aux clients de l'étendue, puis cliquons sur **suivant**. Notre serveur DHCP est à présent configuré.

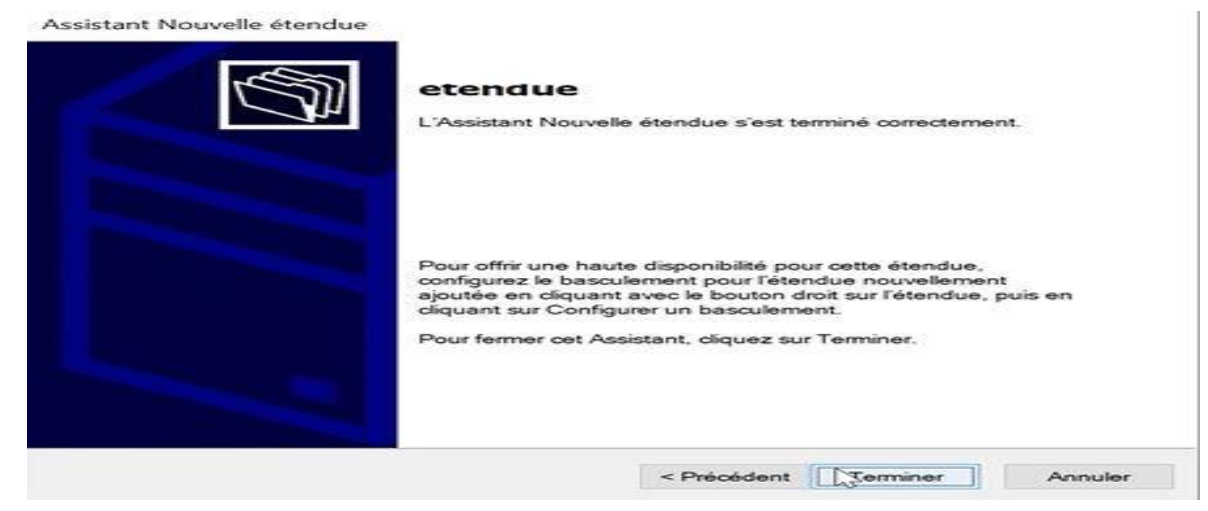

**Figure IV.57 : Fin de l'assistant.**

# **IV.9.2 Les tests effectués sur DHCP**

On va tester si le serveur DHCP a attribué une adresse au CLIENT1

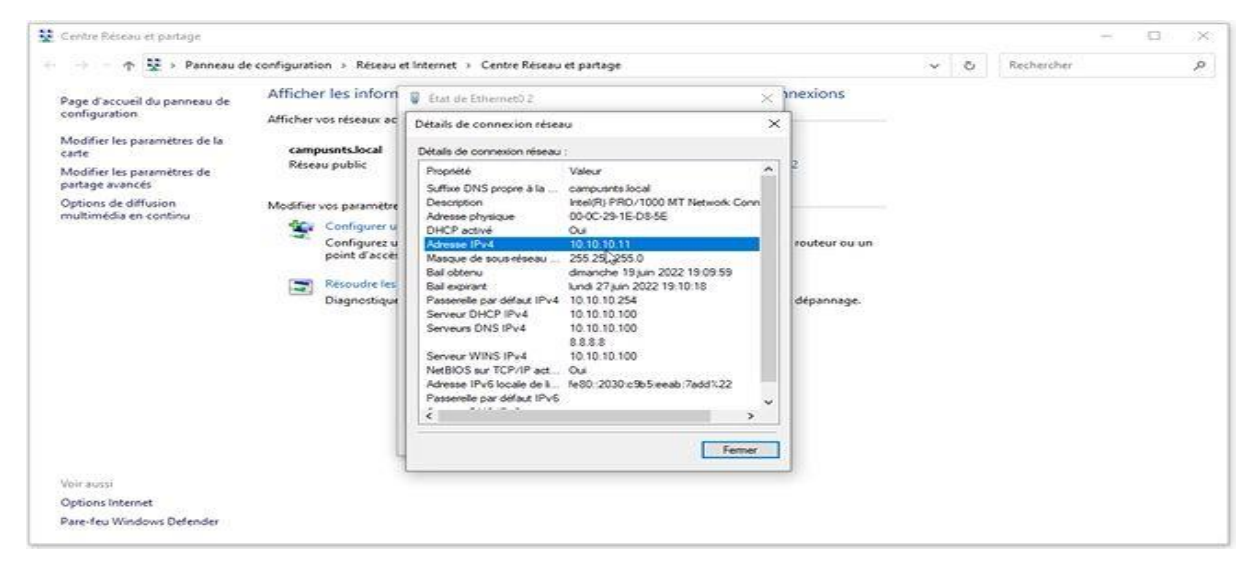

#### **Figure IV.58 : Test DHCP sur la machine CLIENT1**

Maintenant on va tester si le serveur DHCP a attribué une adresse au SERVEUR

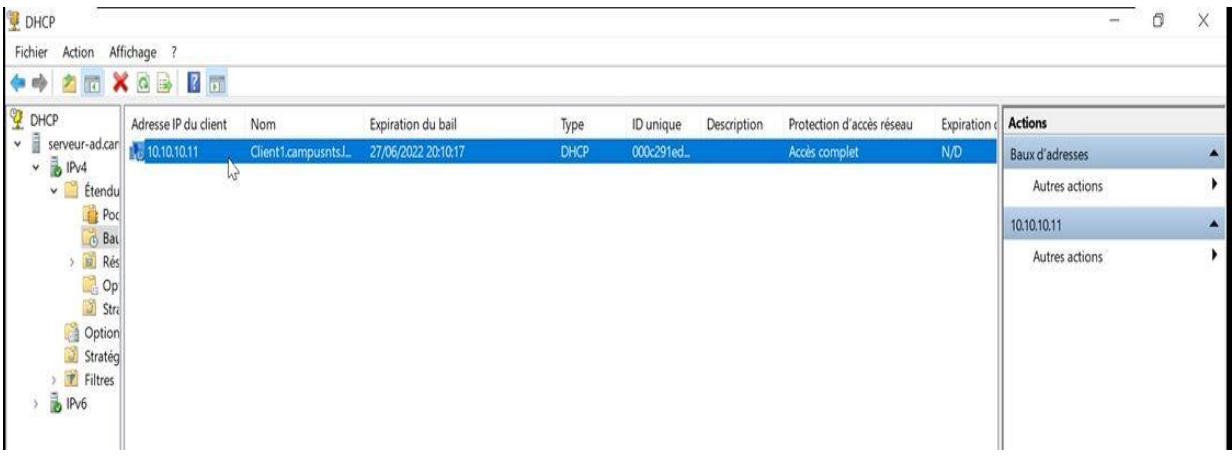

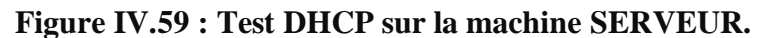

# **Conclusion**

Dans ce chapitre, nous avons décrit brièvement les étapes d'installation et de configurationdu système Windows server 2022 ainsi que ses différents services (AD, DNS, DHCP). Cette étape nous a permis de réaliser notre objectif de résoudre le problème de l'entreprise CAMPUS NTS qui consiste à créer le serveur contrôleur de domaine.

 $\mathbf \mathbf 1$ 

#### **Conclusion générale et perspectives**

Le travail présenté dans ce projet, réalisé dans le cadre du projet de fin de cycle a été le fruit d'une longue réflexion pendant laquelle il a fallu répondre à la demande de l'entreprise « Campus NTS », celle de mettre en place un contrôleur de domaine afin de centraliser la gestion des utilisateurs. Ce mémoire nous a permis d'approfondir ainsi de pratiquer nos nouvelles acquisitions théoriques durant notre cycle de stage. Ce dernier était une occasion pour nous de côtoyer le monde professionnel.

Pour mettre en œuvre ce projet, nous avons dans un premier temps passé en revue les généralités et les notions théorique relative à l'administration et la sécurité des réseaux informatique, ainsi qu'au service d'annuaire Active Directory, fondamental pour le fonctionnement de la solution choisie.

Puis , nous avons mis en œuvre la solution choisie sur un environnement de réalisation composée de machines virtuelles, et nous avons réalisé toutes les taches nécessaires à sa configuration pour ensuite explorer les fonctions d'administration et de configuration d'une infrastructure de service d'annuaire Active Directory à base de Windows server 2022.

Afin d'accomplir ce projet et aboutir au résultat prévu, nous avons choisis d'utiliser Windows server 2022 qui nous l'avons installé sur VMWare.

C'est avec un réel enthousiasmé que nous nous sommes lancés dans ce projet. Ce dernier nous a permis d'avoir une idée très claire sur les services d'annuaire ainsi leur importance. L'élaboration de ce travail nous a permis d'une part d'approfondir les connaissances acquises durant les années d'études à l'université, et d'une autre part de préparer notre intégration à la vie professionnelle.

Par ailleurs, les perspectives dégagées pour ce travail c'est que nous souhaitons faire une réalisation réel avec des équipements physiques, ainsi de faire le réseau entre les différents services de CAMPUS NTS et de partager d'autres ressources.

# Bibliographie

- [1] [https://www.mixconcept.fr/a-quoi-sert-une-baie-de-brassage.](https://www.mixconcept.fr/a-quoi-sert-une-baie-de-brassage)
- [2] P.Guy. Initiation-ux-réseaux, Eyrolles 8ème édition, 2014.
- [3] William R. STANECK. Guide de l'administrateur windows server 2013. Edition DUNOD.2013.
- [4] G. PUJOLLE. Les réseaux. 5e-edition Septembre .2004.
- [5] : William.R. S, Guide de l'administrateur Windows server 2012, Edition Dunod, 2007.
- [6] : AMAN.V, Concevoir la sécurité informatique en entreprise, Edition Creative Commons,2014.
- [7] G. PUJOLL. les réseaux. Eyrolles éditions, 2008.
- [8] Jean-François Pillou. Tout sur les réseaux et internet. 4e-edition .2015.
- [9] : LAHFA.N et HENAOUI.A, Administration Réseaux informatiques, mémoire de l'obtention du diplôme Master en Informatique, Modèle Intelligent et Décision. Université Abou Bakr Belkaid– Tlemcen, 2013.
- [10] Vaucamps A. « cisco ccna ». ENI éditions, 2010.
- [11] Claude Servin. Réseaux et télecoms 2. 4-édition.
- [12] : Vinnaza.E, Exchange server 2010, édition ENI, 2010.
- [13] Jean-Luc Montagnier. réseau d'entreprise par la pratique. Novembre 2010.
- [14] : Aprea .J .F, configuration d'une infrastructure Active Directory avec Windows server, édition ENI, 2008.
- [15]: CRAFT.M, Active Directory pour Windows 2000 Server, Edition EYROLLES, Paris, 2002.
- [16] : Microsoft press, Windows 2000, Active Directory Services, France, Mai 2000.
- [17] Source interne de l'entreprise (CAMPUS NTS).

# **Résumé**

Le réseau est devenu une ressource indispensable au bon fonctionnement d'une organisation, une entreprise, une université, ... L'administration du réseau met en œuvre un ensemble de moyens pour offrir aux utilisateurs une certaine qualité de service, permettre l'évolution du système en incluant de nouvelles fonctionnalités, contrôler l'accès au réseau et aux ressources par les utilisateurs, gérer la gestion des comptes des utilisateurs et assurer la sécurité et la disponibilité des ressources du réseau à tout moment.

C'est ceci qui nous a poussés à faire une configuration sécurisée d'un contrôleur de domaine afin de centraliser la gestion des utilisateurs au sein de l'entreprise « CAMPUS NTS » sous Windows server.

Ce dernier est une plateforme qui offre un outil familier pour gérer les comptes des utilisateurs, groupes et règle de partage, et d'une autre part, il facilite pour l'administrateur réseau de gérer le parc informatique dans un plus bref délai et cela depuis sonposte de travail ou de n'importe quel poste configuré pour l'accès à distance.

Pour la réalisation de ce projet, nous avons utilisées des différents logiciels informatiques tels que Windows server 2022, VMware.

Mot clé : Active Directory, DNS, DHCP, Windows Server.
## **Abstract**

**T**he network has become an indispensable resource for the proper functioning of an organization, a company, a university, etc. The administration of the network implements a set of means to offer users a certain quality of service, Of the system by including new features, controlling users access to the network and resources, managing user account management, and ensuring the security and availability of network resources at all times.

This is what prompted us to make a secure configuration of a domain controller in order to centralize the management of users within the company "Tchin-Lait" under Windows server. The latter is a platform that provides a familiar tool for managing user accounts, groups and sharing rules, and on the other hand, it makes easy for the network administrator to manage the computer park within a shorter period of time its workstation or any extension configured for remote access.

For the realization of this project, we used different computer software such as Windows Server 2022, VMware.

**Keywords:** Network administration, Windows server 2022, Active Directory, VMware.